# **AOS-W Instant 5.0.3.0-1.1**

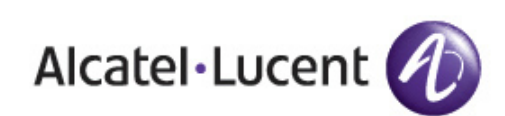

User Guide User Guide

#### **Copyright**

© 2011 Alcatel-Lucent. All rights reserved. Specifications in this manual are subject to change without notice. Originated in the USA.

AOS-W, Alcatel 4308, Alcatel 4324, Alcatel 6000, Alcatel 41, Alcatel 60/61/65, Alcatel 70, and Alcatel 80 are trademarks of Alcatel-Lucent in the United States and certain other countries.

Any other trademarks appearing in this manual are the property of their respective companies.

#### **Legal Notice**

The use of Alcatel-Lucent switching platforms and software, by all individuals or corporations, to terminate Cisco or Nortel VPN client devices constitutes complete acceptance of liability by that individual or corporation for this action and indemnifies, in full, Alcatel-Lucent from any and all legal actions that might be taken against it with respect to infringement of copyright on behalf of Cisco Systems or Nortel Networks".

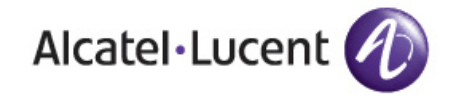

www.alcatel-lucent.com 26801 West Agoura Road Calabasas, CA 91301

# **Contents**

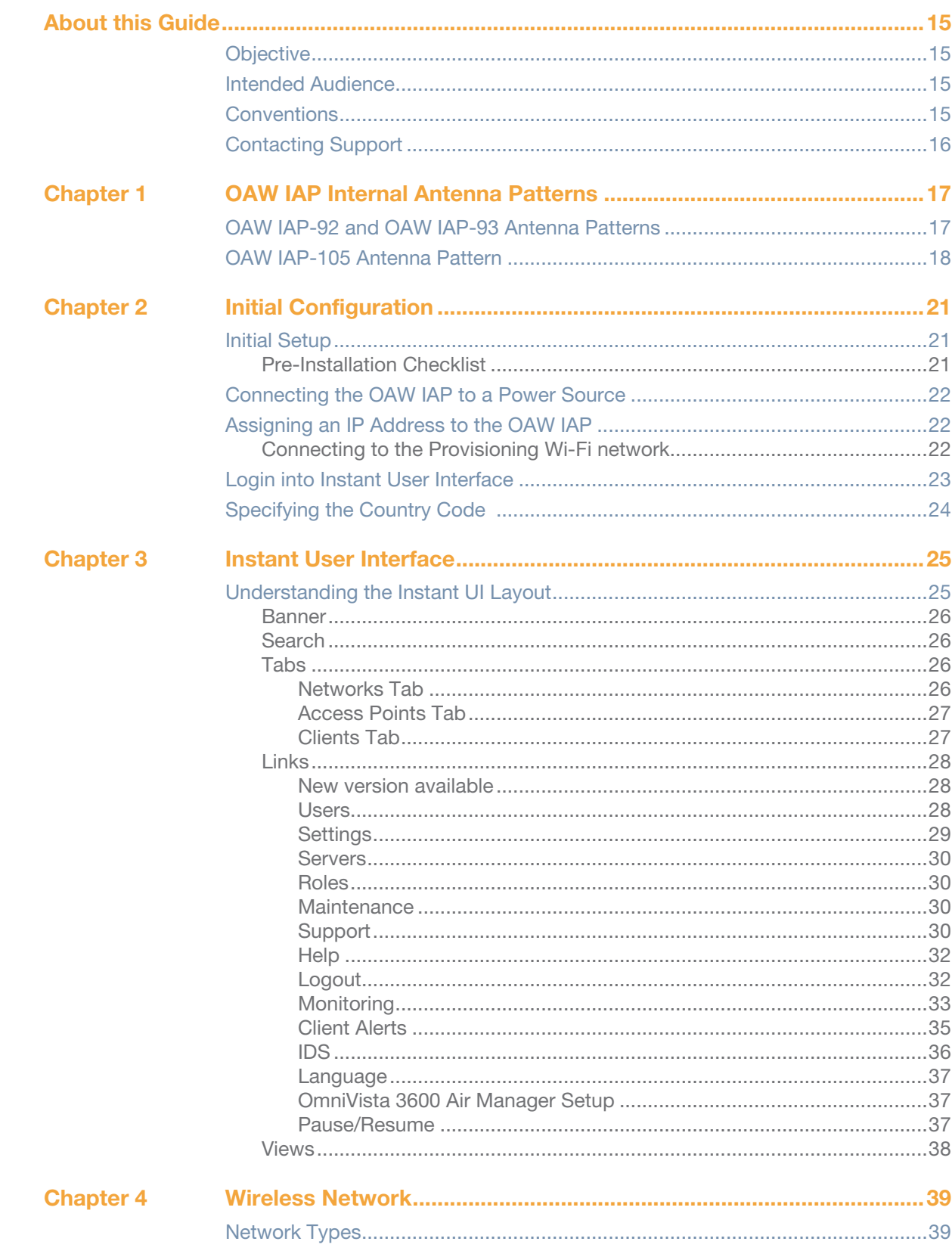

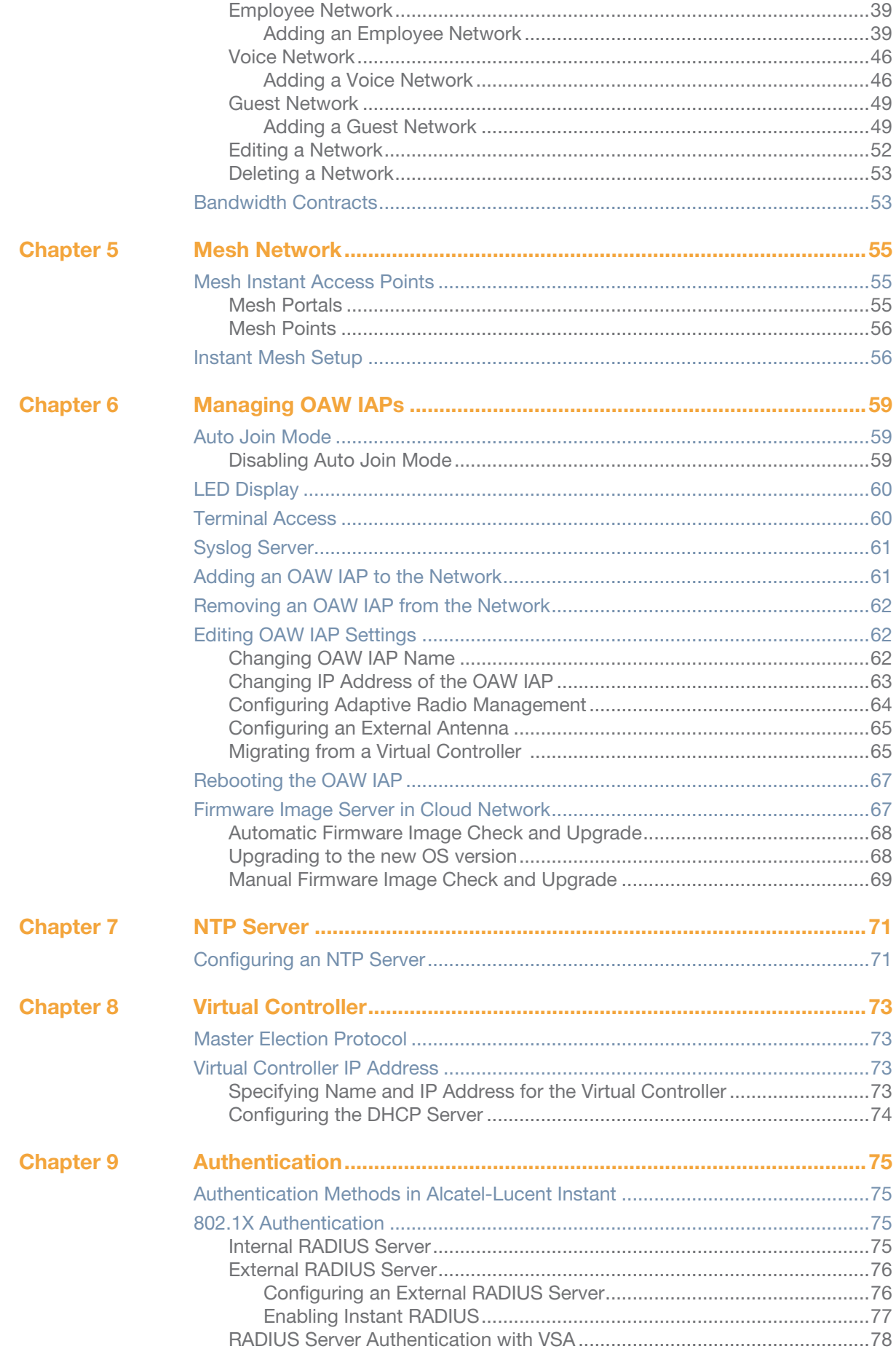

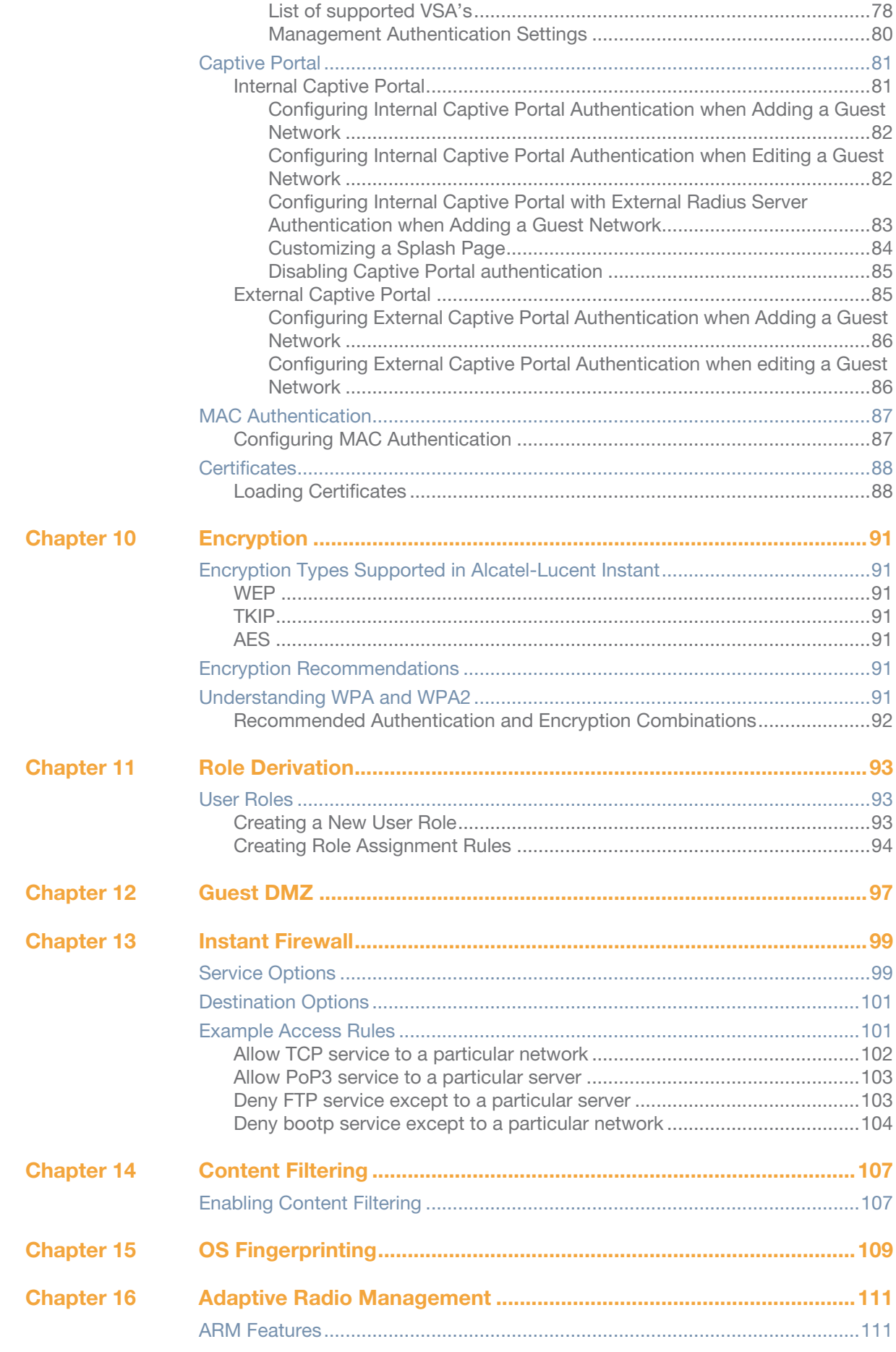

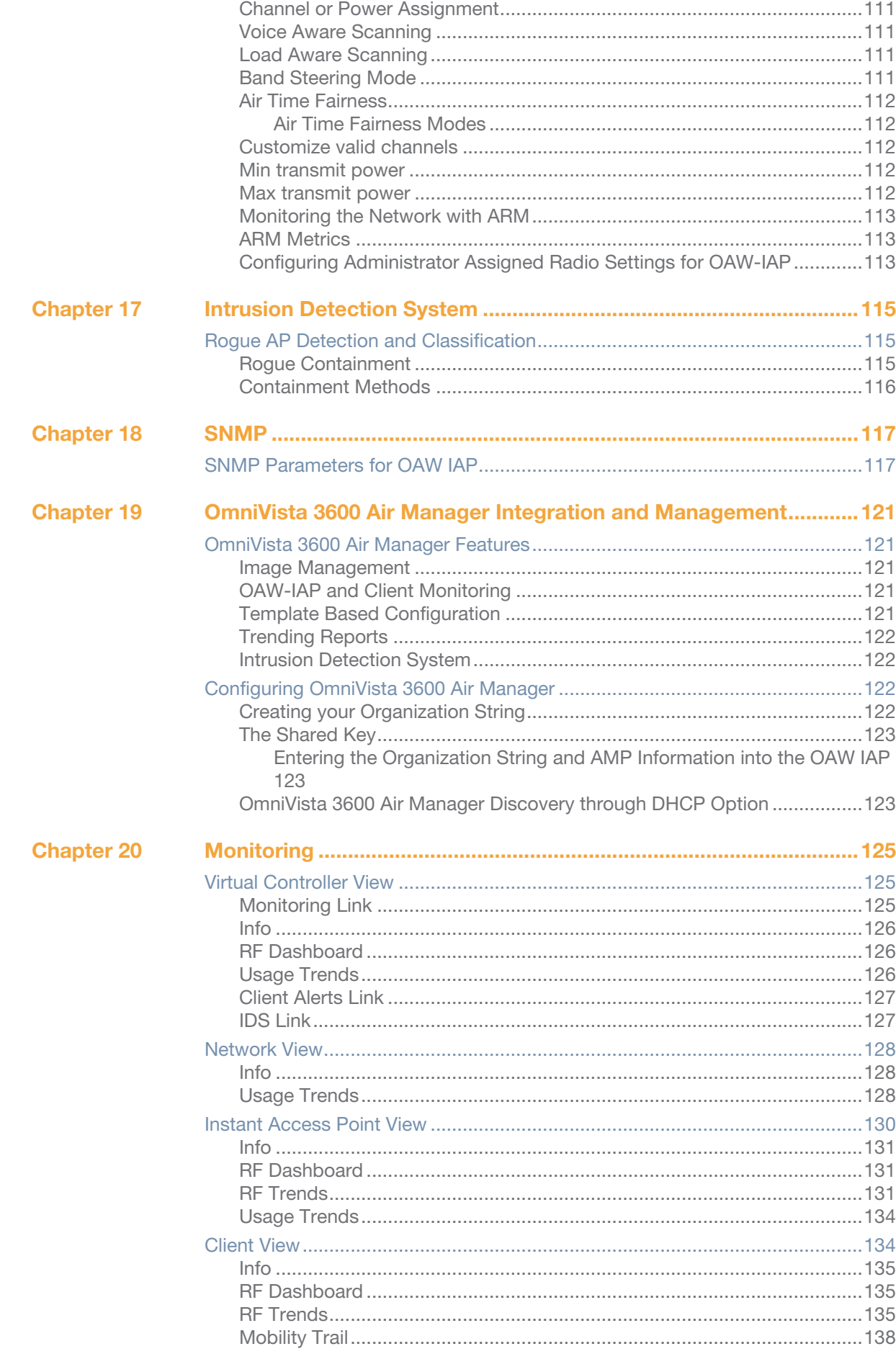

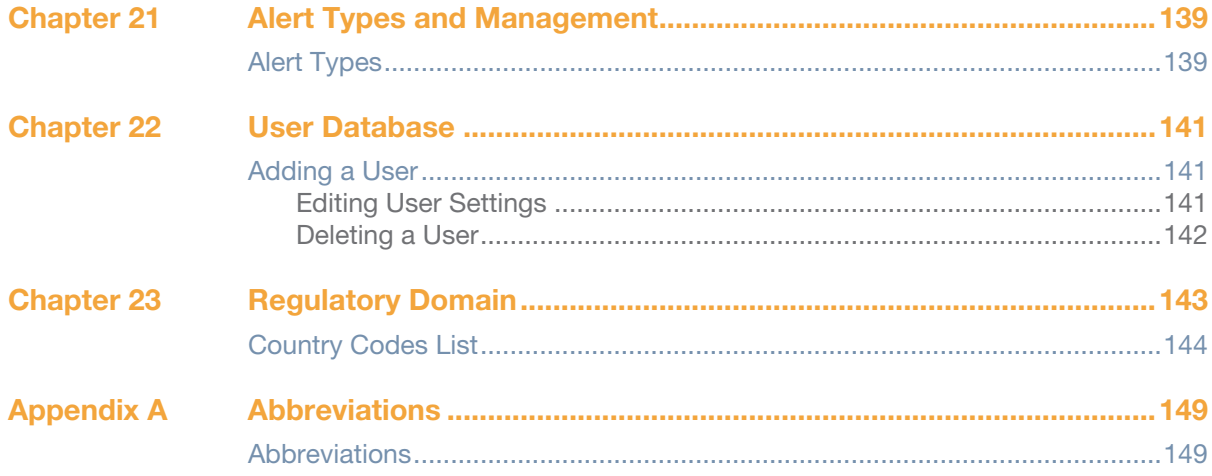

# **Figures**

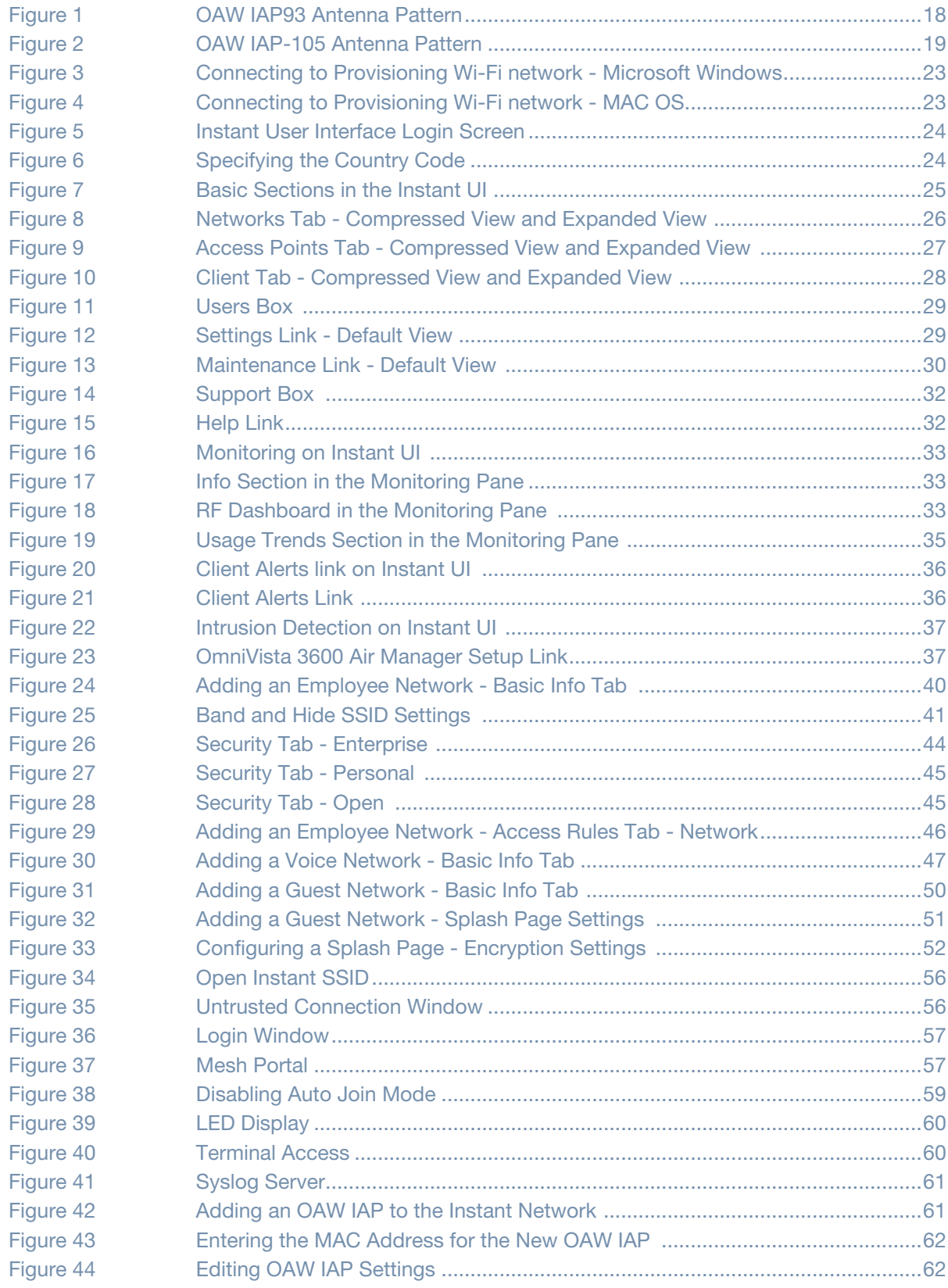

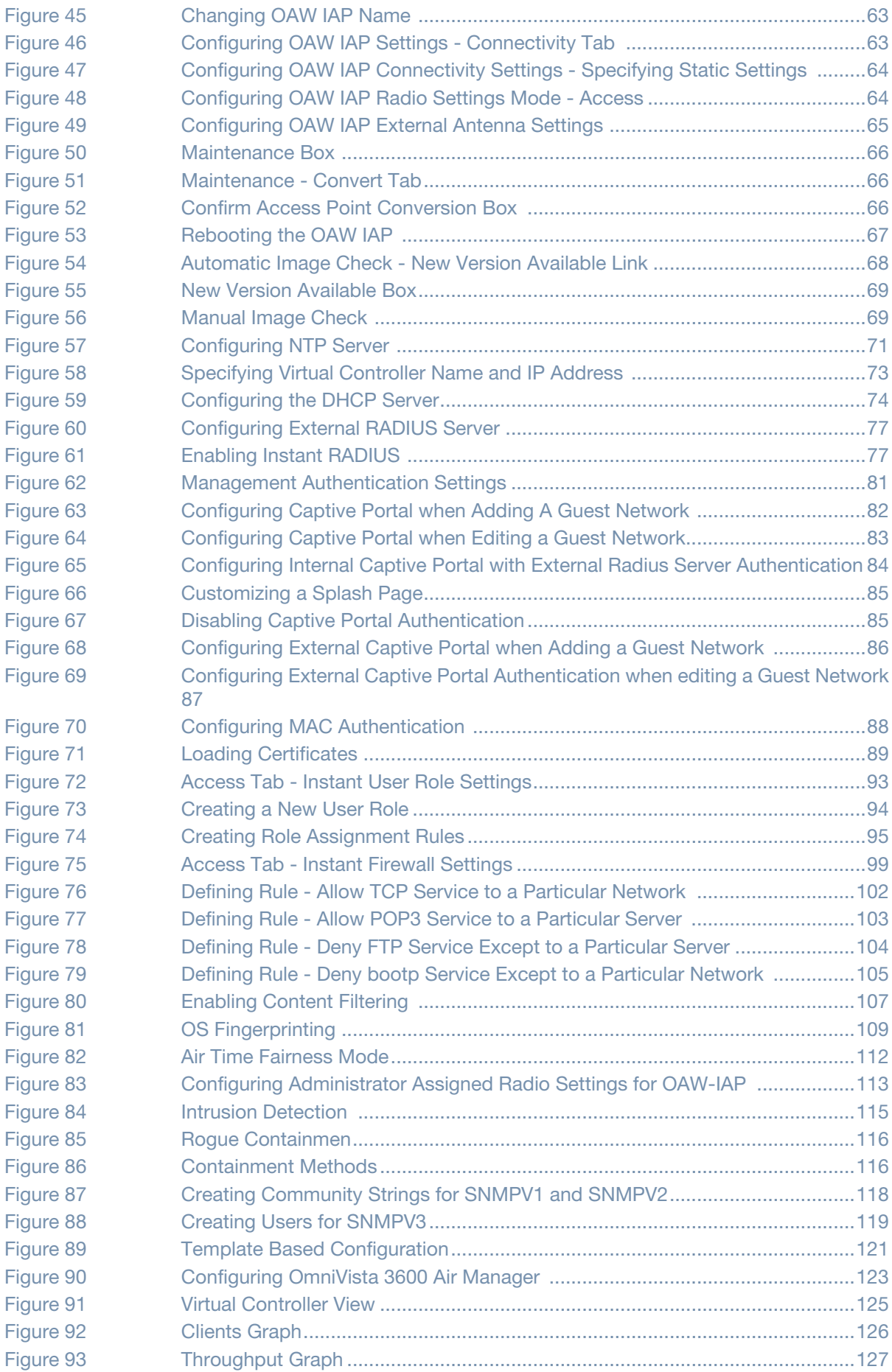

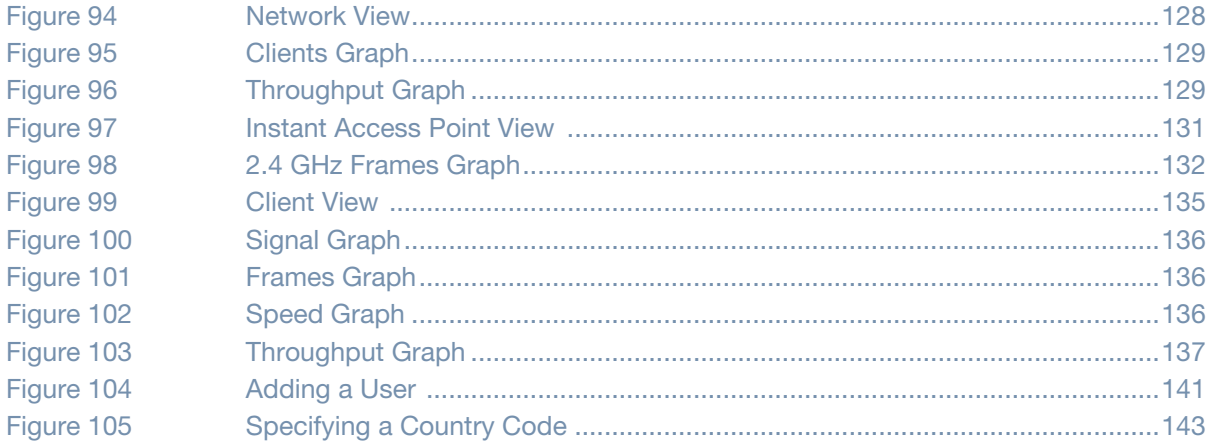

# **Tables**

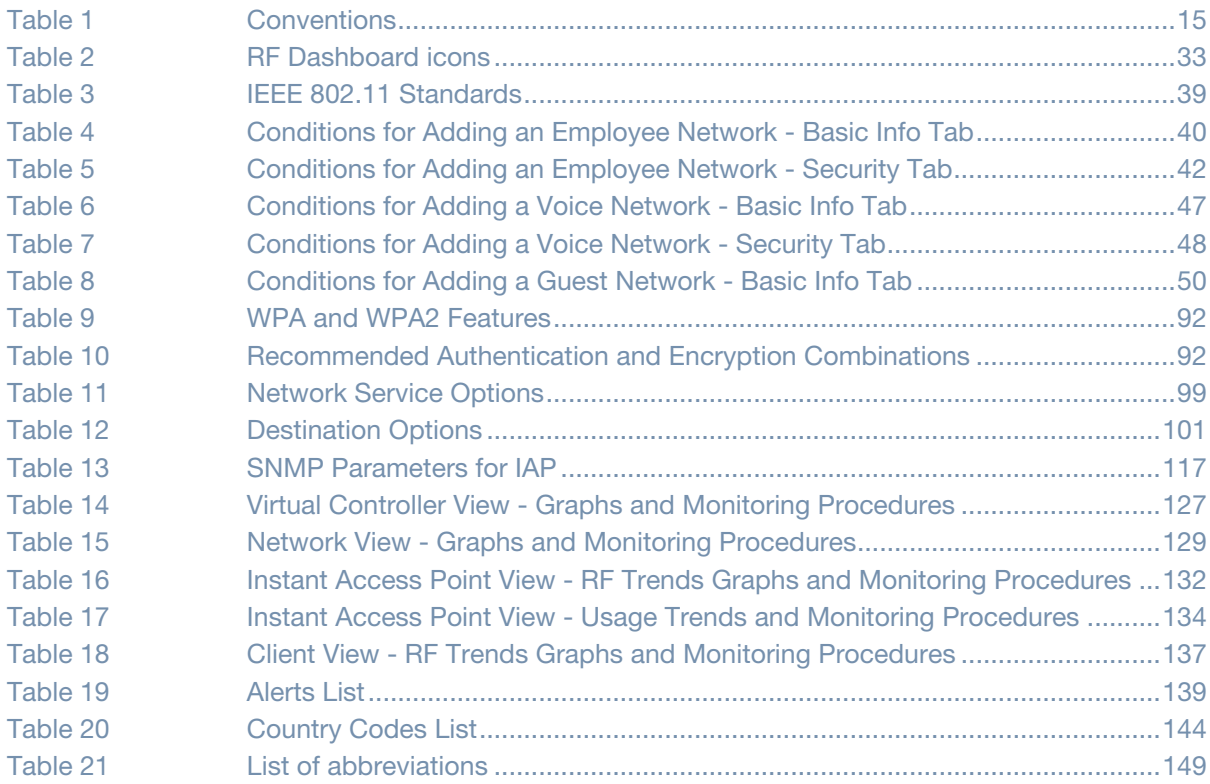

<span id="page-14-0"></span>Alcatel-Lucent Instant is a simple, easy to deploy turn-key WLAN solution consisting of one or more access points. An Ethernet port with routable connectivity to the Internet is the only network infrastructure required to deploy the Alcatel-Lucent Instant wireless network. Alcatel-Lucent Instant is specifically designed for easy deployment and proactive management of networks for small customers or remote locations without an on-site IT administrator.

Alcatel-Lucent Instant consists of at least one Instant Access Point (OAW-IAP) and a Virtual Controller (VC). The virtual controller resides within one of the access points. In Alcatel-Lucent Instant deployment only the first OAW-IAP needs to be configured. After the first OAW-IAP is deployed, the subsequent OAW-IAPs will inherit all required information from the virtual controller. An Alcatel-Lucent Instant network can support upto 16 OAW-IAPs and 256 users.

### <span id="page-14-1"></span>**Objective**

This user guide describes the various features supported by Alcatel-Lucent Instant and provides detailed instructions for setting up and configuring an Alcatel-Lucent Instant network.

# <span id="page-14-2"></span>**Intended Audience**

This guide is intended for Alcatel-Lucent Instant customers who will be configuring and using Alcatel-Lucent Instant to set up the Alcatel-Lucent Instant wireless network infrastructure.

# <span id="page-14-3"></span>**Conventions**

The following conventions are used throughout this manual to emphasize important concepts:

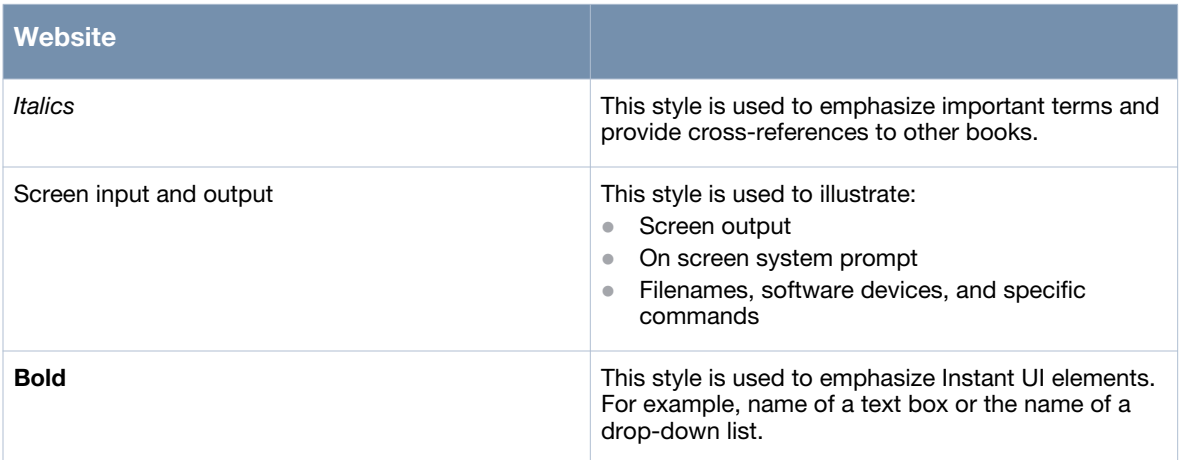

<span id="page-14-4"></span>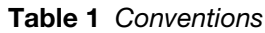

#### The following informational icons are used throughout this guide:

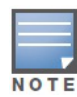

Indicates helpful suggestions, pertinent information, and important things to remember.

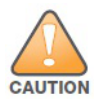

Indicates a risk of damage to your hardware or loss of data.

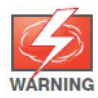

Indicates a risk of personal injury or death.

# <span id="page-15-0"></span>**Contacting Support**

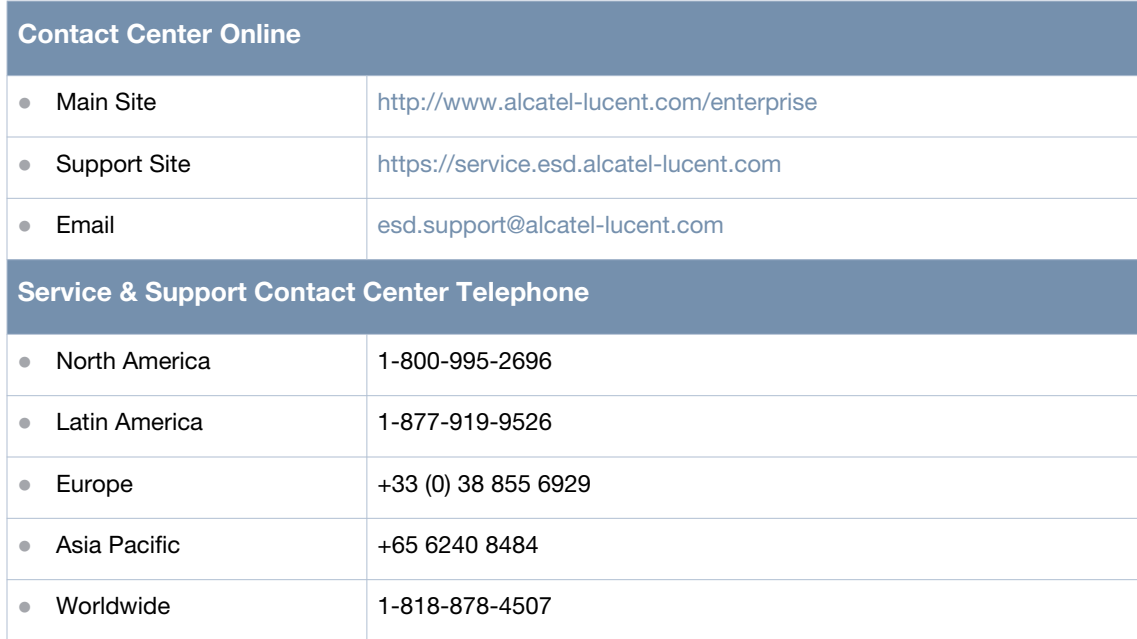

<span id="page-16-1"></span><span id="page-16-0"></span>**OAW IAP Internal Antenna Patterns**

This chapter provides information about the internal antenna patterns in OAW IAP-92, OAW IAP-93, and OAW IAP-105.

## <span id="page-16-2"></span>**OAW IAP-92 and OAW IAP-93 Antenna Patterns**

The antenna specifications of OAW IAP-92 and OAW IAP-93 are as follows:

- OAW IAP-92: Dual, RP-SMA interfaces for external antenna support (supporting up to 2x2 MIMO with spatial diversity). For information to configure an external antenna, see ["Configuring an External](#page-64-3)  [Antenna" on page 65](#page-64-3).
- OAW IAP-93: Integrated, omnidirectional antenna elements (supporting up to 2x2 MIMO with spatial diversity)
- Maximum antenna gain for OAW IAP-92 and OAW IAP-93:
	- $\blacksquare$  2.4 GHz/2.5 dBi
	- $\blacksquare$  5 GHz/5.8 dBi

[Figure 1](#page-17-1) shows antenna patterns of OAW IAP-93 for 2.45 GHz and 5.5 GHz.

<span id="page-17-1"></span>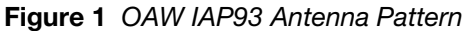

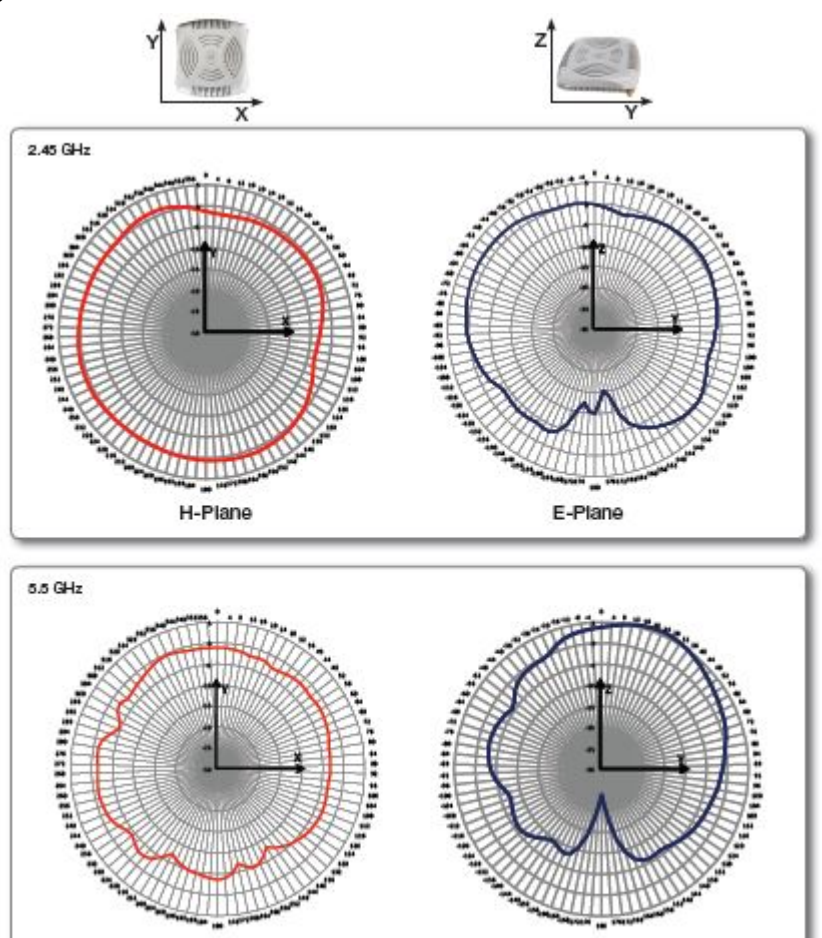

# <span id="page-17-0"></span>**OAW IAP-105 Antenna Pattern**

H-Plane

The antenna specifications of OAW IAP-105 are as follows:

 $\bullet$  4 x integrated, omnidirectional antenna elements (supporting up to 2x2 MIMO with spatial diversity)

E-Plane

- Maximum antenna gain:
	- $\blacksquare$  2.4 GHz/2.5 dBi
	- $\$$  5.150 GHz to 5.875 GHz/4.0 dBi

[Figure 2](#page-18-0) shows antenna patterns of OAW IAP-105 for 2.45 GHz and 5.5 GHz.

<span id="page-18-0"></span>**Figure 2** *OAW IAP-105 Antenna Pattern*

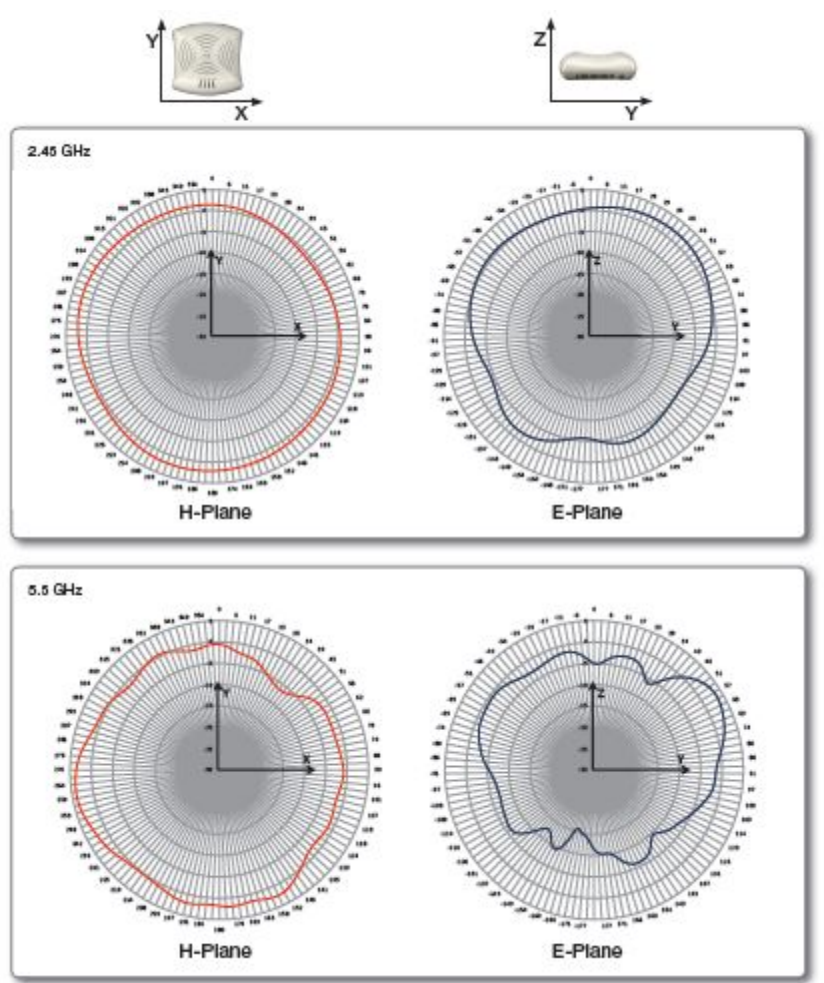

<span id="page-20-1"></span><span id="page-20-0"></span>**Initial Configuration**

This chapter provides information that is required to setup Instant and access the Instant User Interface.

# <span id="page-20-2"></span>**Initial Setup**

This section provides a pre-installation checklist and describes the initial procedures required to set up Alcatel-Lucent Instant.

#### <span id="page-20-3"></span>**Pre-Installation Checklist**

Before installing the Instant Access Point (IAP), make sure that you have the following:

- Ethernet cable of required length to connect the IAP to the home router.
- One of the following power sources:
	- IEEE 802.3af-compliant Power over Ethernet (PoE) source. The PoE source can be any power source equipment (PSE) switch or a midspan PSE device.
	- Alcatel-Lucent IAP AC-DC adapter kit (this kit is sold separately).

PoE is a method of delivering power on the same physical Ethernet wire that is used for data communication. Power for devices is provided in one of two ways:

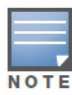

Endspan: The switch that the AP is connected to can provide power. Midspan: A device can sit between the switch and the AP.

The choice of endspan or midspan depends on the capabilities of the switch that the AP will be connected to. Typically if a switch is in place and does not support PoE, midspan power injectors are used.

A DNS server functions as a phonebook for the Internet and Internet users. It converts human readable computer hostnames into IP addresses and vice-versa. A DNS server stores several records for a domain name, such as address 'A' record, name server (NS), and mail exchanger (MX) records. Address 'A' record is the most important record that is stored in a DNS server because it provides the required IP address for a network peripheral or element.

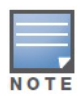

The Dynamic Host Configuration Protocol (DHCP) is an auto-configuration protocol used on IP networks. Computers or any network peripherals that are connected to IP networks must be configured before they can communicate with other computers on the network. DHCP allows a computer to be configured automatically, thereby eliminating the need for a network administrator. DHCP also provides a central database to keep a track of computers connected to the network. This database helps in preventing any two computers from being configured with the same IP address.

To complete the initial setup, perform the following tasks in the given order:

- 1. ["Connecting the OAW IAP to a Power Source" on page 22](#page-21-0)
- 2. ["Assigning an IP Address to the OAW IAP" on page 22](#page-21-1)
- 3. ["Connecting to the Provisioning Wi-Fi network" on page 22](#page-21-2)
- 4. ["Login into Instant User Interface" on page 23](#page-22-0)
- 5. ["Specifying the Country Code" on page 24](#page-23-0) Skip this step, if you are installing the OAW IAP in United States, Japan or Israel.

### <span id="page-21-0"></span>**Connecting the OAW IAP to a Power Source**

Based on the type of the power source that is used, perform one of the following steps to connect the OAW IAP to the power source:

- PoE switch Connect the ENET port of the OAW IAP to the appropriate port on the PoE switch.
- PoE midspan Connect the ENET port of OAW IAP to the appropriate port on the PoE midspan.
- AC to DC power adapter Connect the 12V DC power jack socket to the AC to DC power adapter.

# <span id="page-21-1"></span>**Assigning an IP Address to the OAW IAP**

The OAW IAP needs an IP address for network connectivity. When you connect the OAW IAP to a network, the OAW IAP receives an IP address from a DHCP server. To get an IP address for an OAW IAP, perform the following steps:

- 1. Connect the ENET port of OAW IAP to a switch or router using an Ethernet cable. Ensure that the DHCP service is enabled on the network.
- 2. Connect the OAW IAP to a power source. The OAW IAP will receive an IP address provided by the switch or router.

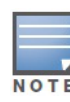

After the OAW IAP starts up, it will try to do DHCP if static IP configuration is not available. If DHCP times out, a default IP within 169.254.x.y/16 subnet will be configured on the OAW-IAP. The DHCP client will be still running so that when the DHCP service recovers the OAW-IAP will get a valid IP address and then reboots.

#### <span id="page-21-2"></span>**Connecting to the Provisioning Wi-Fi network**

Connect a wireless enabled client to the provisioning Wi-Fi network. The provisioning network name is **instant.**

- In the Microsoft Windows operating system, click the wireless network connection icon in the system tray. The **Wireless Network Connection** box appears. Click on the **instant** network and click **Connect.**
- In the MAC operating system, click the AirPort icon. A list of available Wi-Fi networks is displayed. Click on the **instant** network.

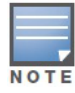

While connecting to the provisioning Wi-Fi network, ensure that the client is not connected to any wired network.

<span id="page-22-1"></span>**Figure 3** *Connecting to Provisioning Wi-Fi network - Microsoft Windows*

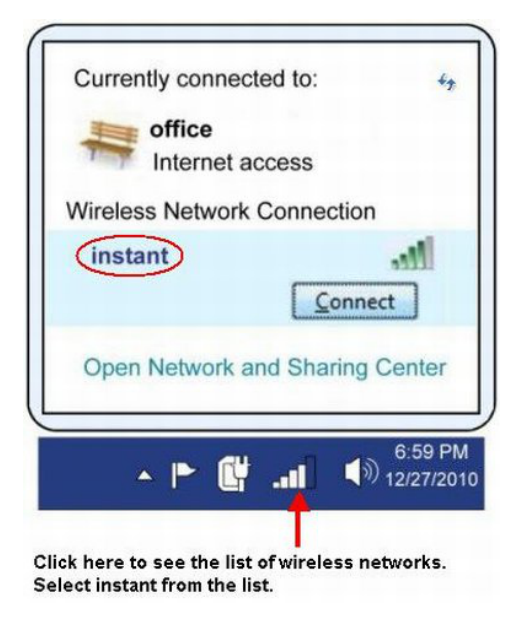

**Figure 4** *Connecting to Provisioning Wi-Fi network - MAC OS*

<span id="page-22-2"></span>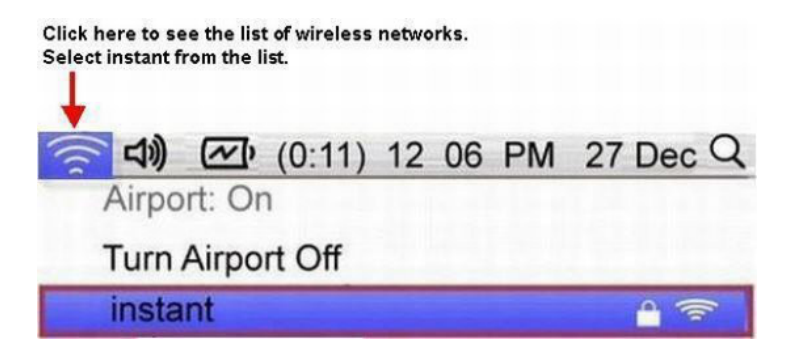

### <span id="page-22-0"></span>**Login into Instant User Interface**

Open a web browser and enter [http://instant.Alcatel-Lucentnetworks.com](http://instant.Arubanetworks.com) (or any URL or web address) in the address field. In the login screen, enter the following credentials:

- Username admin
- Password admin

<span id="page-23-1"></span>**Figure 5** *Instant User Interface Login Screen*

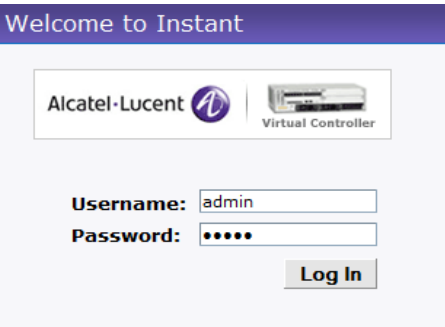

When you use the provisioning Wi-Fi network to connect to the internet, all browser requests are directed to the Instant user interface. For example, if you enter www.example.com in the address field, you will be directed to the Instant user interface. You can change the default login credentials after your first login.

# <span id="page-23-0"></span>**Specifying the Country Code**

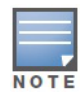

Skip this section, if you are installing the OAW IAP in United States, Japan or Israel.

Alcatel-Lucent Instant Access Points are shipped in four variants:

- OAW IAP US (United States)
- OAW IAP JP (Japan)
- OAW IAP IL (Israel)
- OAW IAP ROW (Rest of World)

After you successfully login to the Instant user interface, a **Country Code** box appears, if OAW IAP-ROW APs are installed. Select the right country code for the installed OAW IAP-ROW APs.

For the complete list of the countries that are supported in the IAP-ROW variant type, see ["Regulatory](#page-142-3)  [Domain" on page 143.](#page-142-3)

<span id="page-23-2"></span>**Figure 6** *Specifying the Country Code*

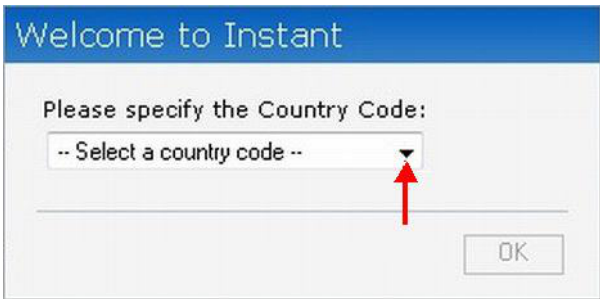

<span id="page-24-1"></span><span id="page-24-0"></span>**Instant User Interface**

The Instant User Interface (UI) provides a standard web based interface that allows you to configure and monitor a Wi-Fi network. It is accessible through a standard web browser from a remote management console or workstation. JavaScript must be enabled on the web browser to view the Instant UI.

Supported browsers are:

- Internet Explorer 7 or higher
- Safari
- Chrome
- Mozilla Firefox

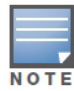

The Instant UI logs out automatically if the window is unattended for about fifteen minutes.

### <span id="page-24-2"></span>**Understanding the Instant UI Layout**

The Instant UI consists of the following elements:

- [Banner](#page-25-0)
- [Search](#page-25-1)
- [Tabs](#page-25-2)
- [Links](#page-27-0)
- [Views](#page-37-0)

These elements are explained in the following sections.

<span id="page-24-3"></span>**Figure 7** *Basic Sections in the Instant UI* 

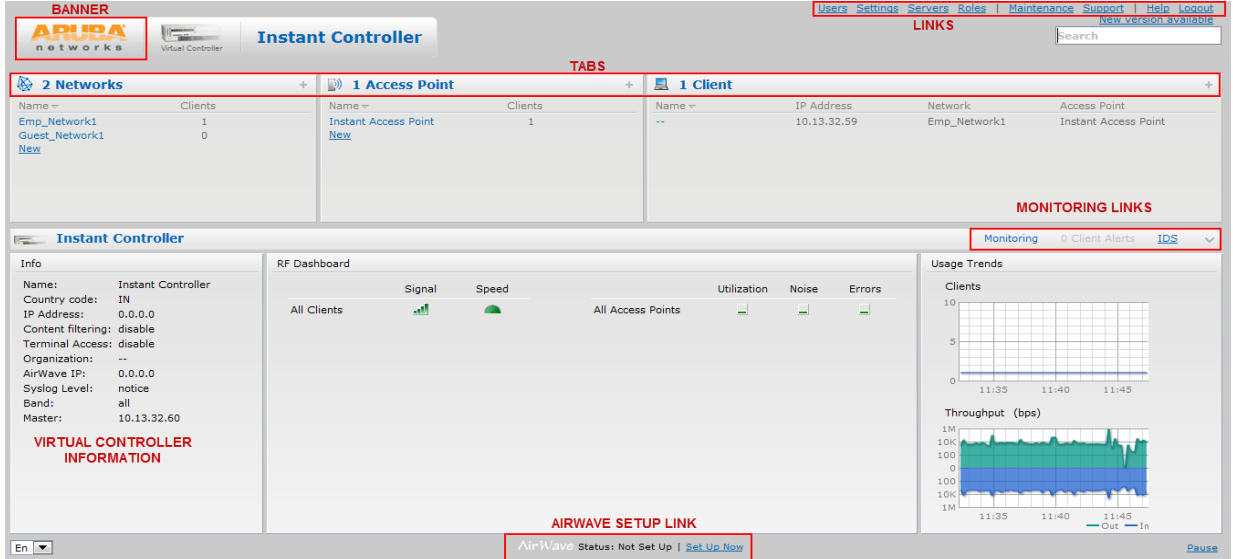

#### <span id="page-25-0"></span>**Banner**

The banner is a horizontal grey rectangle that appears at the top left corner of the Instant UI. It displays the company name, logo, and virtual controller's name.

#### <span id="page-25-1"></span>**Search**

Administrators can search an OAW IAP, Client or a Network using a simple **Search** dialog box in the UI. This Search option helps fill in the blank when you type in a word and suggested matches will be automatically displayed in a dynamic list. The list will become more relevant and detailed when more number of keywords are typed in. This is similar to the auto-complete feature of Google Search.

#### <span id="page-25-2"></span>**Tabs**

The Instant UI consists of the following tabs:

- Networks Provides information about the Wi-Fi networks in the Alcatel-Lucent Instant network.
- Access Points Provides information about the OAW IAPs in the Instant network.
- Clients Provides information about the clients in the Instant network.

Each tab appears in a compressed view by default. A number, specifying the number of networks, OAW IAPs, or clients in the network precedes the tab names. Click on the tabs to see the expanded view and click to compress the expanded view. Items in each tab are associated with a triangle icon. Click to sort the data in increasing or decreasing order. Each tab is explained in the following sections.

#### <span id="page-25-3"></span>**Networks Tab**

This tab displays a list of Wi-Fi networks that are configured in the Alcatel-Lucent Instant network. The network names appear as links. The expanded view displays the following information about each Wi-Fi network:

- **Name** Name of the network.
- **Clients** Number of clients that are connected to the network.
- **Type** Network type: Employee, Guest, or Voice.
- **Band** Band in which the network is broadcast: 2.4 GHz band, 5.4 GHz band, or both.
- **Authentication Method** Authentication method required to connect to the network.
- **Key Management** Authentication key type.
- **IP Assignment** *-* Source of IP address for the client.

To add a Wi-Fi network, click the **New** link in the **Networks** tab. For more information about a wireless network and the procedure to add a wireless network, see [Chapter 4, "Wireless Network" on page 39.](#page-38-6)

An **edit** link appears on clicking the network name in the **Networks** tab. For information about editing a wireless network, see ["Editing a Network" on page 52](#page-51-2). To delete a network, click **x** on the right side of the **edit** link.

#### <span id="page-25-4"></span>**Figure 8** *Networks Tab - Compressed View and Expanded View*

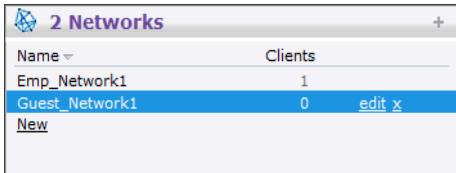

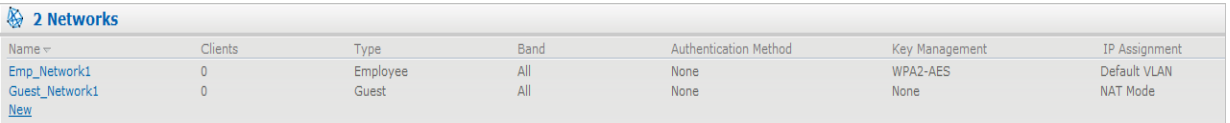

#### <span id="page-26-0"></span>**Access Points Tab**

If the Auto Join Mode feature is enabled, a list of enabled and active OAW IAPs in the Alcatel-Lucent Instant network is displayed in the **Access Points** tab. The OAW IAP names are displayed as links.

If the Auto Join Mode feature is disabled, then a **New** link appears. Click this link to add a new OAW IAP to the network. Also, if an OAW IAP is configured and not active, its MAC Address is displayed in red.

The expanded view displays the following information about each OAW IAP:

- **Name** Name of the access point.
- **IP Address** IP address of the OAW IAP.
- **Mode** Mode of the OAW IAP.
- **Clients** Number of clients that are connected to the OAW IAP.
- **Type** Model number of the OAW IAP.
- **Mesh Role** Role of the mesh OAW IAP
- **Channel** Channel the OAW IAP is currently broadcasting on.
- **Power (dB)** Maximum transmit EIRP of the radio.
- **Utilization (%)** Utilization percentage of the OAW IAP radios.
- **Noise (dBM)** Noise floor of OAW IAP.

An edit link appears on clicking the OAW IAP name. For details about editing OAW IAP settings see, ["Editing OAW IAP Settings" on page 62](#page-61-5).

<span id="page-26-2"></span>**Figure 9** *Access Points Tab - Compressed View and Expanded View* 

| $\Box$ 1 Access Point        |      |                |                                     |                |      | olo.                                                                                                    |
|------------------------------|------|----------------|-------------------------------------|----------------|------|----------------------------------------------------------------------------------------------------|
| Name $\approx$               |      |                |                                     | <b>Clients</b> |      |                                                                                                    |
| Instant Access Point         |      |                |                                     | $\overline{0}$ | edit |                                                                                                    |
|                              |      |                |                                     |                |      |                                                                                                    |
|                              |      |                |                                     |                |      |                                                                                                    |
|                              |      |                |                                     |                |      |                                                                                                    |
|                              |      |                |                                     |                |      |                                                                                                    |
| 1 Access Point               |      |                |                                     |                |      |                                                                                                    |
|                              |      |                |                                     |                |      |                                                                                                    |
| $Name \leftarrow$ IP Address | Mode | <b>Clients</b> | the contract of the contract of the |                |      | Type Mesh Role Channel Power (dB) Utilization (%) Noise (dBm) Channel Power (dB) Utilization (%) Noise (dBm) |

#### <span id="page-26-1"></span>**Clients Tab**

This tab displays a list of clients that are connected to the Alcatel-Lucent Instant network. The client names appear as links. The expanded view displays the following information about each client:

- **Name** Name of the client.
- **IP Address** IP address of the client.
- **MAC Address** MAC address of the client.
- **OS** Operating system that the client is running on.
- **Network** Network that the client is connected to.
- **Access Point** OAW IAP to which the client is connected.
- **Channel** Channel that the client is currently broadcasting on.
- **Type** Wi-Fi type of the client: A, G, AN, or GN.
- **Role Role assigned to the client.**
- **Signal Signal strength.**
- **Speed (mbps)** Data transfer speed.

#### <span id="page-27-3"></span>**Figure 10** *Client Tab - Compressed View and Expanded View*

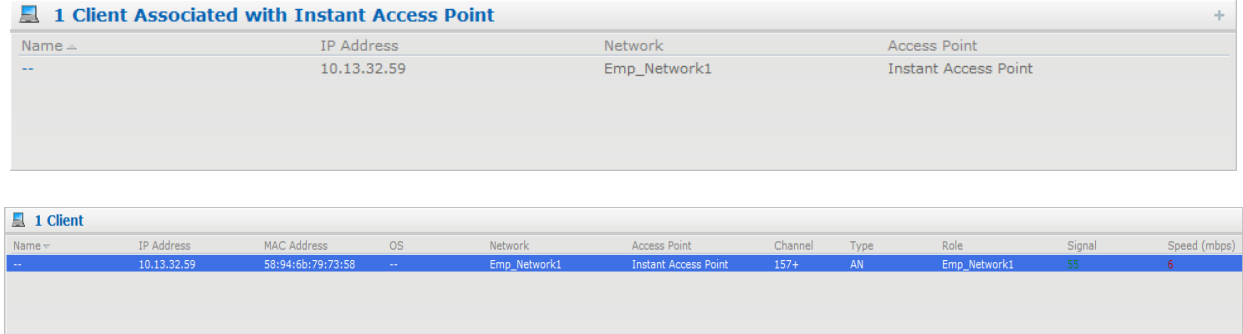

#### <span id="page-27-0"></span>**Links**

The following links allow you to configure the features and settings for the Instant network. Each of these links is explained in the subsequent sections.

- [New version available](#page-27-1)
- [Users](#page-27-2)
- [Settings](#page-28-0)
- [Servers](#page-29-0)
- [Roles](#page-29-1)
- [Servers](#page-29-0)
- [Support](#page-29-3)
- [Help](#page-31-0)
- [Logout](#page-31-1)
- [Monitoring](#page-32-0)
- [Client Alerts](#page-34-0)
- $\bullet$  [IDS](#page-35-0)
- [Language](#page-36-0)
- [OmniVista 3600 Air Manager Setup](#page-36-1)
- [Pause/Resume](#page-36-2)

#### <span id="page-27-1"></span>**New version available**

This link appears in the Instant UI only if a new image version is available on the image server and OmniVista 3600 Air Manager is not configured. For more information about the **New version available** link and its functions, see ["Firmware Image Server in Cloud Network" on page 67.](#page-66-3)

#### <span id="page-27-2"></span>**Users**

This link displays the **Users** [box. This box contains fields that are required to add, edit, or delete a user or](../Monitoring.html)  [users. You can also specify the user type. Two types of users, employee and guest, will be using the Alcatel-](../Monitoring.html)[Lucent Instant network. For more information about users, see](../Monitoring.html) [Chapter 22, "User Database" .](#page-140-5)

<span id="page-28-1"></span>**Figure 11** *Users Box* 

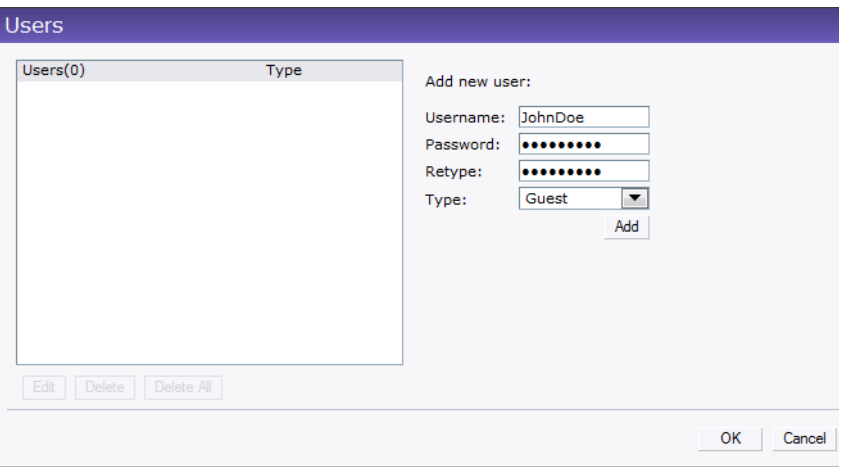

#### <span id="page-28-0"></span>**Settings**

This link displays the **Settings** box. The **Settings** box consists of the following tabs:

- **Basic** View or edit the virtual controller's name, IP address, and Content filtering setting. For information about virtual controller settings and content filtering, see [Chapter 8, "Virtual Controller"](#page-72-6)  and [Chapter 14, "Content Filtering" .](#page-106-4)
- **Admin**  View or edit the admin credentials.
- **RTLS**  View or edit the RTLS server settings.
- **SNMP** View or specify SNMP agent settings. For information see **[Chapter 18, "SNMP"](#page-116-4)** .
- **IDS**  View or select the Rogue classification and Containment methods to monitor the network for the presence of unauthorized OAW IAP's and clients. For more information see **[Chapter 17, "Intrusion](#page-114-5)  [Detection System"](#page-114-5)** .
- **ARM** -View or assign channel and power settings for all the OAW IAP's in the network. For information about ARM, see **[Chapter 16, "Adaptive Radio Management"](#page-110-7)** .
- **Advanced** View or edit the preferred band for the network, dynamic RADIUS Proxy, and Auto join mode settings. For information about dynamic RADIUS Proxy and Auto join mode, see ["External](#page-75-2)  [RADIUS Server" on page 76](#page-75-2) and ["Auto Join Mode" on page 59.](#page-58-5)

<span id="page-28-2"></span>**Figure 12** *Settings Link - Default View* 

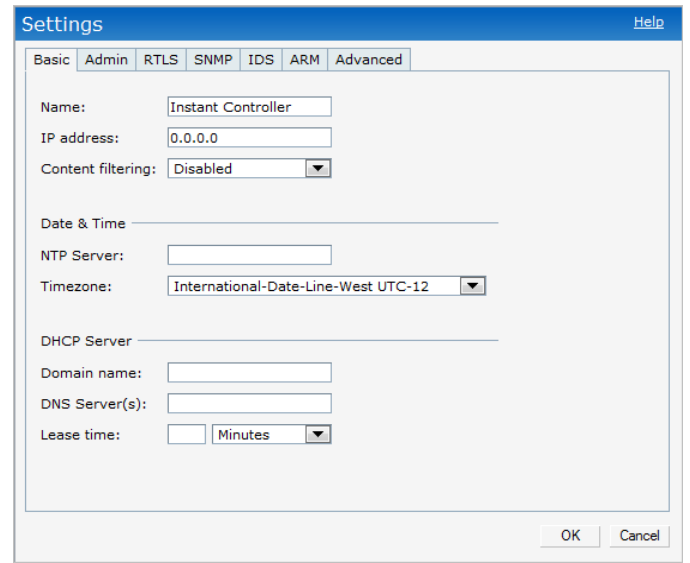

#### <span id="page-29-0"></span>**Servers**

This link displays the **RADIUS Server** box. This box allows you to add new server. To add a new radius server, see ["Configuring an External RADIUS Server" on page 76](#page-75-3).

#### <span id="page-29-1"></span>**Roles**

This link displays the **Roles** box. You can create new user roles and new rules for the user roles. For more information, see ["User Roles" on page 93](#page-92-5).

#### <span id="page-29-2"></span>**Maintenance**

This link displays the **Maintenance** box. The **Maintenance** box allows you to maintain the Wi-Fi network. It consists of the following tabs:

- **About**  Displays the Build Time, OAW IAP model name, Alcatel-Lucent OS version, Web address of Alcatel-Lucent Networks, and Copyright information.
- **Configuration** Displays the current configuration of the network. The Clear Configuration button allows you to delete or clear the current configuration of the network and reset to provisioning configuration.
- **Certificates** Displays information about current certificate installed in the network. Provides interface to upload new certificates and to set passphrase for the certificates. For more information, see ["Certificates" on page 88.](#page-87-3)
- **Firmware** Displays the current firmware version and provides options to upgrade to a new firmware version. For more information, se[e"Manual Firmware Image Check and Upgrade" on page 69](#page-68-3).
- **Reboot** Displays the OAW IAPs in the network and provides an option to reboot the required access point or all access points. For more information, see ["Rebooting the OAW IAP" on page 67.](#page-66-4)
- **Convert** Provides an option to change the virtual controller managed network to an Alcatel-Lucent Mobility Controller managed network. For more information, see ["Migrating from a Virtual Controller "](#page-64-4)  [on page 65](#page-64-4).

<span id="page-29-4"></span>**Figure 13** *Maintenance Link - Default View* 

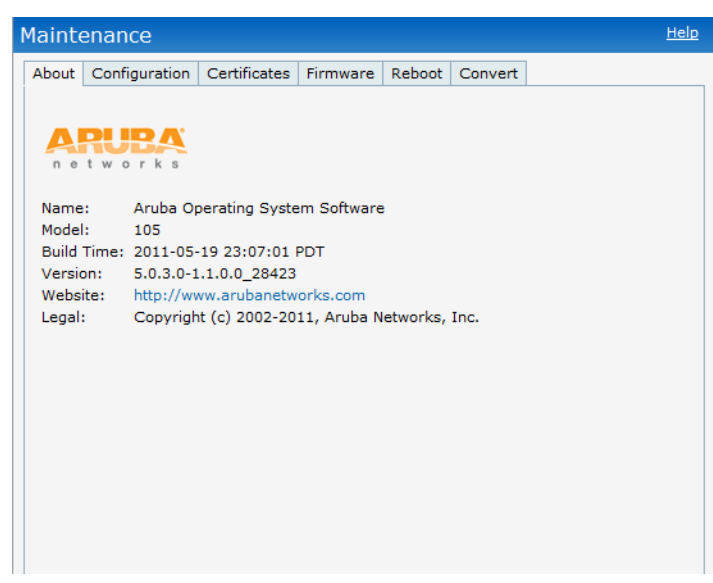

#### <span id="page-29-3"></span>**Support**

This link displays the **Support** box. The **Support** box consists of following:

**Command** drop-down list *-* Provides various options for which you can generate support logs.

- **Target** drop-down list *-* Provides a list of OAW IAPs in the network.
- **Run** button *-* Click this button to generate the support log for the selected option and OAW IAP.
- **Access point** tabs *-* Displays support log for the selected OAW IAPs.

To view the logs and information, perform the following steps:

- 1. At the top right corner of Instant UI, click the **Support** link. The Support box appears.
- 2. Select the required option from the **Command** drop-down list. For example, Active Configuration.
- 3. Select all OAW IAPs or required OAW IAP from the **Target** drop-down list for which you want to view the Active configuration.
- 4. Click **Run**.

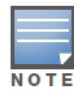

For more information, use the support commands under the supervision of Alcatel-Lucent technical support.

You can view the following information for each access point in the Alcatel-Lucent Instant network using the support box:

- **Summary** Displays the OAW IAP configuration.
- **Debug Logs** Displays debug logs of the selected OAW IAP.
- **Driver Logs** Displays the driver logs of the selected OAW IAP.
- **Tech Support Dump** Displays the technical support dump logs of the selected OAW IAP.
- **Active Configuration** Displays the active configuration of virtual controller.
- **Saved Configuration** Displays the saved configuration of virtual controller.
- **Management Frames** Displays the traced 802.11 management frames of the selected OAW IAP.
- **Authentication Frames** Displays the authentication trace buffer information of the selected OAW IAP.
- **System Status** Displays detailed system status information for the selected OAW IAP.
- **Crash Info** Displays crash log information (if it exists) for the selected OAW IAP. The stored information is cleared from the flash after the reboots.
- **802.1X Statistics** Displays the 802.1X statistics of the selected OAW IAP.
- **RADIUS Statistics** Displays the RADIUS statistics of the selected OAW IAP.
- **System Status** Displays the system status of the selected OAW IAP.
- **Client Table** Displays information of the client connected to the selected OAW IAP.
- **Association Table** Displays information of the selected OAW IAP association.
- **Allowed Channels** Displays information of the allowed channels for the selected OAW IAP.
- **Radio 0 Stats** Displays aggregate debug statistics of the selected OAW IAP Radio 0.
- **Radio 1 Stats** Displays aggregate debug statistics of the selected OAW IAP Radio 1.
- **Bridge Table** Displays bridge table entry statistics including MAC address, VLAN, assigned VLAN, Destination and flag information for the selected OAW IAP.
- **User Table** Displays datapath user statistics such as current entries, pending deletes, high water mark, maximum entries, total entries, allocation failures, invalid users, and maximum link length for the selected OAW IAP.
- **Session Table** Displays the datapath session table statistics for the selected OAW IAP.
- **Route Table** Displays datapath route table statistics for the selected OAW IAP.
- **Datapath Statistics** Displays the hardware packet statistics for the selected OAW IAP.
- **VLAN Table** Displays the VLAN table information such as VLAN memberships inside the datapath including L2 tunnels for the selected OAW IAP.
- **BSSID Table** Displays the Basic Service Set (BSS) table of the selected OAW IAP.
- **IDS Status** Displays WLAN Interface, Data Structures, WLAN Interface Switch Status and RTLS Configuration tables for the selected OAW IAP.
- **IDS Table** Displays the Monitored OAW IAP Table, which lists all the OAW IAPs monitored by the selected OAW IAP.
- **ARM Bandwidth Management** Displays bandwidth management information for the selected OAW IAP.
- **ARM History** Displays the history of channel and power changes due to Adaptive Radio Management (ARM) for the selected OAW IAP.
- **ARM Neighbors** Displays the ARM settings for the selected OAW IAP's neighbors.
- **ARM RF Summary** Displays the state and statistics for all channels being monitored by the selected OAW IAP.
- **ARM Scan Times** Displays AM channel scan times for the selected OAW IAP.

#### <span id="page-31-2"></span>**Figure 14** *Support Box*

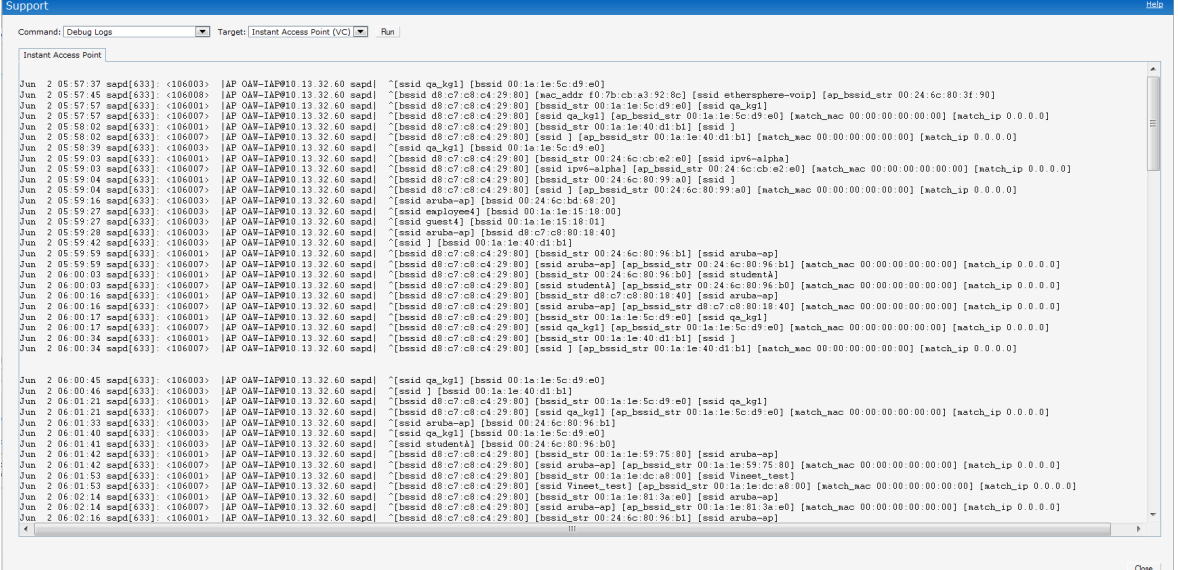

#### <span id="page-31-0"></span>**Help**

The **Help** link at the top right corner of the Instant UI allows you to view a short description or definition of selected terms and fields in the Instant UI. To activate the context-sensitive help, perform the following steps:

1. At the top right corner of Instant UI, click the **Help** link. The following box appears below the **Help** link.

<span id="page-31-3"></span>**Figure 15** *Help Link*

For Help, click any text in green italics Done

- 2. Click any text or term displayed in green italic to view its description or definition.
- 3. To disable the help mode, click the **Done** button.

#### <span id="page-31-1"></span>**Logout**

Use this link to logout of the Instant UI.

#### <span id="page-32-0"></span>**Monitoring**

This link displays the Monitoring pane. This pane can be used to monitor the Alcatel-Lucent Instant network. Use the down arrow  $\vee$  located to the right side of these links to compress or expand the monitoring pane. The monitoring pane consists of the following sections:

- [Info](#page-32-5)
- RF Dashboard
- Usage Trends

#### <span id="page-32-1"></span>**Figure 16** *Monitoring on Instant UI*

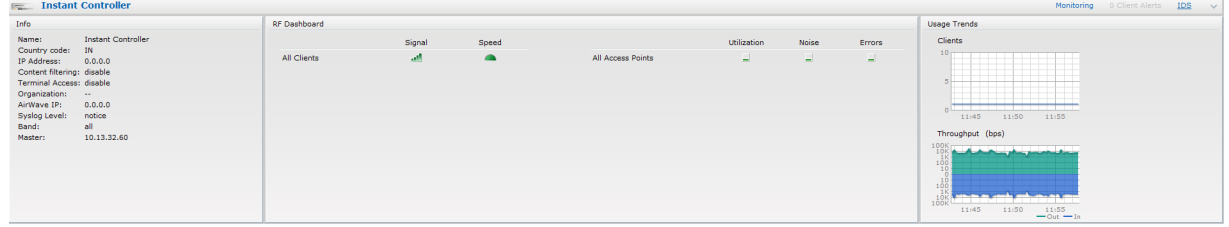

<span id="page-32-5"></span>**Info** 

Displays the configuration information of the virtual controller by default. In a [Network View](#page-127-4), this section displays configuration information of the selected network. Similarly, in an [Instant Access Point View](#page-129-1) or [Client View](#page-133-3), this section displays the configuration information of the selected OAW IAP or the client.

<span id="page-32-2"></span>**Figure 17** *Info Section in the Monitoring Pane* 

| <b>Info</b>                |                           |
|----------------------------|---------------------------|
| Name:                      | <b>Instant Controller</b> |
| Country code:              | <b>IN</b>                 |
| IP Address:                | 0.0.0.0                   |
| Content filtering: disable |                           |
| Terminal Access: disable   |                           |
| Organization:              |                           |
| AirWave TP:                | 0.0.0.0                   |
| Syslog Level:              | notice                    |
| Band:                      | all                       |
| Master:                    | 10.13.32.60               |
|                            |                           |

#### **RF Dashboard**

Allows you to view trouble spots in the network. It displays the following information:

<span id="page-32-3"></span>**Figure 18** *RF Dashboard in the Monitoring Pane* 

| <b>RF Dashboard</b> |        |       |                   |                               |              |               |
|---------------------|--------|-------|-------------------|-------------------------------|--------------|---------------|
|                     | Signal | Speed |                   | Utilization                   | <b>Noise</b> | <b>Errors</b> |
| All Clients         | الله   |       | All Access Points | г<br>$\overline{\phantom{0}}$ | L            | L             |
|                     |        |       |                   |                               |              |               |
|                     |        |       |                   |                               |              |               |

The following table lists the icons in the RF Dashboard.

<span id="page-32-4"></span>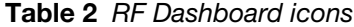

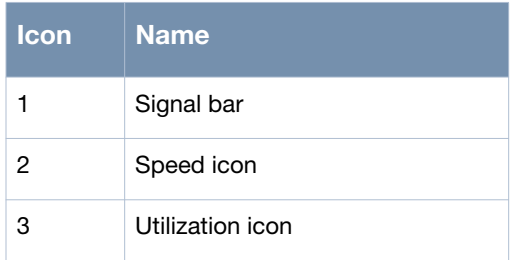

#### **Table 2** *RF Dashboard icons*

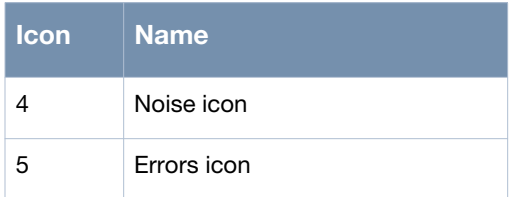

- Clients Lists the clients with low speed or signal strength in the network.
	- Signal Displays the signal strength of the client. Depending on the signal strength of the client, the color of the lines on the Signal bar changes from Green > Orange > Red.
		- Green Signal strength is more than 20 decibels.
		- Orange Signal strength is between 15 20 decibels.
		- Red Signal strength is less than 15 decibels.

To view the signal graph for a client, click on the signal bar against the client in the Signal column.

- Speed Displays the data transfer speed of the client. Depending on the data transfer speed of the client, the color of the Signal bar changes from Green > Orange > Red.
	- Green Data transfer speed is more than 50 percent of the maximum speed supported by the client.
	- Orange Data transfer speed is between 25 50 percent of the maximum speed supported by the client.
	- Red Data transfer speed is less than 25 percent of the maximum speed supported by the client.

To view the data transfer speed graph of a client, click on the speed icon against the client in the Speed column.

- Access Points Lists the OAW IAPs whose utilization, noise, or errors are not within the specified threshold. The OAW IAP names appear as links. When the OAW IAP is clicked, the OAW IAP configuration information is displayed in the Info section. The RF Dashboard section is pushed to the bottom left corner of the Instant UI. The RF Trends section appears in its place. This section consists of the Utilization, Band frames, Noise Floor, and Errors graphs. For more information on the graphs, see [Chapter 20, "Monitoring" .](#page-124-5)
	- Utilization Displays the radio utilization rate of the OAW IAPs. Depending on the percentage of utilization, the color of the lines on the Utilization icon changes from Green > Orange > Red.
		- Green Utilization is less than 50 percent.
		- Orange Utilization is between 50 75 percent.
		- Red Utilization is more than 75 percent.

To view the utilization graph of an OAW IAP, click on the Utilization icon against the OAW IAP in the Utilization column.

- Noise Displays the noise floor of the OAW IAPs. Noise is measured in decibels/meter. Depending on the noise floor, the color of the lines on the Noise icon changes from Green > Orange > Red.
	- Green Noise floor is more than 87dBm.
	- Orange Noise floor is between 80 dBm 87 dBm.
	- Red Noise floor is less than 80 dBm.

To view the noise floor graph of an OAW IAP, click on the noise icon against the OAW IAP in the Noise column.

 Errors - Displays the errors for the OAW IAPs. Depending on the errors, color of the lines on the Errors icon changes from Green > Yellow > Red.

- Green Errors are less than 5000 frames per second.
- Orange Errors are between 5000 10000 frames per second.
- Red Errors are more than 10000 frames per second.

To view the errors graph of an OAW IAP, click on the Errors icon against the OAW IAP in the Errors column.

**Usage Trends** 

Displays the following graphs:

- Clients In the default Virtual Controller view, the Clients graph displays the number of clients that were associated with the virtual controller for the last 15 minutes. In Network or OAW IAP view, this graph displays the number of clients that were associated with the selected network or OAW IAP for the last 15 minutes.
- Throughput In the default Virtual Controller view, the Throughput graph displays the incoming and outgoing throughput traffic for the virtual controller for the last 15 minutes. In Network or OAW IAP view, this graph displays the incoming and outgoing throughput traffic for the selected network or OAW IAP for the last 15 minutes.

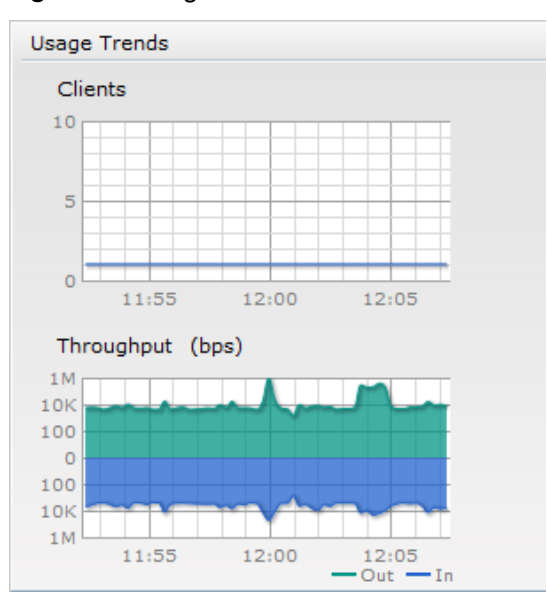

<span id="page-34-1"></span>**Figure 19** *Usage Trends Section in the Monitoring Pane* 

For more information about the graphs and monitoring procedures, see Chapter 20, "Monitoring".

#### <span id="page-34-0"></span>**Client Alerts**

Alerts are generated when a user faces problems while accessing or connecting to the Wi-Fi network. The Client Alerts link appears in red only if there are any client alerts. Click this link to see the related alert. An alert consists of the following fields:

- Timestamp Displays the time at which the client alert was recorded.
- MAC address Displays the MAC address of the client.
- Description Provides a short description of the error or alert.
- Details Provides a detailed description of the error or alert.

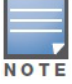

New alerts will be generated for an incomplete DHCP transaction of a client.

<span id="page-35-1"></span>**Figure 20** *Client Alerts link on Instant UI* 

| Info                                                                                                    |                                                                                                 | <b>RF Dashboard</b> |                     |                    |                                                     |                                |                 |                  | <b>Usage Trends</b>                                                                                                    |
|----------------------------------------------------------------------------------------------------|-------------------------------------------------------------------------------------------------|---------------------|---------------------|--------------------|-----------------------------------------------------|--------------------------------|-----------------|------------------|----------------------------------------------------------------------------------------------------|
| Name:<br>Country code:<br>IP Address:<br>Content filtering: disable<br>Terminal Access: disable<br>Organization:<br>AirWave IP:<br>Syslog Level:<br>Band:<br>Master: | <b>Instant Controller</b><br>IN<br>0.0.0.0<br>$\sim$<br>0.0.0.0<br>notice<br>all<br>10.13.32.60 | All Clients         | Signal<br><b>AM</b> | Speed<br>$\bullet$ | <b>Access Points</b><br><b>Instant Access Point</b> | <b>Utilization</b><br>$\equiv$ | Noise<br>$\Box$ | Errors<br>$\Box$ | Clients<br>10 <sub>r</sub><br>TF<br>w<br>09:35<br>09:30<br>09:40<br>Throughput (bps)<br>1M<br><b>10K</b><br>100<br>100<br>10K<br>1 M |
| $En$ $\rightarrow$                                                                                                    |                                                                                                 |                     |                     |                    | Air Wave Status: Not Set Up   Set Up Now            |                                |                 |                  | 09:35<br>09:30<br>09:40<br>$-$ Out $-$ In<br>Pause                                                                                   |

#### <span id="page-35-2"></span>**Figure 21** *Client Alerts Link*

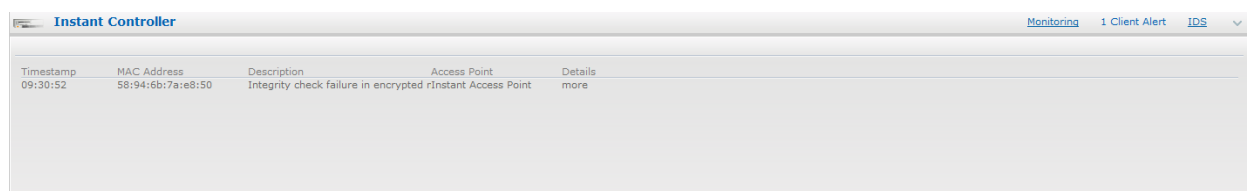

For more information about alerts, see [Chapter 21, "Alert Types and Management" .](#page-138-4)

#### <span id="page-35-0"></span>**IDS**

This link displays a list of foreign s and foreign clients that are detected in the network. It consists of the following sections:

- Foreign Access Points Detected Lists the s that are not controlled by the virtual controller. The following information is displayed for each foreign :
	- MAC address Displays the MAC address of the foreign.
	- $\blacksquare$  Network Displays the name of the network to which the foreign is connected.
	- Classification Displays the classification of the foreign Interfering OAW IAP or Rogue OAW IAP.
	- Channel Displays the channel in which the foreign is operating.
	- Type Displays the Wi-Fi type of the foreign.
	- Last seen Displays the time when the foreign was last detected in the network.
	- Where Provides information about the OAW IAP that detected the foreign . Click the pushpin icon to view the information.
- Foreign Clients Detected Lists the clients that are not controlled by the virtual controller. The following information is displayed for each foreign client:
	- MAC address Displays the MAC address of the foreign client.
	- $\blacksquare$  Network Displays the name of the network to which the foreign client is connected.
	- Classification Displays the classification of the foreign client Interfering client.
	- Channel Displays the channel in which the foreign client is operating.
	- Type Displays the Wi-Fi type of the foreign client.
	- Last seen Displays the time when the foreign client was last detected in the network.
	- Where Provides information about the OAW IAP that detected the foreign client. Click the pushpin icon to view the information.

For more information on the intrusion detection feature, see Chapter 17, "Intrusion Detection System".
**Figure 22** *Intrusion Detection on Instant UI* 

| <b>Instant-C4:42:98</b>                                                                                                    |                                                                                                    |                                                                                                    |                                                                                |                                                                                                    |                                                                                                    |   |                                                                                                    |                                                                                                    |                                                                                                    |                                                                                      |                                                                                                    | Monitoring                                                                                                    | 0 Client Alerts | <b>IDS</b> |   |
|----------------------------------------------------------------------------------------------------|----------------------------------------------------------------------------------------------------|----------------------------------------------------------------------------------------------------|--------------------------------------------------------------------------------|----------------------------------------------------------------------------------------------------|----------------------------------------------------------------------------------------------------|---|----------------------------------------------------------------------------------------------------|----------------------------------------------------------------------------------------------------|----------------------------------------------------------------------------------------------------|--------------------------------------------------------------------------------------|----------------------------------------------------------------------------------------------------|----------------------------------------------------------------------------------------------------|-----------------|------------|---|
| Foreign Access Points Detected                                                                                                    |                                                                                                    |                                                                                                    |                                                                                |                                                                                                    | Foreign Clients Detected                                                                                                    |   |                                                                                                    |                                                                                                    |                                                                                                    |                                                                                      |                                                                                                    |                                                                                                    |                 |            |   |
| <b>MAC Address</b>                                                                                                    | <b>Network</b>                                                                                                    | Classification Chan.                                                                                                    |                                                                                | Type                                                                                                    | Last Seen. Where                                                                                                    |   | <b>MAC Address</b>                                                                                                    | Network                                                                                                    | Classification Chan.                                                                                                    |                                                                                      | Type                                                                                                    | Last Seen. Where                                                                                                    |                 |            |   |
| 00:24:6c:80:74:00<br>00:24:6c:bd:66:a0<br>00:0b:86:50:47:48 vijay-ap<br>00:24:6c:80:95:c8<br>00:1c:b0:eb:d9:60<br>00:24:6c:80:74:01 Aruba-India-Guest<br>00:1a:1e:40:7c:81<br>00:24:6c:80:95:c9<br>00:1a:1e:8b:a9:f0<br>00:1a:1e:17:dc:60<br>00:24:6c:80:4f:88<br>00:24:6c:80:6f:28<br>00:24:6c:80:95:ca<br>00:24:6c:80:4b:f0<br>00:1a:1e:89:c2:00<br>00:24:6c:80:6c:60<br>00:24:6c:80:6f:29 | ethersphere-voip<br>manoi-vap<br>ethersphere-wpa2<br><b>IBM</b><br>shobha-765-rt-bridge Interfering<br>ethersphere-voip<br>ipv6-alpha<br>ipy6-alpha<br>ethersphere-wpa2<br>ethersphere-wpa2<br>Aruba-India-Guest<br>ethersphere-voip<br>aruba-an<br>00:24:6c:80:03:42 sw-bvadav-swatch<br>ethersphere-voip<br>ethersphere-voip | Interfering<br>Interfering<br>Interfering<br>Interfering<br>Interfering<br>Interfering<br>Interfering<br>Interfering<br>Interfering<br>Interfering<br>Interfering<br>Interfering<br>Interfering<br>Interfering<br>Interfering<br>Interfering<br>Interfering | - 6<br>64<br>161<br>6<br>$-6$<br>161<br>149<br>149<br>157<br>161<br>- 6<br>157 | <b>GN 20MZ</b><br><b>GN 20MZ</b><br>А<br><b>AN 40MZ</b><br>G.<br><b>GN 20MZ</b><br><b>GN 20MZ</b><br><b>AN 40MZ</b><br><b>AN 40MZ</b><br><b>GN 20MZ</b><br><b>AN 40MZ</b><br>AN 40MZ<br><b>AN 40MZ</b><br>GN 20MZ<br><b>GN 20MZ</b><br><b>GN 20MZ</b><br>GN 20MZ<br><b>AN 40MZ</b> | 15:31:52<br>15:31:52<br>15:31:52<br>15:31:52<br>15:31:52<br>15:31:52<br>15:31:52<br>15:31:52<br>15:31:52<br>15:31:52<br>15:31:52<br>15:31:52<br>15:31:52<br>15:31:52<br>15:31:52<br>15:31:52<br>15:31:52<br>15:31:52 | E | b4:07:f9:f2:06:eb<br>00:27:10:5c:78:24<br>58:94:6b:7a:40:c0<br>f8:db:7f:9b:03:fb<br>00:27:10:5c:65:04<br>58:94:6b:58:6b:04<br>00:26:c6:bd:51:d4<br>00:26:c6:4a:a9:b2<br>f0:7b:cb:a3:92:8c<br>00:1e:65:71:49:2c<br>00:26:c6:be:59:e2 ipv6-alpha<br>58:94:6b:79:ce:f0<br>00:27:10:5c:74:64<br>80:50:1b:b9:0c:3d ethersphere-voip<br>00:27:10:5c:02:64<br>00:26:c6:71:e9:36 ethersphere-wpa2<br>58:94:6b:b2:cd:ac<br>00:27:10:2a:c6:ac ipv6-alpha | ethersphere-voip<br>ethersphere-voip<br>ethersphere-wpa2<br>ethersphere-voip<br>ethersphere-wpa2<br>ethersphere-wpa2<br>ethersphere-wpa2<br>ethersphere-voip<br>ethersphere-voip<br>shobha-765-rt-bridge<br>ethersphere-wpa2<br>ethersphere-wpa2<br>ethersphere-wpa2<br>ethersphere-wpa2 | Interfering<br>Interfering<br>Interfering<br>Interfering<br>Interfering<br>Interfering<br>Interfering<br>Interfering<br>Interfering<br>Interfering<br>Interfering<br>Interfering<br>Interfering<br>Interfering<br>Interfering<br>Interfering<br>Interfering<br>Interfering | 36<br>157<br>36<br>36<br>40 <sup>1</sup><br>48<br>40<br>149<br>157<br>48<br>149<br>6 | <b>BN 20MZ</b><br><b>AN 40MZ</b><br>AN 40MZ<br><b>BN 20MZ</b><br><b>AN 40MZ</b><br>AN 40MZ<br>AN 40MZ<br>G<br><b>BN 20MZ</b><br><b>BN 20MZ</b><br><b>AN 40MZ</b><br>AN 40MZ<br>A<br>в<br>AN 40MZ<br>AN 40MZ<br>A<br>B | 15:31:52<br>15:31:52<br>15:31:52<br>15:31:52<br>15:31:52<br>15:31:52<br>15:31:52<br>15:31:52<br>15:31:52<br>15:31:52<br>15:31:52<br>15:31:52<br>15:31:52<br>15:31:52<br>15:31:52<br>15:31:52<br>15:31:52<br>15:31:52 |                 |            | Е |
| 00:24:6c:80:99:a8<br>00:24:6c:80:4f:89<br>00:24:6c:80:4h:f1                                                                                                    | ethersphere-wpa2<br>ethersphere-voip<br>Aruha-India-Guest                                                                                                    | Interfering<br>Interfering<br>Interfering                                                                                                    | 153<br>149                                                                     | <b>AN 40MZ</b><br><b>AN 40MZ</b><br><b>GN 20MZ</b>                                                                                                    | 15:31:52<br>15:31:52<br>15:31:52                                                                                                    |   | 00:1e:65:71:18:de<br>00:27:10:5c:23:78 ethersphere-wpa2<br>00:1c:26:5h:a5:43 ethersphere-wna2                                                                                                    | arunsp                                                                                                    | Interfering<br>Interfering<br>Interfering                                                                                                    | 44<br>48<br>157                                                                      | <b>AN 40MZ</b>                                                                                                    | 15:31:52<br>15:31:52<br>15:31:52                                                                                                    |                 |            |   |

#### **Language**

The language links are provided in the login screen to allow users to select the preferred language before logging in to the Instant UI. These links are located at the bottom left corner of the Instant UI. A default language is selected based on the language preferences in the client desktop operating system or browser. If Alcatel-Lucent Instant cannot detect the language, then English (En) is used as the default language.

### **OmniVista 3600 Air Manager Setup**

OmniVista 3600 Air Manager is a solution for managing rapidly changing wireless networks. When enabled, OmniVista 3600 Air Manager allows you to manage the Instant network. For more information on OmniVista 3600 Air Manager, see [Chapter 19, "OmniVista 3600 Air Manager Integration and Management"](#page-120-0) . The OmniVista 3600 Air Manager status is displayed on the right side of the language links in the Instant UI. If the OmniVista 3600 Air Manager status is Not Set Up, click the **Set Up Now** link to set up the OmniVista 3600 Air Manager. The Settings box appears with **Admin** tab selected. For information to configure OmniVista 3600 Air Manager, see ["Configuring OmniVista 3600 Air Manager" on page 122](#page-121-0).

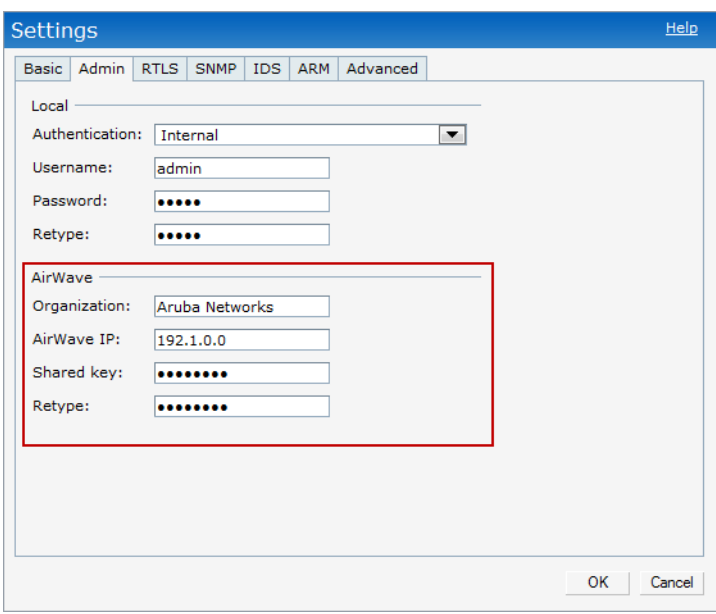

**Figure 23** *OmniVista 3600 Air Manager Setup Link* 

### **Pause/Resume**

The **Pause/Resume** link is located at the bottom right corner of the Instant UI. The Instant UI is automatically refreshed after every 15 seconds by default.

Click the **Pause** link to pause the automatic refreshing of the Instant UI. When the automatic Instant UI refreshing is paused, the **Pause** link changes to **Resume**. Click the **Resume** link to resume automatic refreshing.

The **Pause** link is useful when you want to analyze or monitor the network or a network element and therefore do not want the user interface to refresh. Automatic refreshing allows you to get the latest information about the network and network elements.

## **Views**

Depending on the link or tab that is clicked, the Instant UI displays information about the virtual controller, Wi-Fi networks, OAW IAPs, or the clients in the Info section. The views on the Instant UI are classified as follows:

- Virtual Controller view The Virtual Controller view is the default view. This view allows you to monitor the Alcatel-Lucent Instant network.
- Network view The Network view provides information that is necessary to monitor a selected wireless network. All Wi-Fi networks in the Alcatel-Lucent Instant network are listed in the Networks tab. Click the name of the network that you want to monitor. Network view for the selected network appears.
- Instant Access Point view The Instant Access Point view provides information that is necessary to monitor a selected OAW IAP. All OAW IAPs in the Alcatel-Lucent Instant network are listed in the Access Points tab. Click the name of the OAW IAP that you want to monitor. Access Point view for that OAW IAP appears.
- Client view The Client view provides information that is necessary to monitor a selected client. In the Virtual Controller view, all clients in the Alcatel-Lucent Instant network are listed in the Clients tab. Click the IP address of the client that you want to monitor. Client view for that client appears.

For more information on the graphs and the views, see [Chapter 20, "Monitoring" .](#page-124-0)

## **Wireless Network**

In a Wireless LAN (WLAN), laptops, desktops, PDAs, and other computer peripherals are connected to each other without any network cables. These network elements or clients use radio signals to communicate with each other. Wireless networks are set up based on the IEEE 802.11 standards. The IEEE 802.11 is a set of standards that are categorized based on the radio wave frequency and the data transfer rate. For more information about the IEEE 802.11 standards, see [Table 3.](#page-38-0)

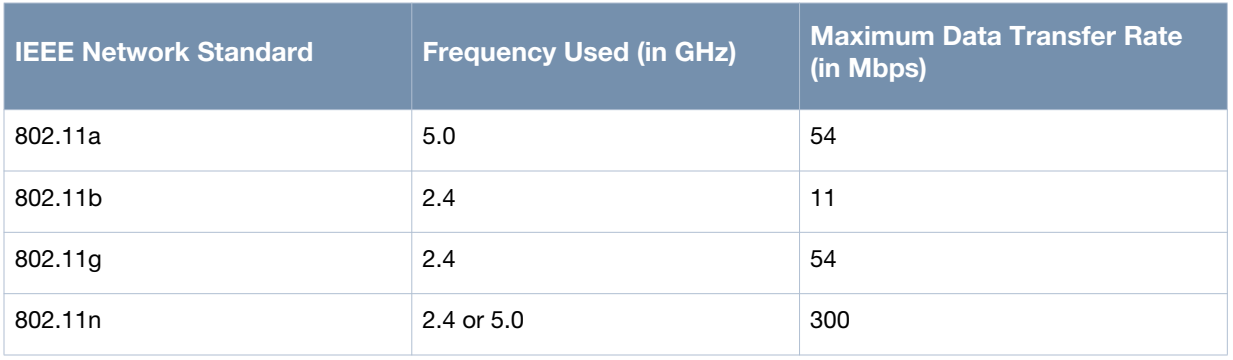

### <span id="page-38-0"></span>**Table 3** *IEEE 802.11 Standards*

During start up, a wireless client searches for radio signals or beacon frames that originate from the nearest OAW IAP. After locating the OAW IAP, the following transactions take place between the client and the OAW IAP:

- 1. Authentication The OAW IAP communicates with a RADIUS server to validate or authenticate the client.
- 2. Connection After successful authentication, the client establishes a connection with the OAW IAP.

## **Network Types**

Alcatel-Lucent Instant wireless networks are categorized as:

- [Employee Network](#page-38-1)
- [Voice Network](#page-45-0)
- [Guest Network](#page-48-0)

## <span id="page-38-1"></span>**Employee Network**

[An Employee network is a classic Wi-Fi network. This network type is supported with full customization on](../InstantFirewall.html)  Alcatel-Lucent Instant. It will be used by the employees in the organization. Passphrase based or 802.1X based authentication methods are supported on this network type. Employees can access the protected [data of an enterprise through the employee network after successful authentication.](../InstantFirewall.html) 

### **Adding an Employee Network**

This section provides the procedure to add an employee network.

1. In the **Networks** tab, click the **New** link. The **New Network** box appears.

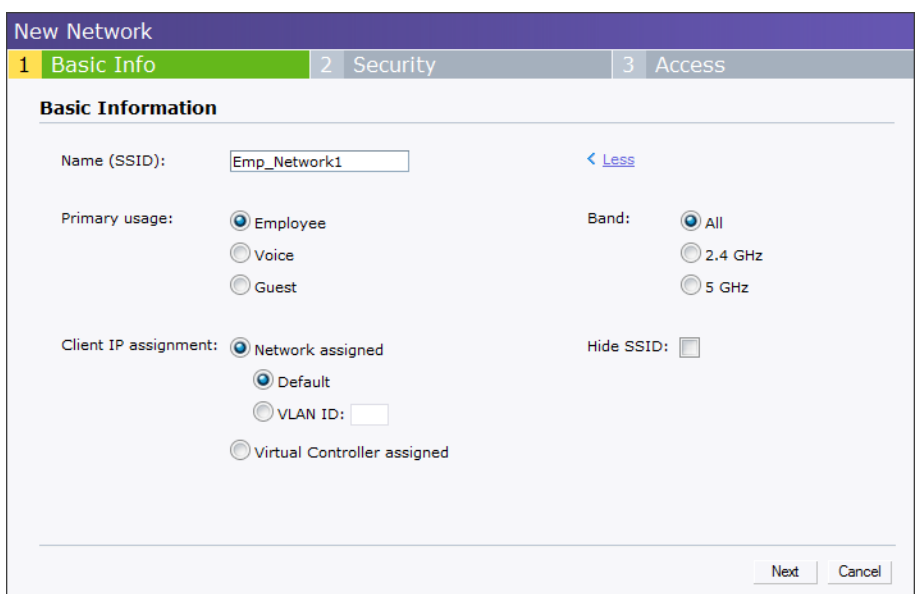

- 2. In the **Basic Info** tab, perform the following steps:
	- a. Type a name for the network in the **Name (SSID)** text box.
	- b. Select the **Employee** radio button (this is selected by default) from the **Primary usage** options. This selection determines the primary usage of the network being added.
	- c. Select the required **Client IP assignment** option. Available options for an Employee network are **Network assigned - Default, Network assigned - VLAN ID,** and **Virtual Controller assigned.**

| $\mathbf{H}$                                     | then,                                                                                                    |
|--------------------------------------------------|----------------------------------------------------------------------------------------------------|
| You select the Network assigned - Default option | The client gets the IP address in the same subnet at the<br>OAW IAPS.                                                                                                    |
| You select the Network assigned - VLAN ID option | The client gets the IP address from the specified VLAN.<br>Enter the ID of the VLAN in the VLAN ID text box.                                                                                                    |
| You select Virtual Controller assigned option    | The client gets the IP address from the virtual controller.<br>The virtual controller creates a private subnet and VLAN<br>on the OAW IAP's for the wireless clients. The virtual<br>controller NATs all traffic that passes out of this<br>interface. This setup eliminates the need for complex<br>VLAN and IP address management for a multi-site<br>wireless network. |

**Table 4** *Conditions for Adding an Employee Network - Basic Info Tab*

3. Click the **More** [link and perform the following steps \(These steps are optional\).](../InstantFirewall.html) 

- a. **Band** Set the band at which the wireless network will transmit radio signals. Available options are **All, 2.4 GHz,** and **5 GHz.** The **All** option is selected by default. It is also the recommended option.
- b. **Hide SSID** Select this check box if you want to hide the SSID (network name) from the users.

**Figure 25** *Band and Hide SSID Settings* 

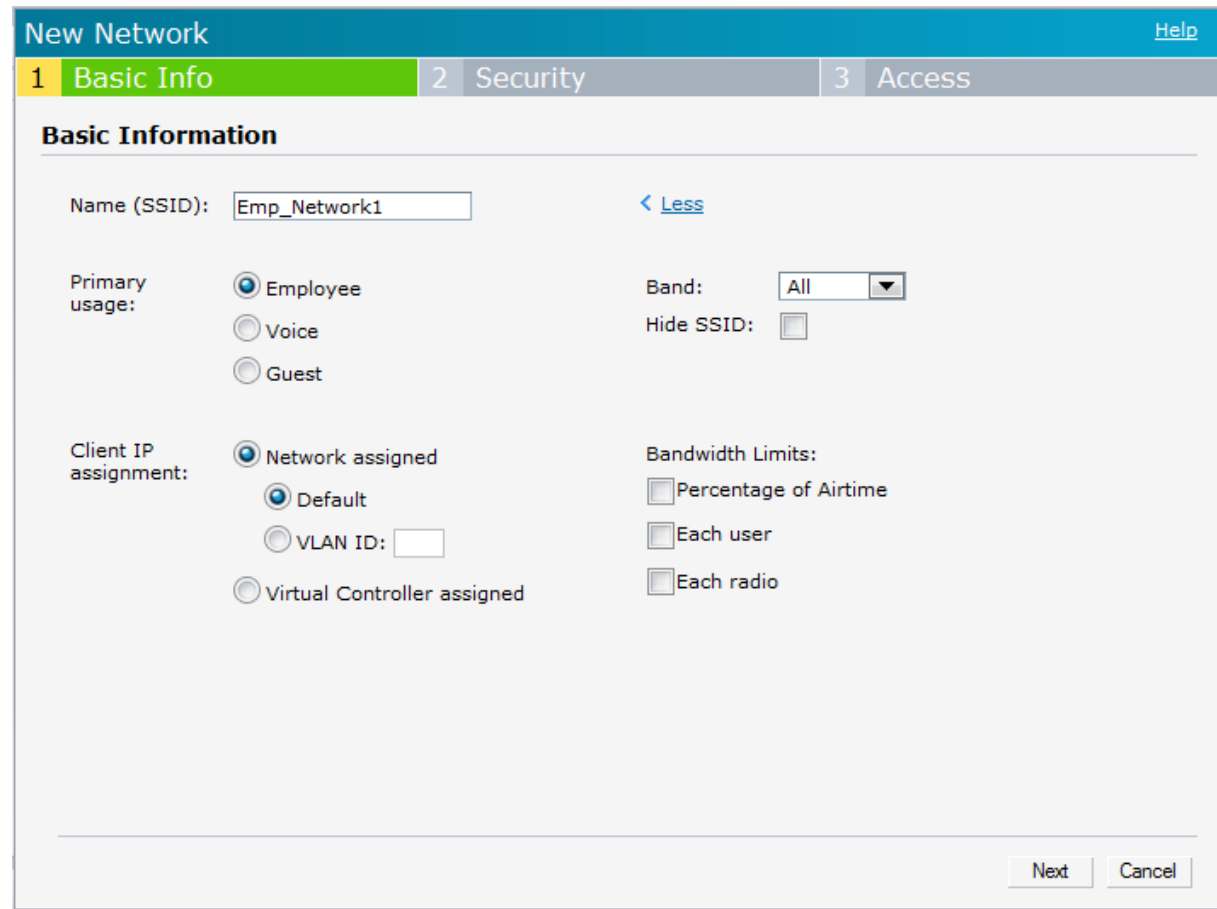

4. Click **Next** and set appropriate security levels using the slider button in the **Security** tab. Default selection is **Personal.** Available options are **Enterprise, Personal,** and **Open.**

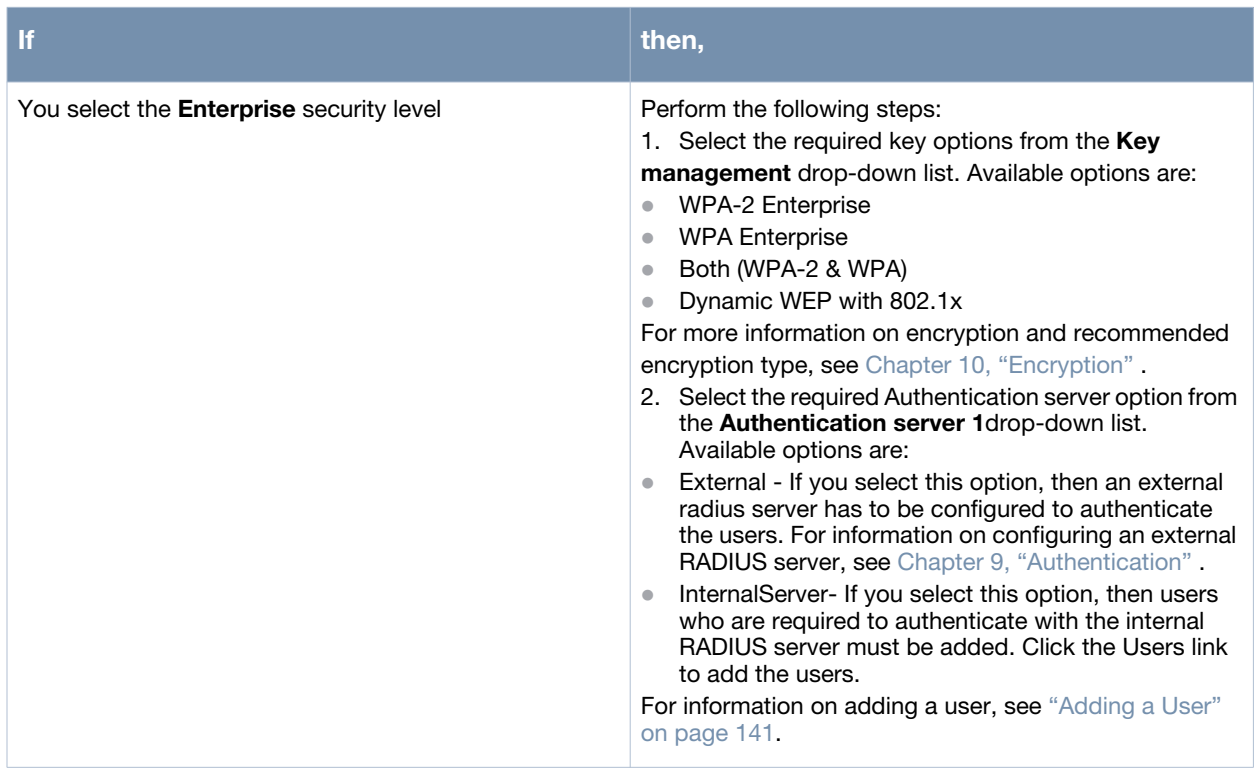

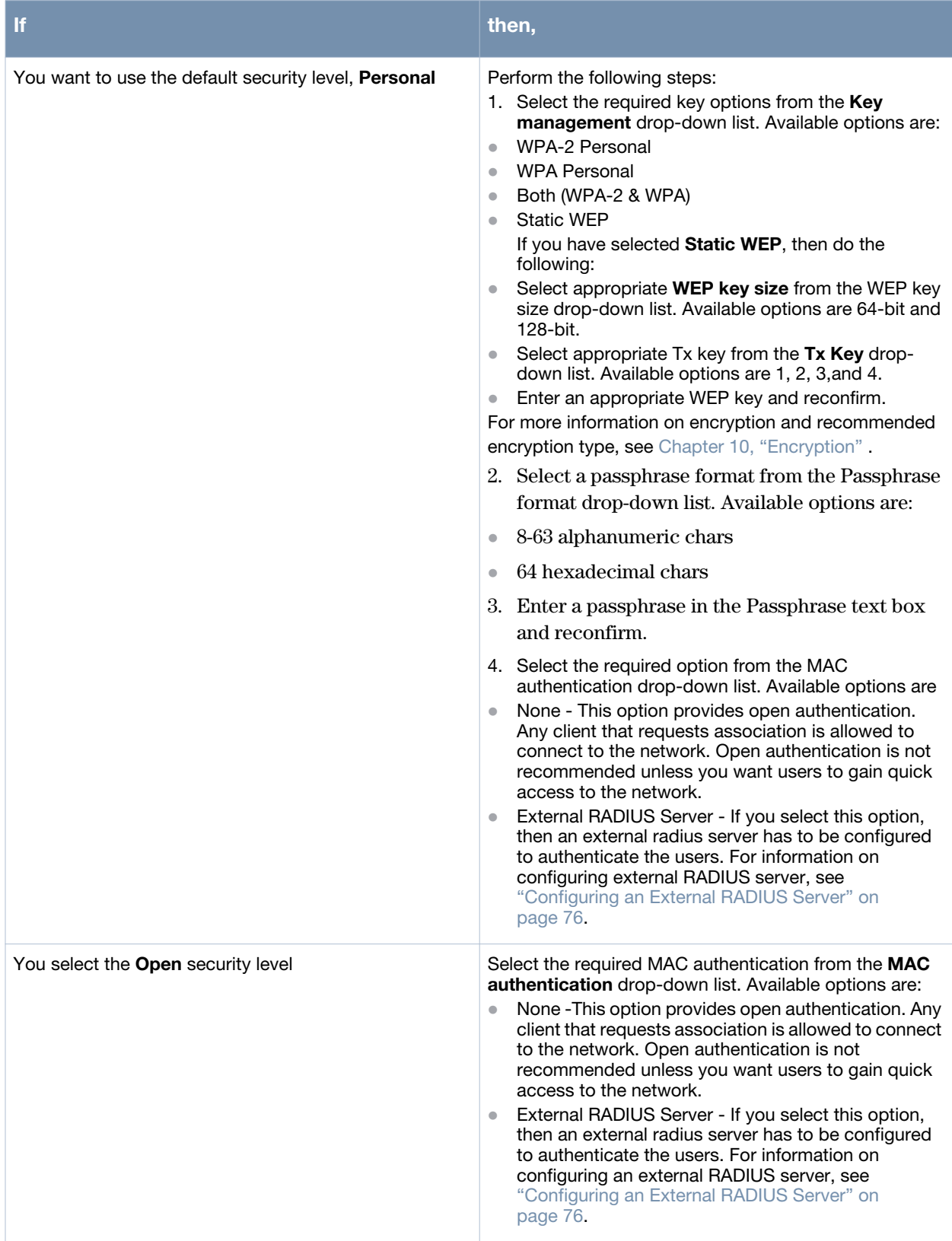

**Figure 26** *Security Tab - Enterprise* 

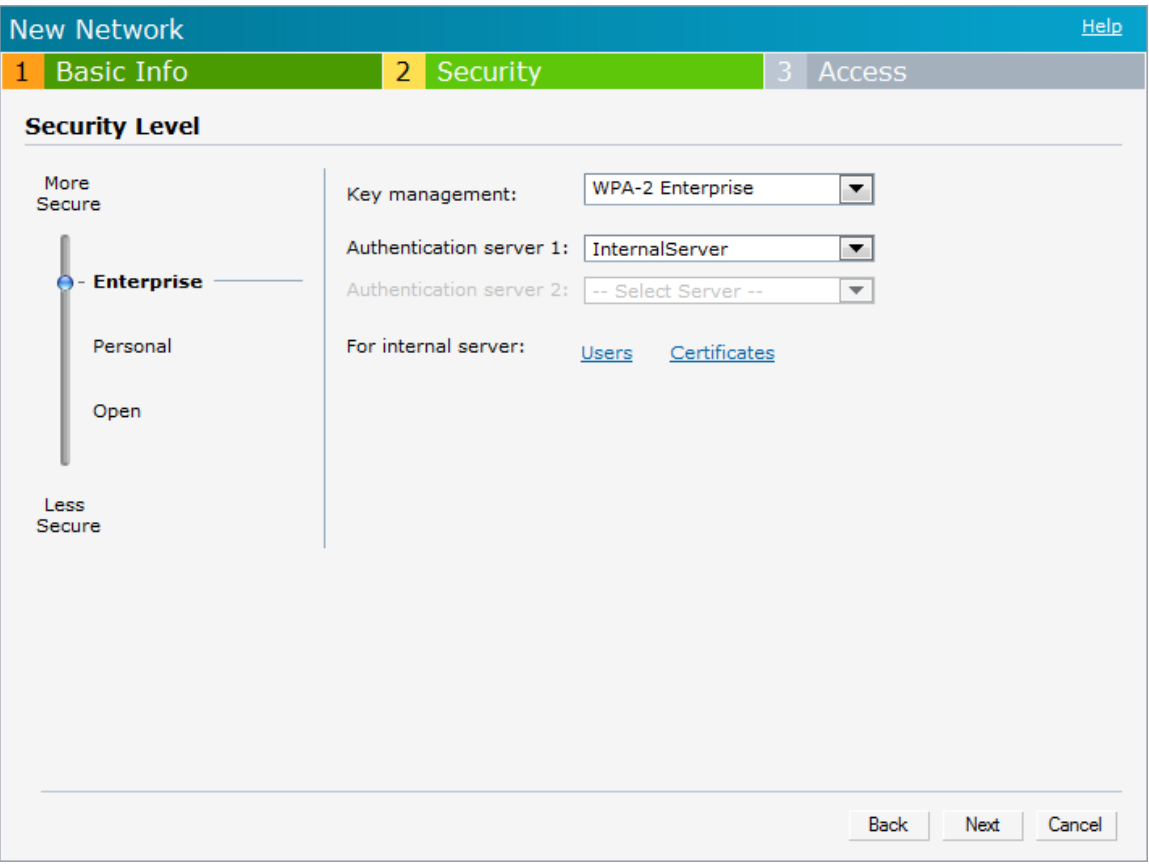

**Figure 27** *Security Tab - Personal* 

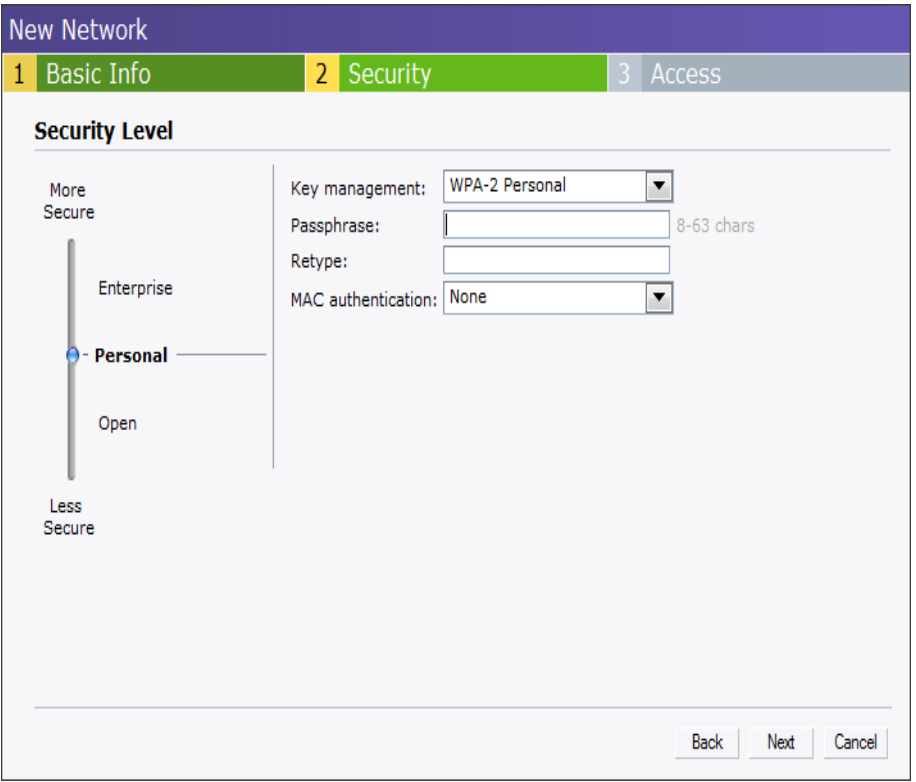

**Figure 28** *Security Tab - Open* 

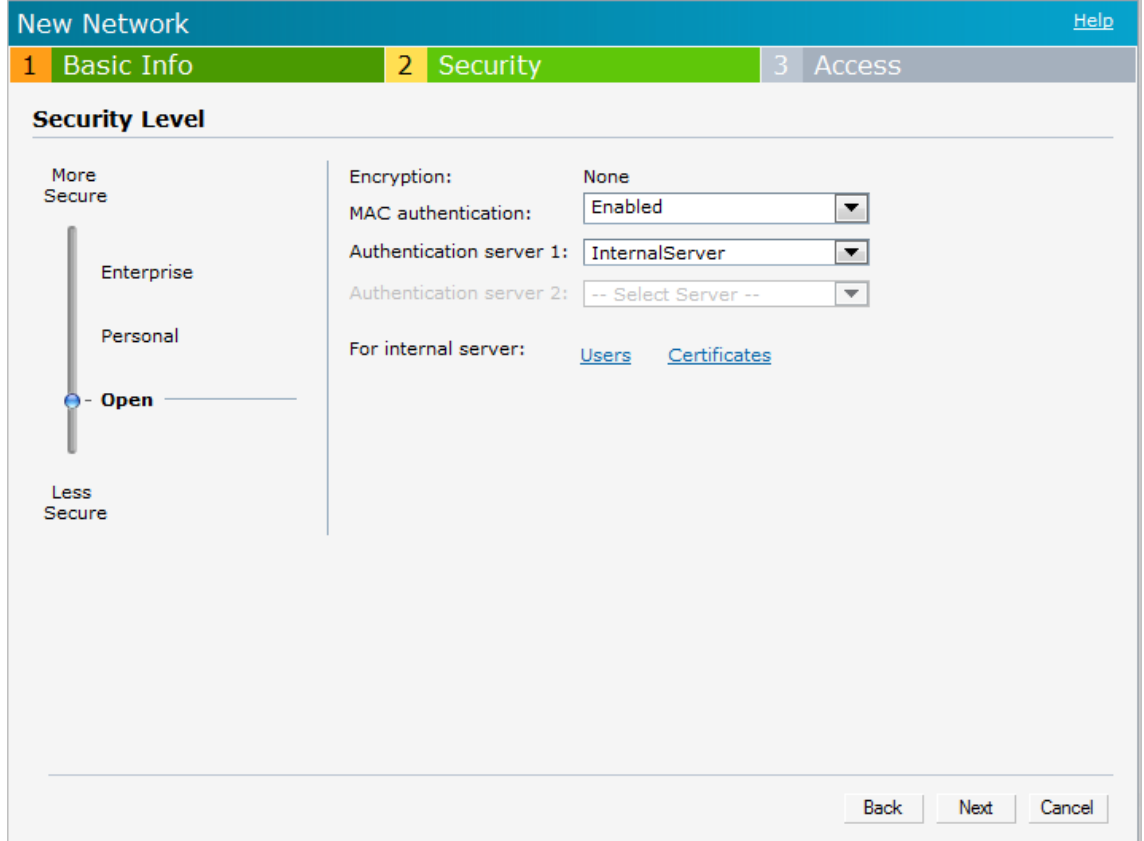

5. Click **Next**. The **Access** tab appears. The **[Allow any to all destinations](../Guest_DMZ.html)** access rule is enabled by default. This rule allows traffic to all destinations. InstantFirewall treats packets based on the first rule matched. For more information, see [Chapter 13, "Instant Firewall"](#page-98-0) .

To edit the default rule, perform the following steps:

- a. Select the rule and click the **Edit** button.
- b. Select appropriate options in the **Edit Rule** box and click **OK.**

To define an access rule, perform the following steps:

- a. Click the **New** button.
- b. Select appropriate options in the **New Rule** box.
- c. Click **OK.**

**Figure 29** *Adding an Employee Network - Access Rules Tab - Network*

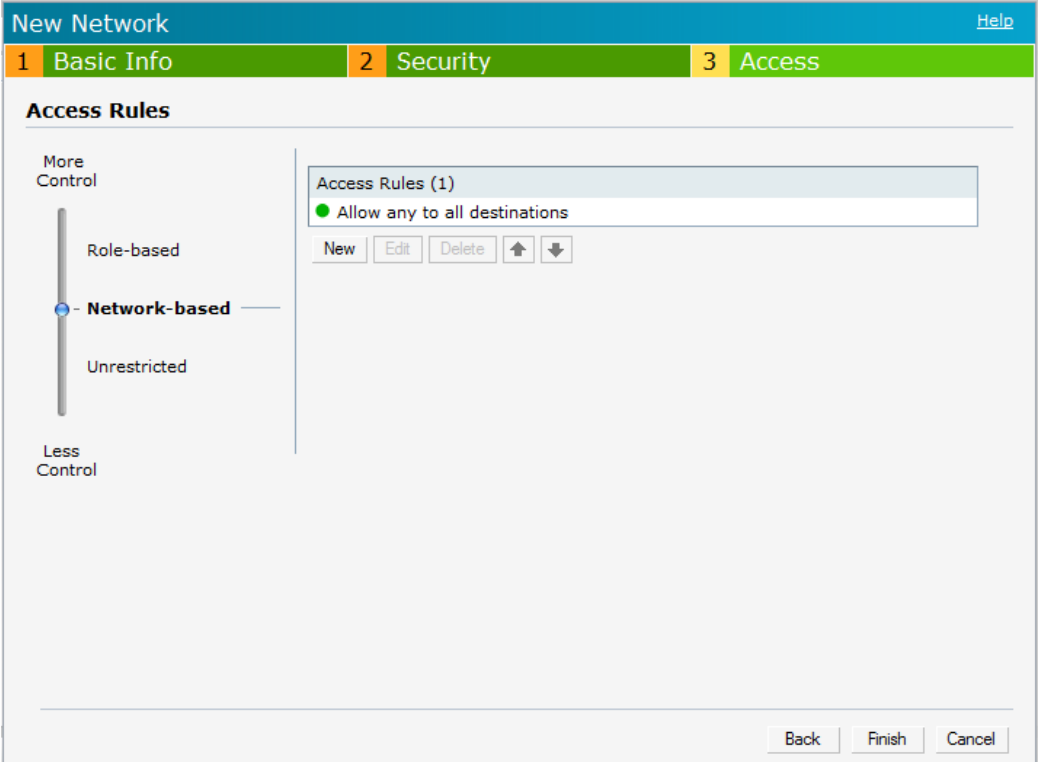

6. Click **Finish**. The network is added and listed in the **Networks** tab.

### <span id="page-45-0"></span>**Voice Network**

Use the Voice network type when you want devices that provide only voice services like handsets or only applications that require voice-like prioritization need connectivity.

### **Adding a Voice Network**

This section provides the procedure to add a voice network.

1. In the **Networks** tab, click the **New** link. The **New Network** box appears.

**Figure 30** *Adding a Voice Network - Basic Info Tab*

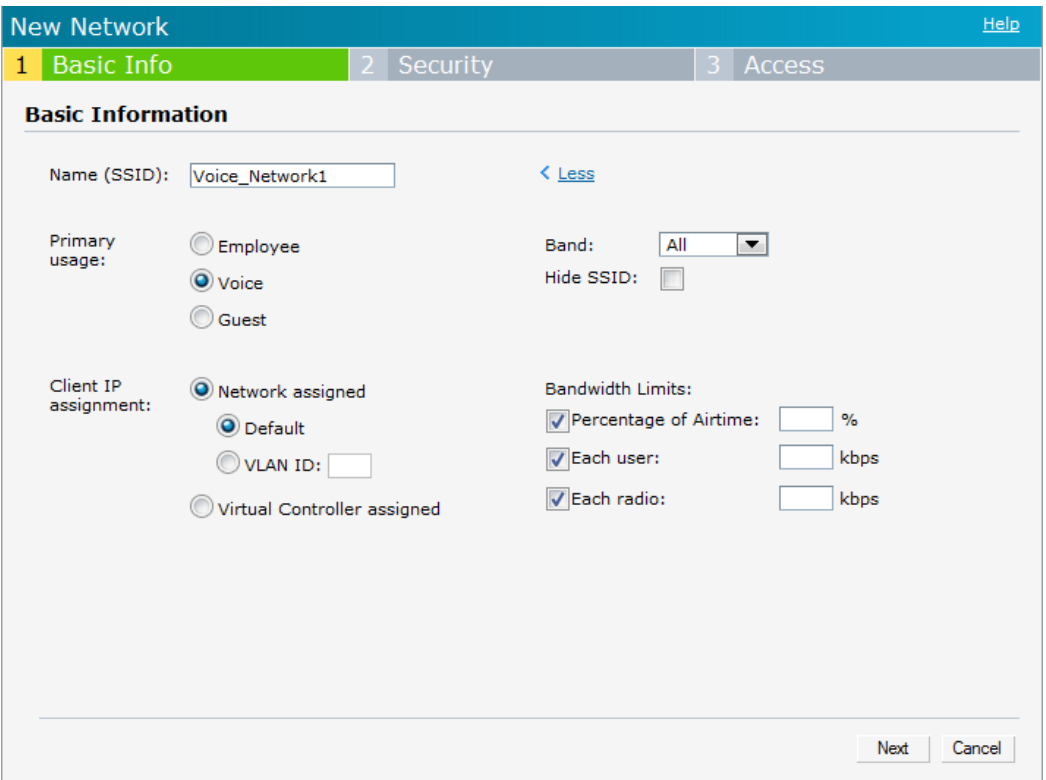

In the **Basic Info** tab, perform the following steps:

- a. Type a name for the network in the **Name (SSID)** text box.
- b. Select the **Voice** radio button from the **Primary usage** options. This selection determines the primary usage of the network being added.
- c. Select the required **Client IP assignment** option. Available options for a Voice network are **Network assigned - Default**, **Network assigned - VLAN ID,** and **Virtual Controller assigned.**

**Table 6** *Conditions for Adding a Voice Network - Basic Info Tab*

| Ιf                                               | then,                                                                                                    |
|--------------------------------------------------|----------------------------------------------------------------------------------------------------|
| You select the Network assigned – Default option | The client gets the IP address in the same subnet at the<br>OAW IAPS.                                                                                                    |
| You select the Network assigned – VLAN ID option | The client gets the IP address from the specified VLAN.<br>Enter the ID of the VLAN in the VLAN ID text box.                                                                                                    |
| You select Virtual Controller assigned option    | The client gets the IP address from the virtual controller.<br>The virtual controller creates a private subnet and VLAN<br>for the OAW IAPs and the wireless clients. The virtual<br>controller NATs all traffic that passes out of this<br>interface. This setup eliminates the need for complex<br>VLAN and IP address management for a multi-site<br>wireless network. |

- 2. Click the **More** link and perform the following steps (These steps are optional).
	- a. **Band** Set the band at which the wireless network will transmit radio signals. Available options are **All, 2.4 GHz,** and **5 GHz.** The **All** option is selected by default. It is also the recommended option.
	- b. **Hide SSID** Select this check box if you want to hide the SSID (network name) from the users.

3. Click **Next** and set appropriate security levels using the slider button in the **Security** tab. Default selection is **Personal.** Available options are **Enterprise, Personal,** and **Open.**

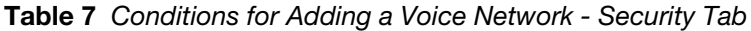

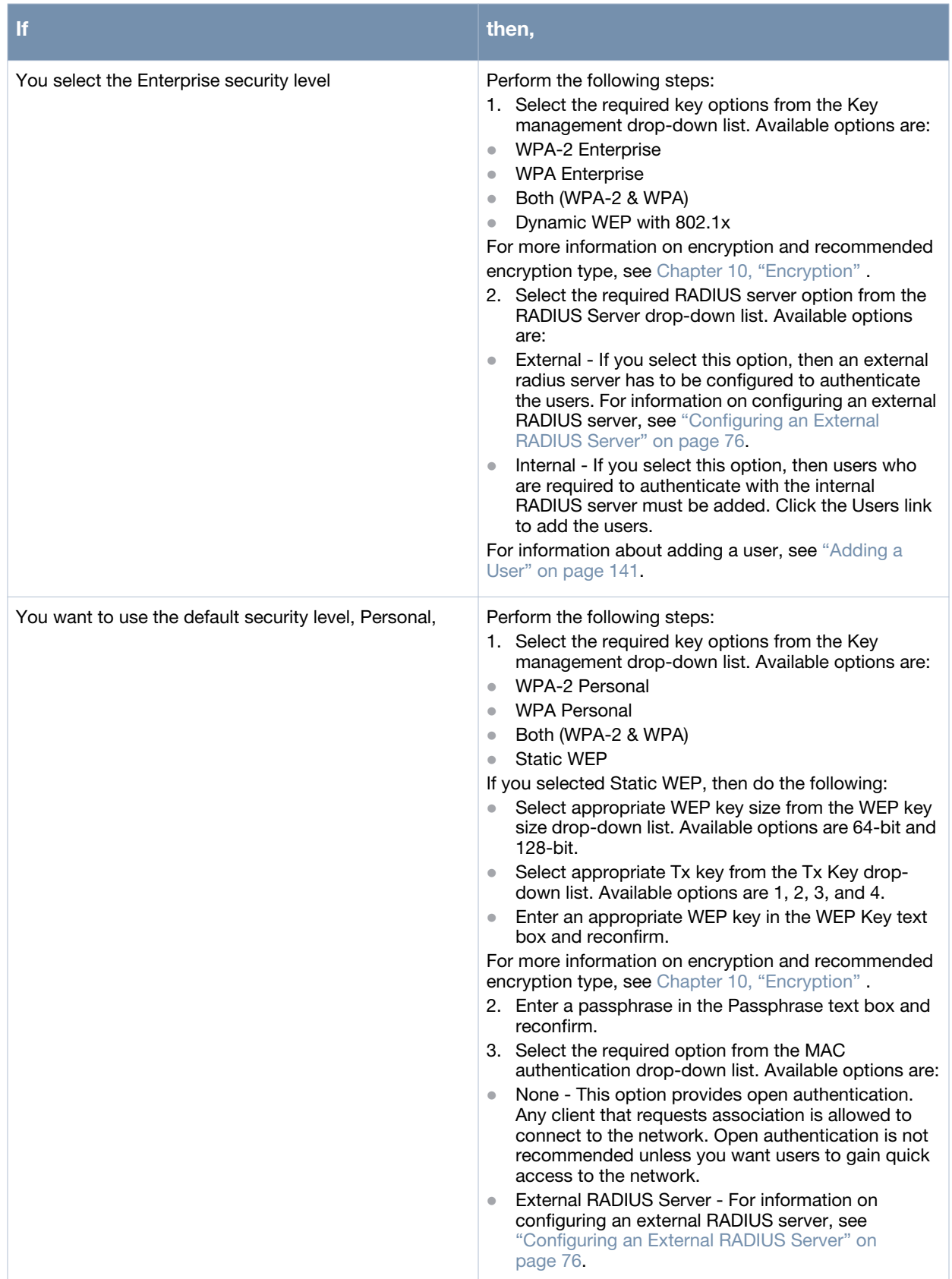

**Table 7** *Conditions for Adding a Voice Network - Security Tab*

| $\mathbf{H}$                       | then,                                                                                                    |
|------------------------------------|----------------------------------------------------------------------------------------------------|
| You select the Open security level | Select the required MAC authentication from the MAC<br>authentication drop-down list. Available options are:<br>None - This option provides open authentication.<br>Any client that requests association is allowed to<br>connect to the network. Open authentication is not<br>recommended unless you want users to gain quick<br>access to the network.<br>External RADIUS Server - For information on<br>configuring an external RADIUS server, see<br>"Configuring an External RADIUS Server" on<br>page 76. |

4. Click **Next**. The **Access** tab appears. The **Allow any to all destinations** access rule is enabled by default. This rule allows traffic to all destinations. InstantFirewall treats packets based on the first rule matched. For more information, see [Chapter 13, "Instant Firewall"](#page-98-0) .

To edit the default rule, perform the following steps:

- a. Select the rule and click the **Edit** button.
- b. Select appropriate options in the **Edit Rule box** and click **OK.**

To define an access rule, perform the following steps:

- a. Click the **New** button.
- b. Select appropriate options in the **New Rule** box.
- c. Click **OK**.
- 5. Click **Finish**. The network is added and listed in the **Networks** tab.

## <span id="page-48-0"></span>**Guest Network**

The Guest wireless network is created for guests, visitors, contractors, and any non-employee users who will use the enterprise Wi-Fi network. The virtual controller assigns the IP address for the guest clients. Captive portal or passphrase based authentication methods can be set for this wireless network. Typically, a guest network is an un-encrypted network. However, you can specify encryption settings in the **Security** tab step 5 of the following procedure).

### **Adding a Guest Network**

This section provides the procedure to add a guest network.

1. In the **Networks** tab, click the **New** link. The **New Network** box appears.

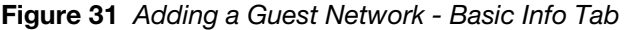

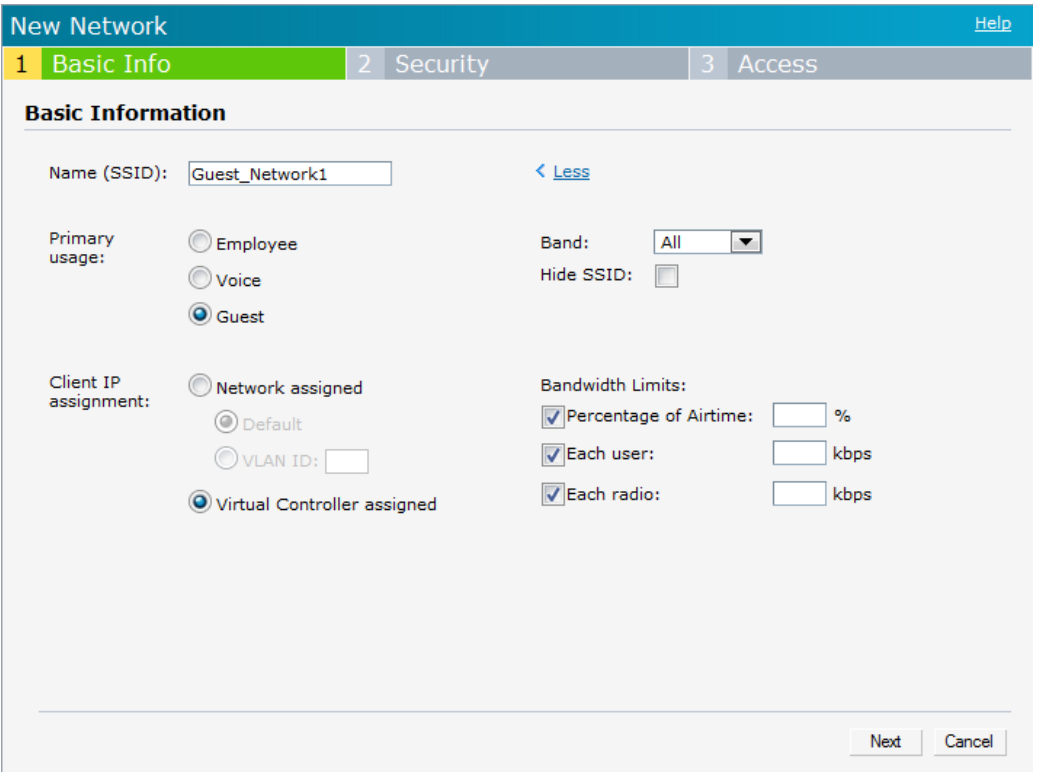

- 2. In the **Basic Info** tab, perform the following steps:
	- a. Type a name for the network in the **Name (SSID)** text box.
	- b. Select the **Guest** radio button from the **Primary usage** options. This selection determines the primary usage of the network being added.

The **Client IP assignment** selection automatically changes to **Virtual Controller assigned**. The virtual controller creates a private subnet and VLAN for the OAW IAPs and the wireless clients. The virtual controller NATs all traffic out of this interface. For more information, see [Chapter 12, "Guest](#page-96-0)  [DMZ"](#page-96-0) .

- 3. Click the **More** link and perform the following steps (These steps are optional).
	- a. **Band** Set the band at which the network will transmit radio signals. Available options are **All**, **2.4 GHz**, and **5 GHz**. The **All** option is selected by default. It is also the recommended option.
	- b. **Hide SSID** Select this check box if you want to hide the SSID (network name) from the users.
- 4. Click **Next**. The **Security** tab appears. This tab allows you to configure the captive portal page for the Guest network. Select one of the following splash page type:

**Table 8** *Conditions for Adding a Guest Network - Basic Info Tab*

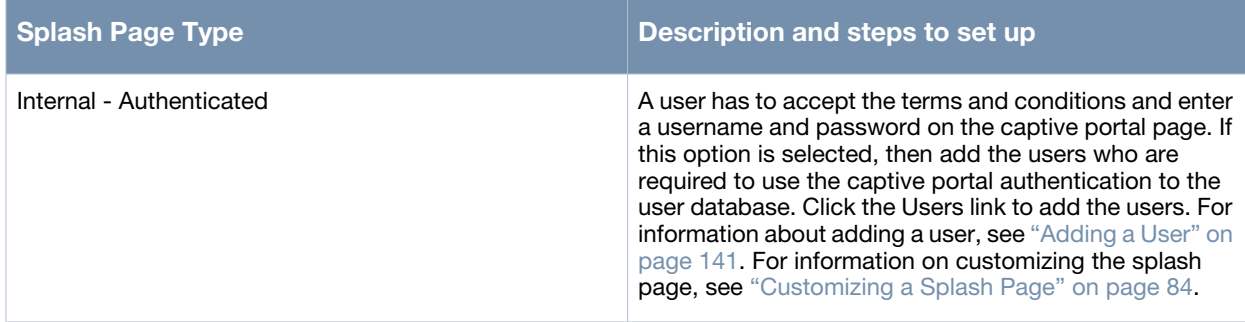

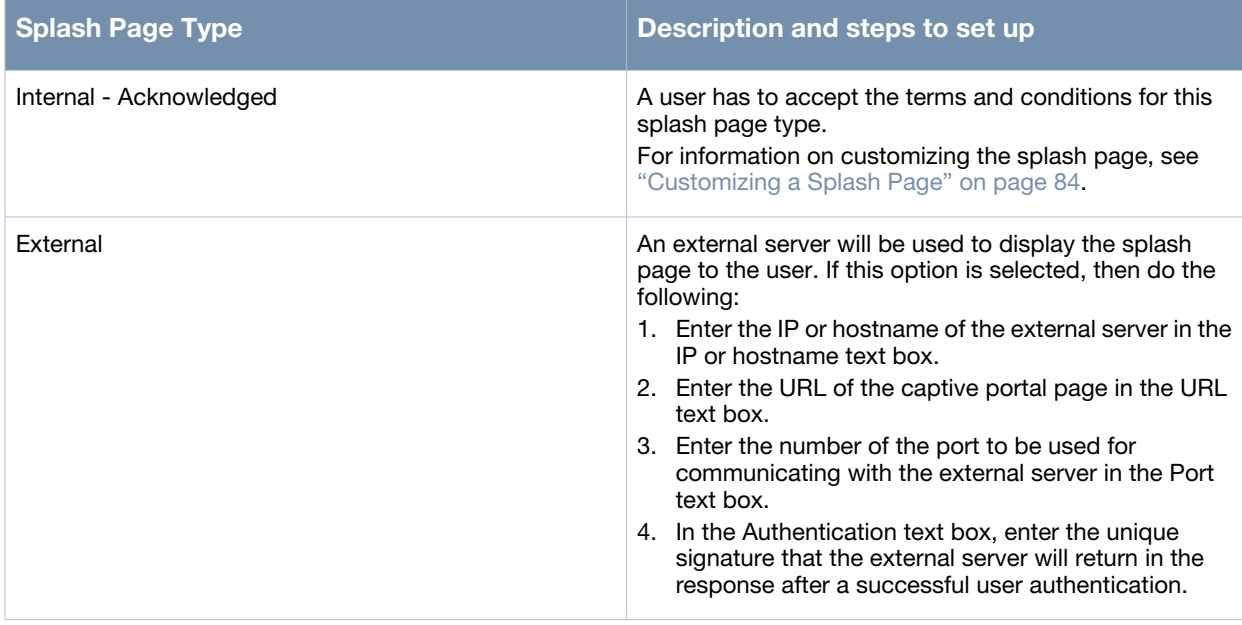

If you do not want to set the captive portal authentication, clear the **Splash page** check box.

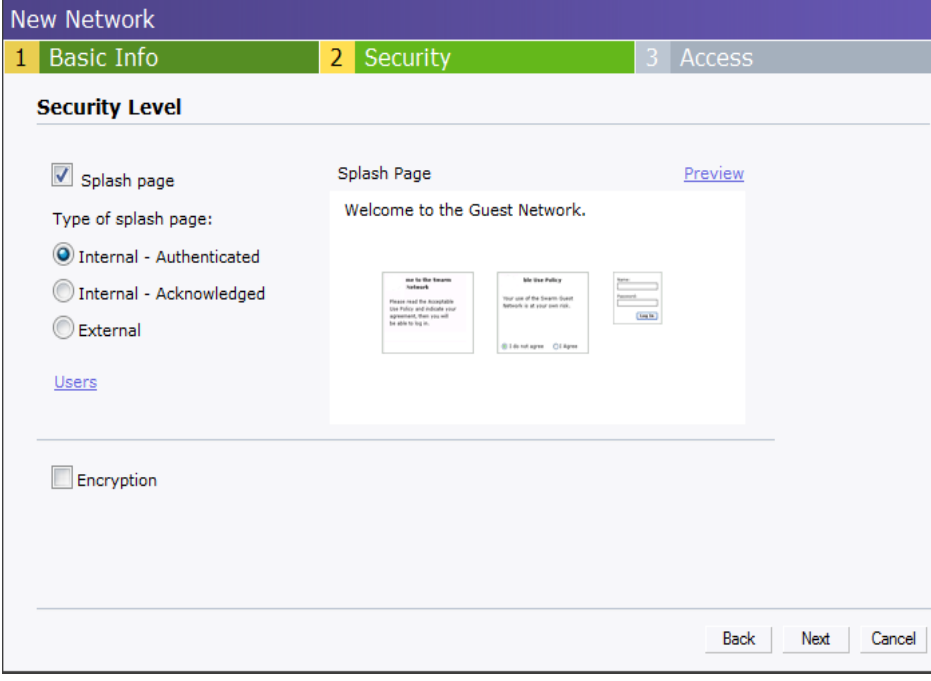

**Figure 32** *Adding a Guest Network - Splash Page Settings* 

- 5. Select the **Encryption** check box and perform the following steps (These steps are optional):
	- a. Select the required key management option from the **Key management** drop-down list. Available options are:
		- WPA-2 Personal
		- WPA Personal
		- $\blacksquare$  Both (WPA-2 & WPA)
		- Static WEP. If you selected Static WEP, then do the following:
- 1. Select the appropriate WEP key size from the **WEP key size** drop-down list. Available options are **64-bit** and **128-bit.**
- 2. Select the appropriate Tx key from the **Tx Key** drop-down list. Available options are **1,2,3,** and **4.**
- 3. Enter an appropriate WEP key in the **WEP Key** text box and reconfirm.
- 4. Enter a passphrase in the **Passphrase** text box and reconfirm.

### **Figure 33** *Configuring a Splash Page - Encryption Settings*

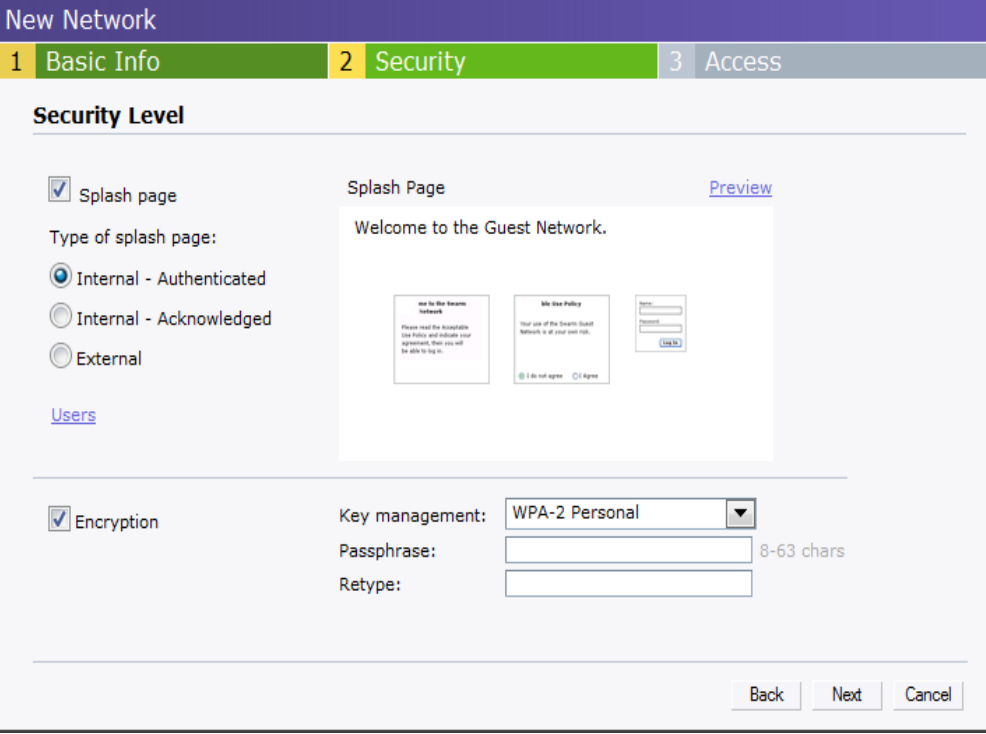

6. Click **Next**. The **Access** tab appears. The **Allow any to all destinations** access rule is enabled by default. This rule allows traffic to all destinations. InstantFirewall treats packets based on the first rule matched. For more information, see [Chapter 13, "Instant Firewall"](#page-98-0) .

To edit the default rule, perform the following steps:

- a. Select the rule and click the **Edit** button.
- b. Select appropriate options in the **Edit Rule** box and click **OK.**

To define an access rule, perform the following steps:

- a. Click the **New** button.
- b. Select appropriate options in the **New Rule** box.
- c. Click **OK.**
- 7. Click **Finish**.

## **Editing a Network**

To edit a network, perform the following steps:

- 1. In the **Networks** tab, click the network of the network which you want to edit. The **edit** link appears.
- 2. Click the **edit** link. The **Edit network** box appears.
- 3. Make the required changes in any of the tabs. Click **Next** or the tab name to move to the next tab.
- 4. Click **Finish**.

## **Deleting a Network**

To delete a network, perform the following steps:

- 1. In the **Networks** tab, click the network which you want to delete. An **x** appears against the network to be deleted.
- 2. Click **x**. A delete confirmation box appears.
- 3. Click **Delete Now**.

## **Bandwidth Contracts**

The OAW IAP supports three types of bandwidth limits:

- **Percentage of Airtime:** % Air Time allocated to SSID
- **Each user:** Per User per SSID contract specified in kbps
- **Each radio:** Per radio per SSID contract specified in kbps

**Mesh Network**

The Alcatel-Lucent Instant secure enterprise mesh solution is an effective way to expand network coverage for outdoor and indoor enterprise environments without any wires. Using mesh, you can bridge multiple Ethernet LANs or you can extend your wireless coverage. As traffic traverses across mesh OAW IAPs, the mesh network automatically reconfigures around broken or blocked paths. This self-healing feature provides increased reliability and redundancy: the network continues to operate if an OAW IAP stops functioning or a connection fails.

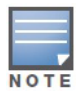

A mesh network can be configured only on OAW IAP-105. By default, the 5Ghz radio is always enabled on the mesh.

This chapter describes the Alcatel-Lucent Instant secure enterprise mesh architecture, in the following topics:

## **Mesh Instant Access Points**

Mesh OAW IAPs learn about their environment when they boot up. Mesh OAW IAPs are either configured as a mesh portal (MPP), an OAW IAP that uses its wired interface to reach the controller, or a mesh point (MP), an OAW IAP that establishes an all-wireless path to the mesh portal. Mesh OAW IAPs locate and associate with their nearest neighbor, which provides the best path to the mesh portal. Mesh portals and mesh points are also known as mesh nodes, a generic term used to describe OAW IAPs configured for mesh.

A mesh radio's bandwidth can be shared between mesh-backhaul traffic and client traffic. You can, however, configure a radio for mesh services only. If you have a dual-radio OAW IAP, a mesh node can be configured to deliver client services on one radio and both mesh and WLAN services to clients on the other. If you configure a single-radio OAW IAP to deliver mesh services only (by disabling the mesh radio in its 802.11a or 802.11g radio profile) that mesh node will not deliver WLAN services to its clients.

By default, OAW IAPs operate as thin OAW IAPs, which means their primary function is to receive and transmit electromagnetic signals; other WLAN processing is left to the controller. When planning a mesh network, you manually configure OAW IAPs to operate in mesh portal or mesh point roles. Unlike a traditional WLAN environment, local mesh nodes provide encryption and traffic forwarding for mesh links in a mesh environment. Virtual OAW IAPs are still applied to non-mesh radios.

## **Mesh Portals**

The mesh portal (MPP) is the gateway between the wireless mesh network and the enterprise wired LAN. You configure an OAW IAP to perform the mesh portal role, which uses its wired interface to establish a link to the wired LAN. You can deploy multiple mesh portals to support redundant mesh paths (mesh links between neighboring mesh points that establish the best path to the mesh portal) from the wireless mesh network to the wired LAN.

The mesh portal broadcasts the configured mesh service set identifier(MSSID/mesh cluster name), and advertises the mesh network service to available mesh points. Neighboring mesh points that have been provisioned with the same MSSID authenticate to the portal and establish a secure mesh link over which traffic is forwarded. The authentication process requires secure key negotiation, common to all OAW IAPs, and the mesh link is established and secured using Advanced Encryption Standard (AES) encryption. Mesh portals also propagate channel information, including CSAs.

## **Mesh Points**

The mesh point (MP) is an OAW IAP configured for mesh and assigned the mesh point role. Depending on the OAW IAP model, configuration parameters, and how it was provisioned, the mesh point can perform multiple tasks. The mesh point provides traditional WLAN services (such as client connectivity, intrusion detection system (IDS) capabilities, user role association, and Quality of Service (QoS) for LAN-to-mesh communication) to clients and performs mesh backhaul/network connectivity. A mesh radio can be configured to carry mesh-backhaul traffic only. Mesh points use one of their wireless interfaces to carry traffic and reach the controller.

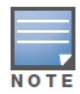

Any provisioned OAW IAP that has an ethernet link is a mesh portal, and the OAW IAP without an ethernet link is a mesh point.

## **Instant Mesh Setup**

This section provides instructions on how to create a simple mesh network on Instant. To setup a mesh network, perform the following steps:

- 1. Wire all the OAW IAPs to a DHCP server so the OAW IAPs get their IP addresses in the same subnet.
- 2. An open SSID, **instant** will be listed. Connect a laptop to the default, open **instant** SSID.

### **Figure 34** *Open Instant SSID*

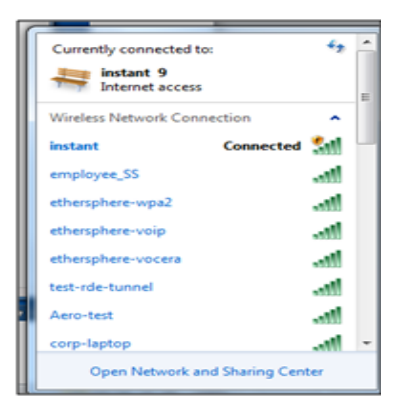

- 3. Type instant.alcatel-lucent.com in the browser.
- 4. Click **I understand the risks** and **Add exception** to ignore the certificate warnings that the client does not recognize the certificate authority.

#### **Figure 35** *Untrusted Connection Window*

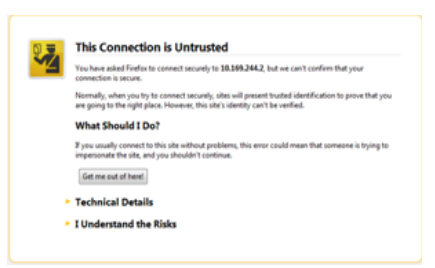

- 5. In the login screen as shown in [Figure 36,](#page-56-0) enter the following credentials:
- Username admin
- Password admin

<span id="page-56-0"></span>**Figure 36** *Login Window*

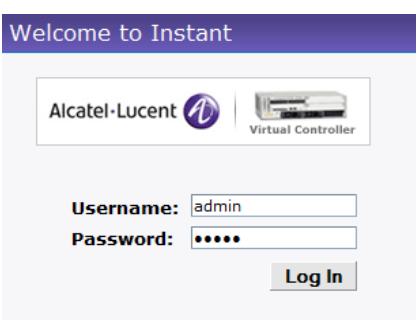

- 6. Create a new SSID and wpa-2 personal keys with **unrestricted** or **network based** access rules. Select **any any permit** for basic connectivity.
- 7. Connect a client to the new SSID and disconnect from the **instant** SSID.
- 8. All the OAW IAPs will show up on the Virtual Controller as shown in. Disconnect the OAW IAPs that you want to deploy as Mesh Points from the switch and place the OAW IAPs at the desired location. The wired OAW IAPs are Mesh Portals.

**Figure 37** *Mesh Portal*

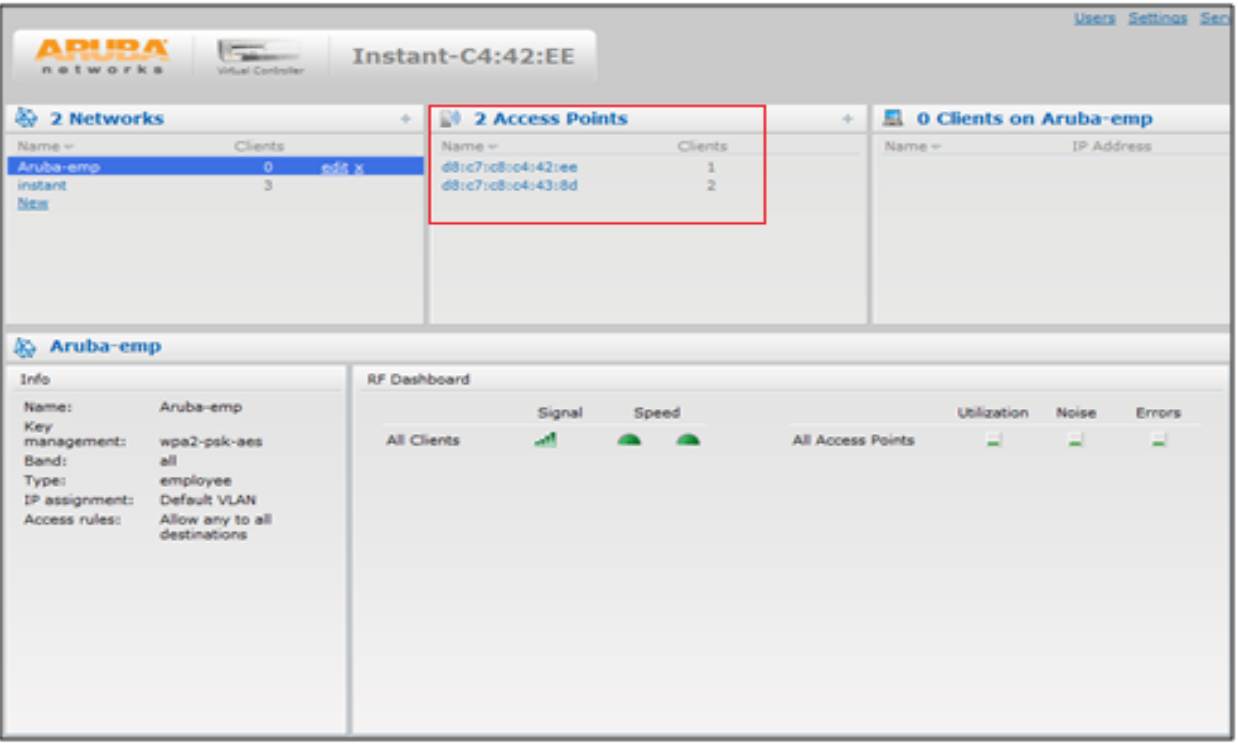

**NOTE** 

The OAW IAPs in US, JP, or IL regulatory domain which are in factory default state will scan for several minutes after booting. These OAW IAPs will automatically join the mesh if only a single provisioned Instant mesh network is available.

## **Managing OAW IAPs**

The Alcatel-Lucent Instant network supports upto 16 OAW IAPs. This chapter describes the auto join mode, Terminal Access, LED display, and Syslog server features in Alcatel-Lucent Instant. In addition, the chapter provides procedures for adding and removing OAW IAPs, editing the OAW IAP settings, and upgrading the firmware on the OAW IAP using the Instant UI.

## **Auto Join Mode**

The Auto Join Mode feature allows the OAW IAPs to automatically,

- 1. Discover the virtual controller.
- 2. Join the network.
- 3. Begin functioning.

The **Auto Join Mode** feature is enabled by default. When the Auto Join Mode feature is disabled, a **New** link appears in the **Access Points** tab. Click this link to add OAW IAPs to the network. For more information, see ["Adding an OAW IAP to the Network" on page 61](#page-60-0). Also, when this feature is disabled, OAW IAPs that are configured but not active appear in red.

### **Disabling Auto Join Mode**

To disable Auto Join Mode, perform the following steps:

At the top right corner of Instant UI, click the **Settings** link. The **Settings** box appears.

- 1. In the **Settings** box, click the **Advanced** tab.
- 2. Select **Disabled** from the **Auto join mode** drop-down list.

**Figure 38** *Disabling Auto Join Mode*

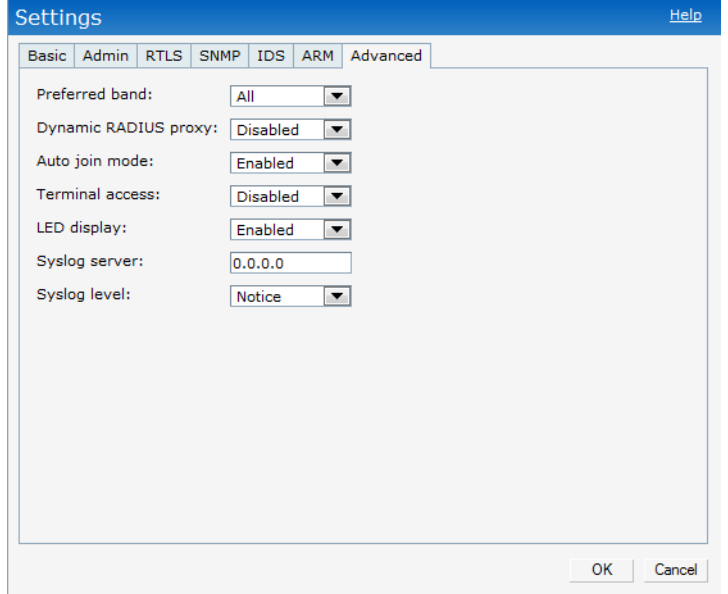

#### 3. Click **OK.**

# **LED Display**

Administrators have the ability to turn off LED for all IAPs in an Instant network. Go to **Settings > Advanced > LED Display** to enable or disable the LEDs. When enabled, all LEDs are turned off. Use this option in environments where LEDs can be a distraction.

### **Figure 39** *LED Display*

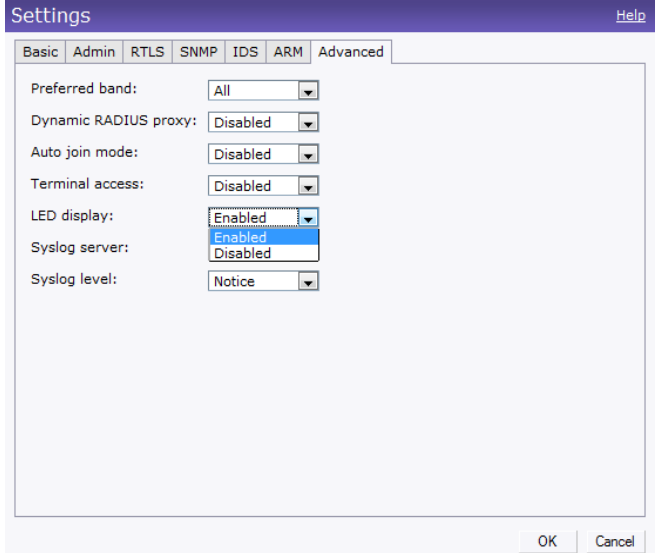

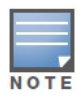

The LED display will be always in Enabled mode while rebooting the IAP.

# **Terminal Access**

To enable or disable the telnet access to the OAW IAP's CLI, go to **Settings > Advanced > Terminal access**.

### **Figure 40** *Terminal Access*

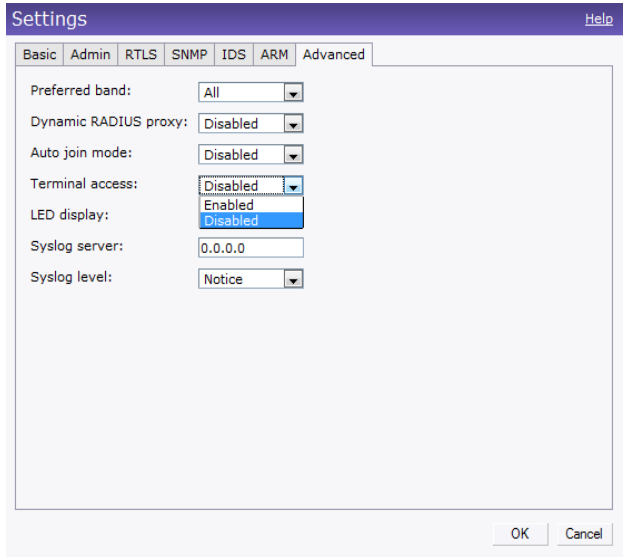

# **Syslog Server**

Go to **Settings > Advanced > Syslog Server** to specify a Syslog Server for sending all syslog messages to the external servers.

**Figure 41** *Syslog Server*

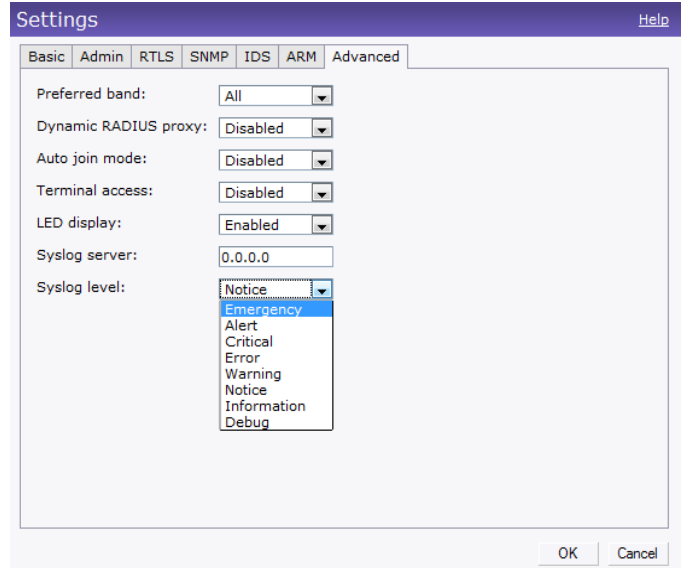

# <span id="page-60-0"></span>**Adding an OAW IAP to the Network**

To add an OAW IAP to the Alcatel-Lucent Instant network, assign an IP address. For more information, see ["Assigning an IP Address to the OAW IAP" on page 22.](#page-21-0)

After an OAW IAP is connected to the network, if the Auto Join Mode feature is enabled, it is listed in the **Access Points** tab in the Instant UI. The OAW IAP inherits the configuration and image from the virtual controller.

[If the Auto Join Mode is not enabled, then perform the following steps to add an OAW IAP to the network:](#Manual_Firmware_Image_Check_and_Upgrade)

1. In the **Access Points** tab, click the **New** link.

**Figure 42** *Adding an OAW IAP to the Instant Network* 

| 1 Access Point                     |                |  |
|------------------------------------|----------------|--|
| Name $\pm$                         | <b>Clients</b> |  |
| <b>Instant Access Point</b><br>New |                |  |

2. In the **New Access Point** box, enter the MAC address for the new OAW IAP.

**Figure 43** *Entering the MAC Address for the New OAW IAP* 

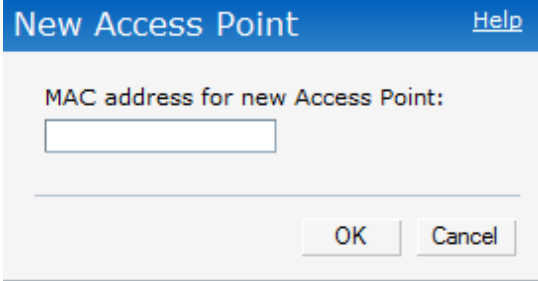

3. Click **OK.**

# **Removing an OAW IAP from the Network**

An OAW IAP can be manually removed from the network only if the Auto Join Mode feature is disabled. To manually remove an OAW IAP from the network, perform the following steps:

- 1. In the **Access Points** tab, click the OAW IAP which you want to delete. An **x** appears against the OAW IAP.
- 2. Click **x** to confirm the deletion.

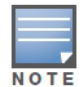

The deleted OAW IAP(s) cannot join the Instant anymore.

# **Editing OAW IAP Settings**

This section explains the steps required to edit the following OAW IAP settings:

- Name
- IP Address
- Adaptive Radio Management (ARM) Configuration
- External Antenna Configuration
- Migrating from a Virtual Controller Managed Network to Mobility Controller Managed Network

## **Changing OAW IAP Name**

To change the OAW IAP name, perform the following steps:

1. In the **Access Points** tab, click the AP of the OAW IAP that you want to rename. The **edit** link appears.

### **Figure 44** *Editing OAW IAP Settings*

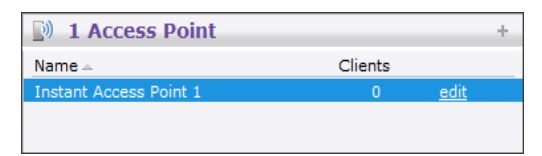

2. Click the **edit** link.

### **Figure 45** *Changing OAW IAP Name*

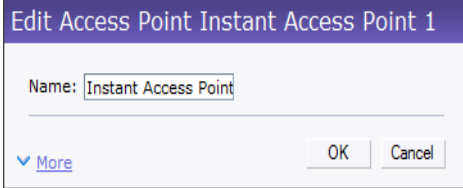

- 3. Edit the OAW IAP name in the **Name** text box.
- 4. Click **OK.**

## **Changing IP Address of the OAW IAP**

The Instant UI allows you to change the IP address of the OAW IAP connected to the network. To change the IP address of the OAW IAP, perform the following steps:

- 1. In the **Access Points** tab, click the OAW IAP for which you want to change the IP address. The **edit** link appears.
- 2. Click the **edit** link. The **Edit AP** box appears.
- 3. Click the **Connectivity** tab.

**Figure 46** *Configuring OAW IAP Settings - Connectivity Tab* 

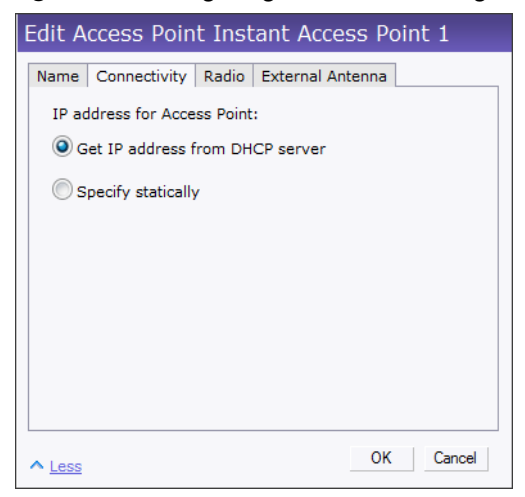

- 4. Select the **Get IP address from DHCP server** or **Specify statically** option. If you selected the **Specify statically** option, perform the following steps:
	- 1. Enter the new IP address for the OAW IAP in the **IP address** text box.
	- 2. Enter the netmask of the network in the **Netmask** text box.
	- 3. Enter the IP address of the default gateway in the **Default gateway** text box.
	- 4. Enter the IP address of the DNS server in the **DNS server** text box.
	- 5. Enter the domain name in the **Domain name** text box.

**Figure 47** *Configuring OAW IAP Connectivity Settings - Specifying Static Settings* 

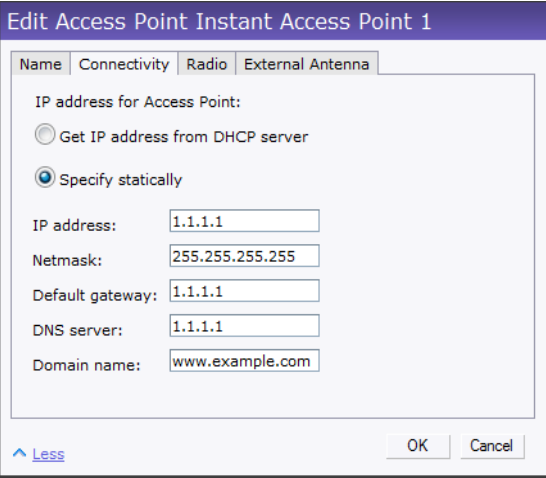

5. Click **OK.** and reboot the OAW IAP.

### **Configuring Adaptive Radio Management**

Adaptive Radio Management (ARM) is enabled in Alcatel-Lucent Instant by default. However, if ARM is disabled, perform the following steps to enable it. For more information about ARM, see ["Adaptive Radio](#page-110-0)  [Management" on page 111](#page-110-0).

- 1. In the **Access Points** tab, click the OAW IAP for which you want to configure ARM. The **edit** link appears.
- 2. Click the **edit** link. An **Edit AP** box appears.
- 3. In the **Edit AP** box, click the **Radio** tab.
- 4. Select the **Adaptive radio management assigned** radio button.

**Figure 48** *Configuring OAW IAP Radio Settings Mode - Access*

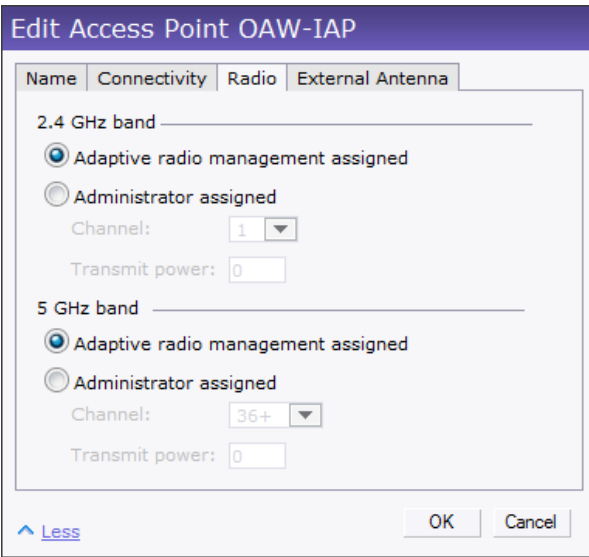

5. Click **OK.**

## **Configuring an External Antenna**

To configure an external antenna for each OAW IAP, perform the following steps:

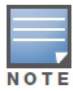

Only OAW IAP 92 supports external antenna configuration. Skip this section, if you are using OAW IAP 93 or OAW IAP 105. For appropriate configuration values, see the relevant OAW IAP documentation.

- 1. In the **Access Points** tab, click the OAW IAP for which you want to configure an external antenna. The **edit** link appears.
- 2. Click the **edit** link. The **Edit AP** box appears.
- 3. In the **Edit AP** box, click the **External Antenna** tab and specify appropriate values.

#### **Figure 49** *Configuring OAW IAP External Antenna Settings*

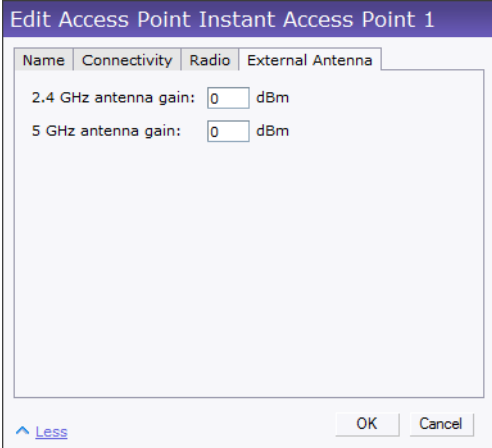

### 4. Click **OK.**

## **Migrating from a Virtual Controller**

An OAW IAP can be converted to an AOS-W Campus AP. You have to configure the IP address of the controller in the Instant UI. Before converting the OAW IAP, ensure that both the OAW IAP and controller are configured to operate in the same regulatory domain. After conversion the OAW IAP acts as an AOS-W Campus AP.

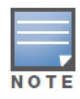

Migrating from a virtual controller managed network to mobility controller managed network is a one way transition. An Alcatel-Lucent OS Campus AP cannot be converted to an OAW IAP.

1. At the top right corner of Instant UI, click the **Maintenance** link. The **Maintenance** box appears.

#### **Figure 50** *Maintenance Box*

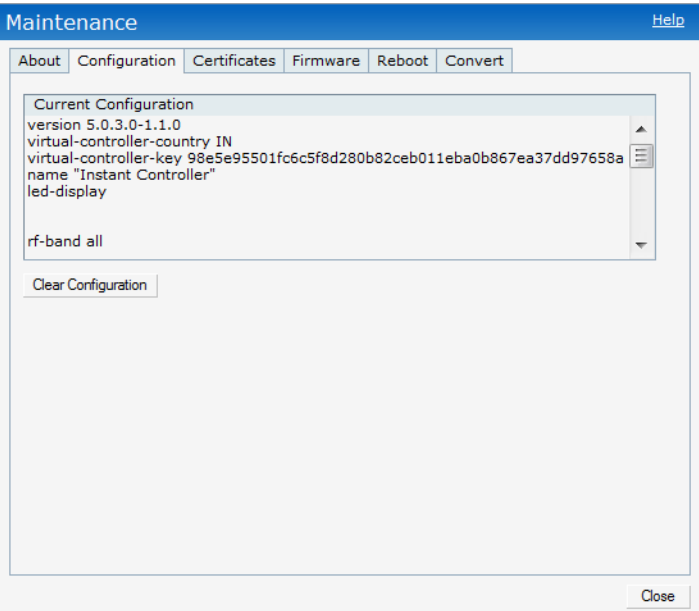

2. Click the **Convert** tab.

**Figure 51** *Maintenance - Convert Tab*

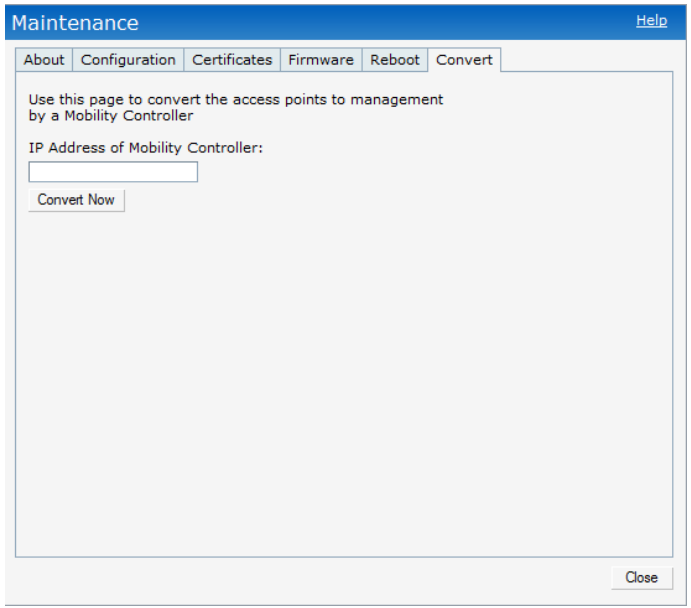

- 3. Enter the IP address of mobility controller in the **IP Address of Mobility Controller** text box.
- 4. Click **Convert Now**. Confirm the conversion in the **Confirm Access Point Conversion** box**.**

**Figure 52** *Confirm Access Point Conversion Box* 

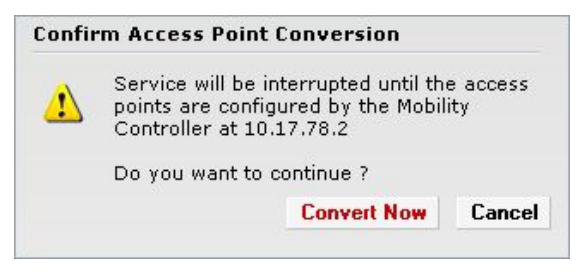

5. Click **Close.**

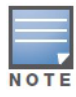

## **Rebooting the OAW IAP**

If you encounter any problem with the OAW IAPs, you can reboot all OAW IAPs or selected OAW IAPs in a network using the Instant UI. To reboot an OAW IAP:

- 1. Click the **Maintenance** link. The **Maintenance** box appears.
- 2. Click the **Reboot** tab.

**Figure 53** *Rebooting the OAW IAP* 

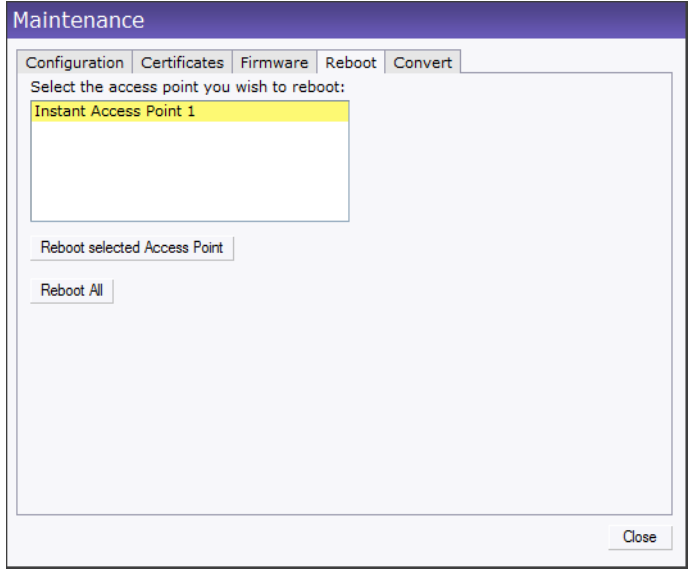

- 3. In the OAW IAP list, select the OAW IAP that you want to reboot and click **Reboot selected Access Point**. To reboot all the OAW IAPs in the network, click **Reboot All.**
- 4. Click **Close.**

## **Firmware Image Server in Cloud Network**

The image check feature allows the OAW IAP to discover new software image versions on a cloud-based image server hosted by Alcatel-Lucent. The location of the image server is fixed and cannot be changed by the user. Alcatel-Lucent takes care of managing the image server, and ensures that the image server is loaded with latest versions of AOS-W software for its products.

The Virtual Controller (VC) in Instant AP communicates with the Image server via an Alcatel-Lucent proprietary protocol. The Image server queries the VC. The VC returns the following information:

- Current software version
- Type Code
- Globally Unique ID (GUID)
- OEM-Tag
- Organization (if available)
- Access Point Information (for each AP attached to the VC)
	- AP type
	- AP serial number

The VC expects the available upgrade VC software version and the URL in return.This query normally happens once in a week.

## **Automatic Firmware Image Check and Upgrade**

Automatic image check is enabled by default. If AirWave is configured, then the automatic image check is automatically disabled. You have to use the manual image check option. For more information, see ["Manual](#page-68-0)  [Firmware Image Check and Upgrade" on page 69.](#page-68-0)

If Automatic image check is enabled, then the following actions take place:

- Once after every time the AP boots up; and
- Once every week thereafter

If the image check locates a new version of the AOS-W software on the image server, then a **New version available** link appears at the top right corner of the Instant UI.

**Figure 54** *Automatic Image Check - New Version Available Link*

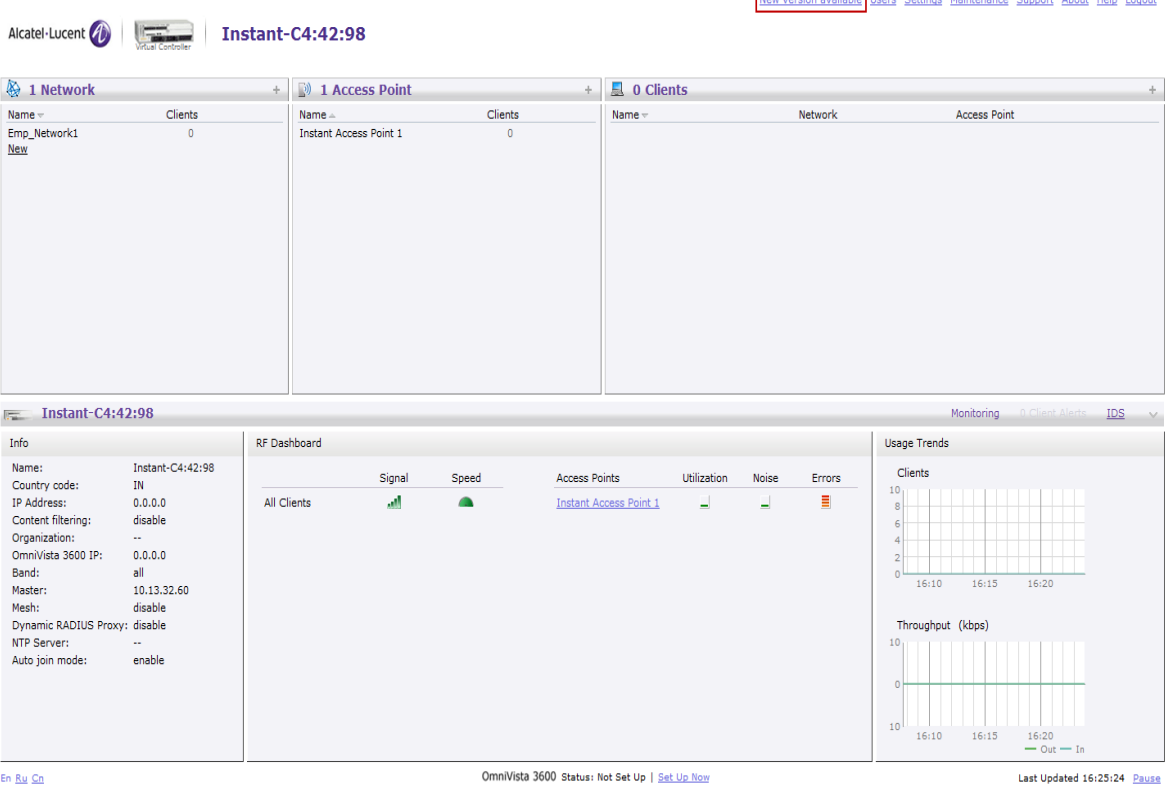

## **Upgrading to the new OS version**

After the Automatic Image Check feature identifies a new OS version, perform the following steps to upgrade to the new version:

- 1. Click the **New version available** link. The Maintenance window appears.
- 2. Click **Upgrade Now** to upgrade the OAW IAP to the newer version.

La Licerc Settings Maintenance Support About Help Lo

#### **Figure 55** *New Version Available Box*

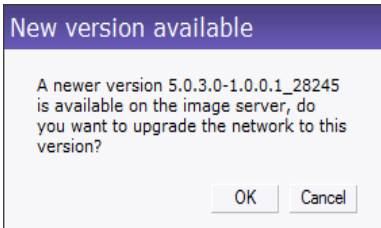

After you confirm, the AP downloads the new software image from the server, saves it to flash, and reboots. Depending on the progress and success of the upgrade, one of the following messages will be displayed:

- Upgrading While image upgrading is in progress.
- Upgrade successful -When the upgrading is successful.
- Upgrade fail -When the upgrading fails.

### <span id="page-68-0"></span>**Manual Firmware Image Check and Upgrade**

To manually check for a new firmware image version, perform the following steps:

- 1. At the top right corner of the Instant UI, click the **Maintenance** link.
- 2. In the **Maintenance** box, click the **Firmware** tab.
- 3. In the **Firmware** tab, click the **Check for New Version** button.

#### **Figure 56** *Manual Image Check*

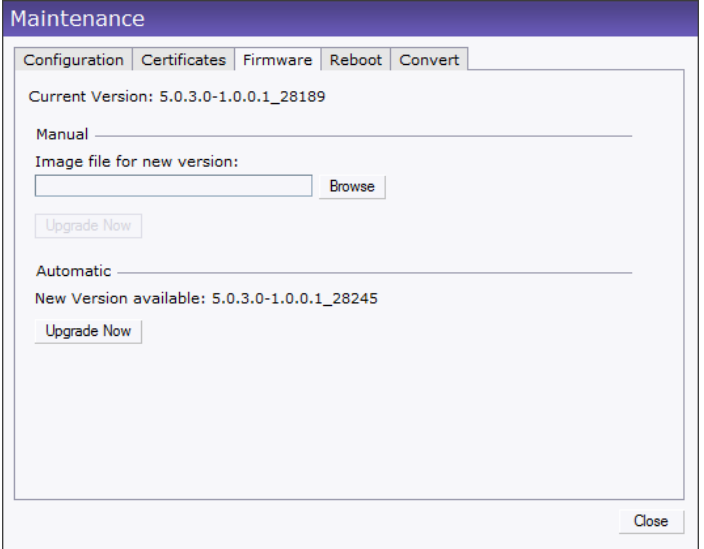

The button is replaced with the **Image Check in Progress** message. After the image check is completed, one of the following messages will appear:

- No new version available If there is no new version available.
- Image server timed out Connection or session between the image server and the OAW IAP is timed out.
- Image server failure If the image server does not respond.
- A new image version found If a new image version is found.
- 4. If a new version is found, the **Upgrade Now** button appears and the **New version available** message and the version number are displayed.
- 5. Click the **Upgrade Now** button.

The OAW IAP downloads the image from the server, saves it to flash and reboots. Depending on the progress and success of the upgrade, one of the following messages will be displayed:

- Upgrading While image upgrading is in progress.
- Upgrade successful When the upgrading is successful.
- Upgrade fail When the upgrading fails.

# **Chapter 7**

**NTP Server**

For successful and proper communication between various elements in a network, time synchronization between the elements and across the network is critical. Following are the uses of time synchronization:

- Trace and track security gaps, network usage, and troubleshoot network issues.
- Map event on one network element to a corresponding event on another.
- Maintain accurate time for billing services and similar.

Network Time Protocol (NTP) is required to obtain the precise time from a server and to regulate the local time in each network element. If NTP server is not configured in the Alcatel-Lucent Instant network, an OAW IAP reboot may lead to variation in time and data.

## **Configuring an NTP Server**

The NTP server is set to **pool.ntp.org** by default. To configure the NTP server on Alcatel-Lucent Instant, perform the following steps.

- 1. At the top right corner of the Instant UI, click the **Settings** link.
- 2. In the **Settings** box, click the **Basic** tab.
- 3. Enter the IP address or the URL (domain name) of the NTP server in the **NTP Server** text box and click **OK.**

**Figure 57** *Configuring NTP Server* 

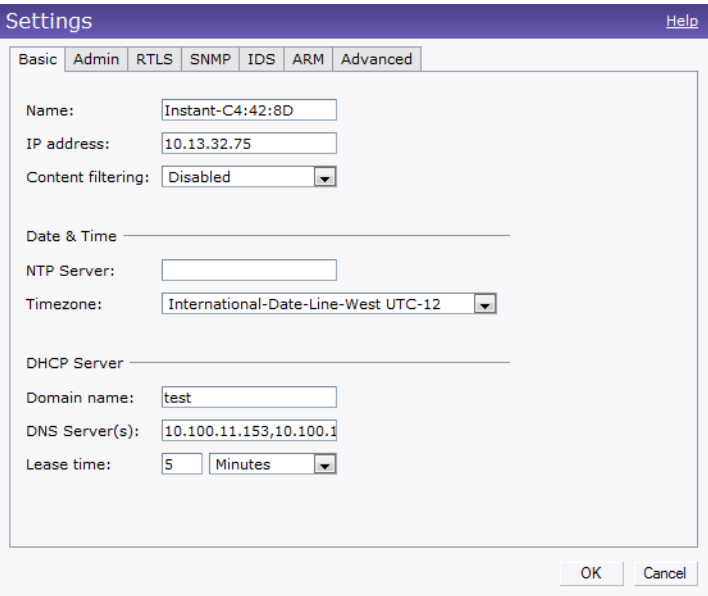
**Virtual Controller**

Alcatel-Lucent Instant does not require an external controller to regulate and manage the Wi-Fi network. Any OAW IAP in the Alcatel-Lucent Instant network dynamically takes up the role of a Virtual Controller (VC) without impacting the network. It coordinates, stores, and distributes all the settings required to provide a centralized functionality to regulate and manage the Wi-Fi network. The virtual controller also functions like any other AP with full RF scalability. It also acts as a node, coordinating DHCP address allocation for network address translated clients ensuring mobility of the clients when they roam between different OAW IAPs.

# **Master Election Protocol**

The Alcatel-Lucent Instant network supports 16 OAW IAPs without any external controller. However, there is a need to manage the network. The Master Election Protocol enables the Alcatel-Lucent Instant network to dynamically elect an OAW IAP to take on a VC role, allow graceful failover to a new virtual controller when the existing VC is down, and avoid race conditions. This protocol ensures stability of the network during initial startup or when the VC goes down by allowing only one OAW IAP to self-elect as a VC.

# **Virtual Controller IP Address**

You can specify a single static IP address that can be used to manage a multi-AP Alcatel-Lucent Instant network. This IP address is automatically provisioned on a shadow interface on the OAW IAP that takes the role of a virtual controller. When an OAW IAP becomes a virtual controller, it sends three Address Resolution Protocol (ARP) messages with the static IP address and its own MAC address to update the network ARP cache.

### **Specifying Name and IP Address for the Virtual Controller**

To specify name and IP address for the virtual controller, perform the following steps:

1. At the top right corner of WebUI, click the **Settings** link. The **Settings** box appears.

Settings Help Basic | Admin | RTLS | SNMP | IDS | ARM | Advanced Name: Instant-C4:42:8D IP address: 10.13.32.75 Content filtering: Disabled  $\vert \mathbf{v} \vert$ 

**Figure 58** *Specifying Virtual Controller Name and IP Address* 

2. Enter a name for virtual controller in the **Name** text box.

- 3. Enter the appropriate IP address in the **IP address** text box.
- 4. Click **OK**.

### **Configuring the DHCP Server**

To configure the domain name, DNS server, and lease time for the DHCP server, perform the following steps:

- 1. At the top right corner of the Instant UI, click the **Settings** link.
- 2. In the **Settings** box, click the **Basic** tab.
- 3. Enter the domain name of the client in the **Domain name** text box.
- 4. Enter the IP addresses of the DNS servers seperated by comma(,). in the **DNS server** text box.
- 5. Enter the duration of the DHCP lease in the **Lease time** text box.
- 6. Select **Minutes**, **Hours**, or **Days** for the lease time from the drop-down list next to **Lease time**.

#### **Figure 59** *Configuring the DHCP Server*

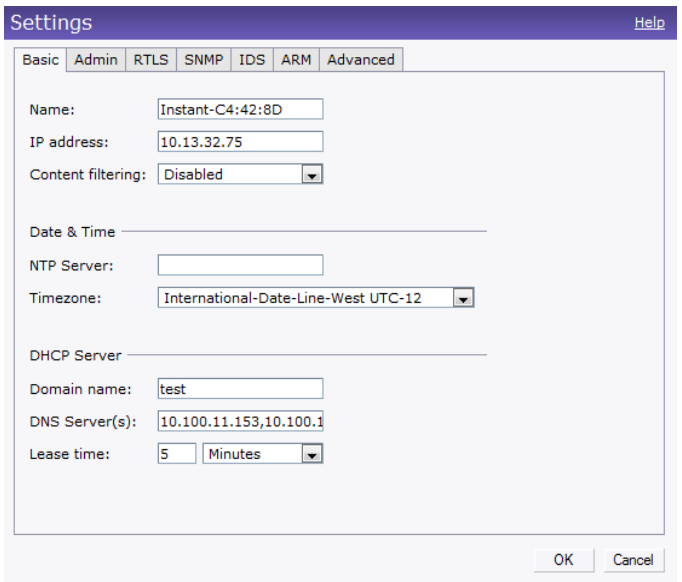

7. click Ok.

## **Authentication**

## **Authentication Methods in Alcatel-Lucent Instant**

Authentication is a process of identifying a user by having them to provide a valid username and password. Clients can also be authenticated based on their MAC addresses. The following authentication methods are supported in Alcatel-Lucent Instant:

- 802.1X Authentication
- [Captive Portal](#page-80-0)
- MAC Authentication

# <span id="page-74-0"></span>**802.1X Authentication**

802.1X is a method for authenticating the identity of a user before providing network access to the user. Remote Authentication Dial In User Service (RADIUS) is a protocol that provides centralized authentication, authorization, and accounting management. For authentication purpose, the wireless client can associate to a network access server (NAS) or RADIUS client such as a wireless OAW IAP. The wireless client can pass data traffic only after successful 802.1X authentication. The steps involved in 802.1X authentication are:

- 1. The NAS requests authentication credentials from the wireless client.
- 2. The wireless client sends the authentication credentials to the NAS.
- 3. The NAS sends these credentials to a RADIUS server.
- 4. The RADIUS server checks the user identity and begins authentication with the client if the user identity is present in its database. The RADIUS server sends an Access-Accept message to the NAS.

If the RADIUS server cannot identify the user, it stops the authentication process and sends an Access-Reject message to the NAS. The NAS forwards this message to the client and the client must reauthenticate with correct credentials.

5. After the client is authenticated, the RADIUS server forwards the encryption key to the NAS. The encryption key is used to encrypt or decrypt traffic sent to and from the client.

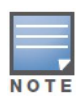

A NAS acts as a gateway to guard access to a protected resource. A client connecting to the wireless network first connects to the NAS.

The Alcatel-Lucent Instant network supports internal RADIUS server and external RADIUS server for 802.1x authentication.

### **Internal RADIUS Server**

Each OAW IAP has an instance of FreeRADIUS server operating locally. When you enable the Internal RADIUS server option for the network, the authenticator on the OAW IAP sends a RADIUS packet to the local IP address. The Internal RADIUS server listens and replies to the RADIUS packet. The following authentication methods are supported in Alcatel-Lucent Instant network:

 EAP-TLS - The Extensible Authentication Protocol- Transport Layer Security method supports the termination of EAP-TLS security using the internal RADIUS server. The EAP-TLS requires both server and certification authority (CA) certificates installed onto the OAW IAP.The client certificate is verified on the controller (the client certificate must be signed by a known CA) before the user name is checked on the authentication server.

- EAP-TTLS (MSCHAPv2) The Extensible Authentication Protocol-Tunneled Transport Layer Security (EAP-TTLS) method uses server-side certificates to set up authentication between clients and servers. However, the actual authentication is performed using passwords.
- EAP-PEAP (MSCHAPv2) Protected Extensible Authentication Protocol (PEAP) is an 802.1X authentication method that uses server-side public key certificates to authenticate clients with server. The PEAP authentication creates an encrypted SSL / TLS tunnel between the client and the authentication server. Exchange of information is encrypted and stored in the tunnel ensuring the user credentials are kept secure.
- LEAP Lightweight Extensible Authentication Protocol (LEAP) uses dynamic WEP keys for authentication between the client and authentication server.

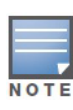

Alcatel-Lucent Instant does not ship with any 802.1x server certificate. EAP-TTLS and EAP-PEAP support is not available until the administrator uploads a valid 802.1x server certificate to the Alcatel-Lucent Instant network. By default, the 802.1x authentication is limited to LEAP only.

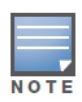

Alcatel-Lucent does not recommend the use of LEAP authentication method because it does not provide any resistance to network attacks.

## <span id="page-75-0"></span>**External RADIUS Server**

In the external RADIUS server, IP address of the virtual controller is configured as the NAS IP address. Instant RADIUS is implemented on the virtual controller. This feature eliminates the need to configure multiple NAS clients for every OAW IAP on the RADIUS server for client authentication.

InstantRADIUS dynamically forwards authentication requests from a NAS to a remote RADIUS server. The RADIUS server responds to the authentication request with an Access-Accept or Access-Reject message. Users are allowed or denied access to the network depending on the response from the RADIUS server.

### **Configuring an External RADIUS Server**

To configure the external RADIUS server for the wireless network, perform the following steps:

- 1. In the **Network** tab, click the network for which you want to configure the external RADIUS Server. The **edit** link for the network appears.
- 2. Click the **edit** link. The **Edit** box for the network appears.
- 3. Click **Next** and perform the following tasks in the **Security** tab:
	- 1. For a network with **Personal** or **Open** security level, select **External Radius Server** from the **MAC Authentication** drop-down list.
	- 2. Click the **Primary** link and perform the following steps:
	- a. Enter the IP address of the external RADIUS server in the **IP address** text box.
	- b. Enter the authorization port number of the external RADIUS server in the **Auth Port** text box. The port number is set to 1812 by default.
	- c. Enter a shared key for communicating with the external RADIUS server in the **Shared key** text box.
	- d. Enter the virtual controller IP address in the **NAS IP address** [text box. The NAS IP address is the](#Customizing a Splash Page)  [virtual controller IP address that is sent in the data packets.](#Customizing a Splash Page)

3. Click the **Backup** link and set appropriate values for the backup RADIUS server.

**Figure 60** *Configuring External RADIUS Server* 

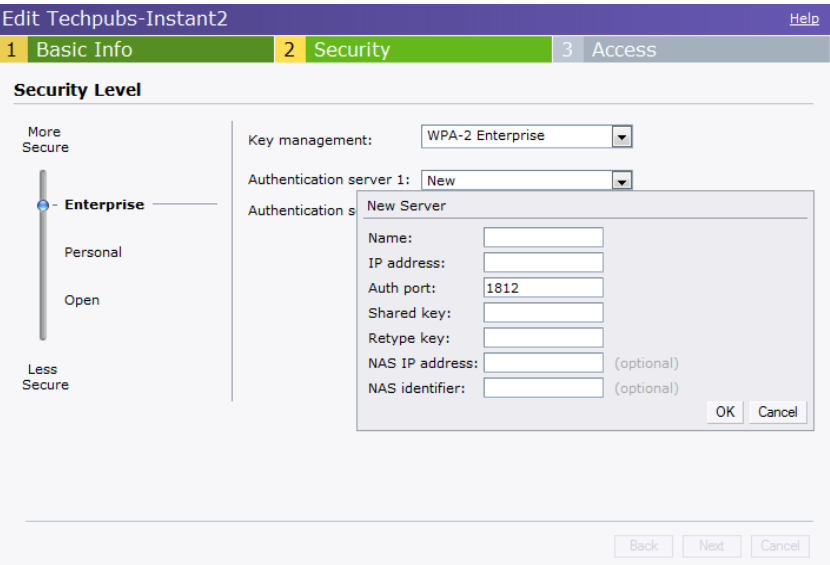

4. Click **Next** and click **Finish.**

#### **Enabling Instant RADIUS**

To enable Instant RADIUS, perform the following steps:

- 1. At the upper right corner of the Instant UI, click the **Settings** link.
- 2. In the **Settings** box, click the **Advanced** tab.
- 3. Select **Enabled** from the **Dynamic RADIUS Proxy** drop-down list.

**Figure 61** *Enabling Instant RADIUS* 

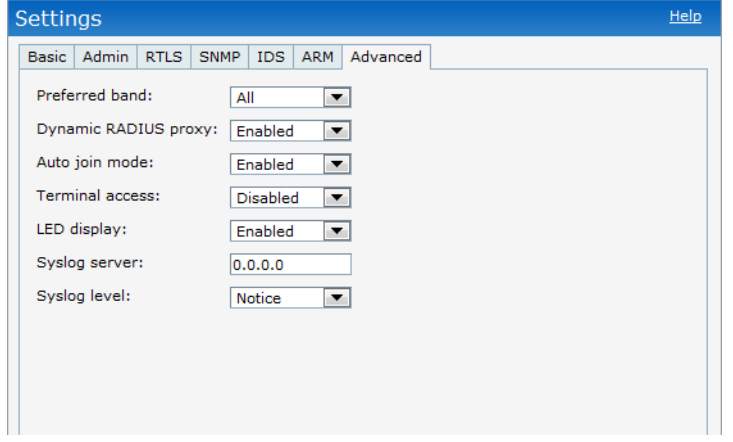

4. Click **OK**.

## **RADIUS Server Authentication with VSA**

An external RADIUS server authenticates network users and returns to the OAW IAP the vendor-specific attribute (VSA) that contains the name of the network role for the user. The authenticated user is placed into the management role specified by the VSA.

### <span id="page-77-0"></span>**List of supported VSA's**

Instant supports the following types of VSA's:

- AP-Group
- AP-Name
- ARAP-Features
- ARAP-Security
- ARAP-Security-Data
- ARAP-Zone-Access
- Acct-Authentic
- Acct-Delay-Time
- Acct-Input-Gigawords
- Acct-Input-Octets
- Acct-Input-Packets
- Acct-Link-Count
- Acct-Multi-Session-Id
- Acct-Output-Gigawords
- Acct-Output-Octets
- Acct-Output-Packets
- Acct-Session-Id
- Acct-Session-Time
- Acct-Status-Type
- Acct-Terminate-Cause
- Acct-Tunnel-Packets-Lost
- Add-Port-To-IP-Address
- Alcatel-Lucent-AP-Group
- Alcatel-Lucent-Admin-Role
- Alcatel-Lucent-Essid-Name
- Alcatel-Lucent-Location-Id
- Alcatel-Lucent-Named-User-Vlan
- Alcatel-Lucent-Port-Id
- Alcatel-Lucent-Priv-Admin-User
- Alcatel-Lucent-Template-User
- Alcatel-Lucent-User-Role
- Alcatel-Lucent-User-Vlan
- CHAP-Challenge
- Callback-Id
- Callback-Number
- Class
- Connect-Info
- Connect-Rate
- Crypt-Password
- DB-Entry-State
- Digest-Response
- Domain-Name
- EAP-Message
- Error-Cause
- Event-Timestamp
- Exec-Program
- Exec-Program-Wait
- $\bullet$  Expiration
- Fall-Through
- Filter-Id
- Framed-AppleTalk-Link
- Framed-AppleTalk-Network
- Framed-AppleTalk-Zone
- Framed-Compression
- Framed-IP-Address
- Framed-IP-Netmask
- Framed-IPX-Network
- Framed-MTU
- Framed-Protocol
- Framed-Route
- Framed-Routing
- Full-Name
- Group
- Group-Name
- $\bullet$  Hint
- Huntgroup-Name
- Idle-Timeout
- Login-IP-Host
- Login-LAT-Node
- Login-LAT-Port
- Login-LAT-Service
- Login-Service
- Login-TCP-Port
- Menu
- Message-Auth
- NAS-Port-Type
- Password
- Password-Retry
- Port-Limit
- Prefix
- Prompt
- Rad-Authenticator
- Rad-Code
- Rad-Id
- Rad-Length
- Reply-Message
- Revoke-Text
- Server-Group
- Server-Name
- Service-Type
- Session-Timeout
- Simultaneous-Use
- State
- Strip-User-Name
- Suffix
- Termination-Action
- Termination-Menu
- Tunnel-Assignment-Id
- Tunnel-Client-Auth-Id
- Tunnel-Client-Endpoint
- Tunnel-Connection-Id
- Tunnel-Medium-Type
- Tunnel-Preference
- Tunnel-Private-Group-Id
- Tunnel-Server-Auth-Id
- Tunnel-Server-Endpoint
- Tunnel-Type
- User-Category
- User-Name
- User-Vlan
- Vendor-Specific

### **Management Authentication Settings**

To authenticate the Virtual Controller Management UI, perform the following steps:

- 1. Click the **Settings** link.
- 2. Select the **Admins** tab.
- 3. In the **Authentication** drop-down list, select any one of the following:
- **Internal** Select the **Username** and **Password** specified in the respective text boxes to access the Virtual Controller Management UI.
- **RADIUS Server** Specify one or two radius servers to authenticate UI. If two servers are configured users can use them in primary/backup mode or load-balancing mode, this is identical to the radius server configuration for SSIDs. For information on configuring external RADIUS server, see ["External RADIUS](#page-75-0)  [Server" on page 76.](#page-75-0)
- **RADIUS server w/ fallback to internal** Specify the radius servers as well as a Username and Password.

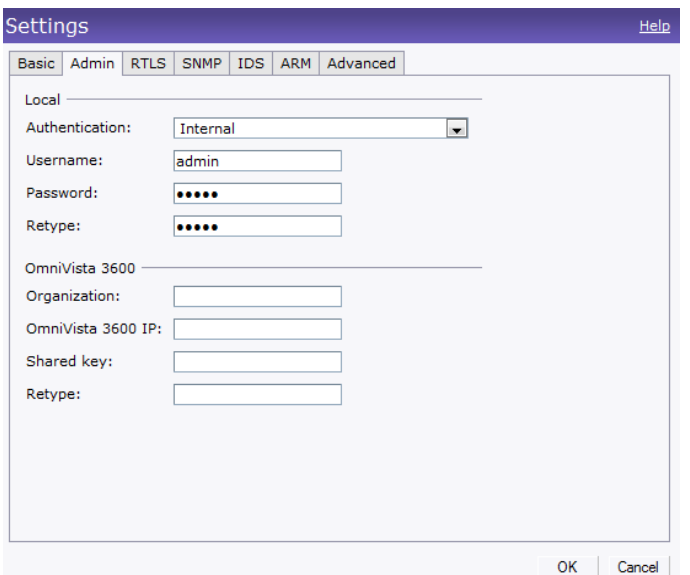

**Figure 62** *Management Authentication Settings*

4. Click **OK**.

# <span id="page-80-0"></span>**Captive Portal**

Alcatel-Lucent Instant network supports captive portal authentication method for a Guest network type. In this method, a web page is displayed to a guest user who tries to access the internet. The user has to authenticate or accept company's network usage policy in the web page. Two types of captive portal authentication are supported on Alcatel-Lucent Instant:

- Internal Captive Portal
- [External Captive Portal](#page-84-0)

### <span id="page-80-1"></span>**Internal Captive Portal**

In the Internal Captive Portal type, an internal server is used to host the captive portal service. Internal captive portal authentication is classified as follows:

- Internal Authenticated To gain access to the wireless network, a user must authenticate in the captive portal page. If this option is selected, then users who are required to authenticate have to be added to the user database. Click the **Users** link to add the users. For information about adding users, see ["Adding a User" on page 141](#page-140-0).
- Internal Acknowledged To gain access to the wireless network, a user must accept the terms and conditions.

### **Configuring Internal Captive Portal Authentication when Adding a Guest Network**

To configure internal captive portal authentication when adding a guest network, perform the following steps:

- 1. In the **Network** tab, click the **New** link. The **New Network** box opens.
- 2. In the **Basic Info** tab, perform the following:
	- 1. Enter a name for the network in the **Name (SSID)** text box.
	- 2. Click the **Guest** radio button and click **Next.**
- 3. In the **Security** tab, select one of the following options for the splash page type:
	- a. **Internal Authenticated**
	- b. **Internal Acknowledged**

**Figure 63** *Configuring Captive Portal when Adding A Guest Network* 

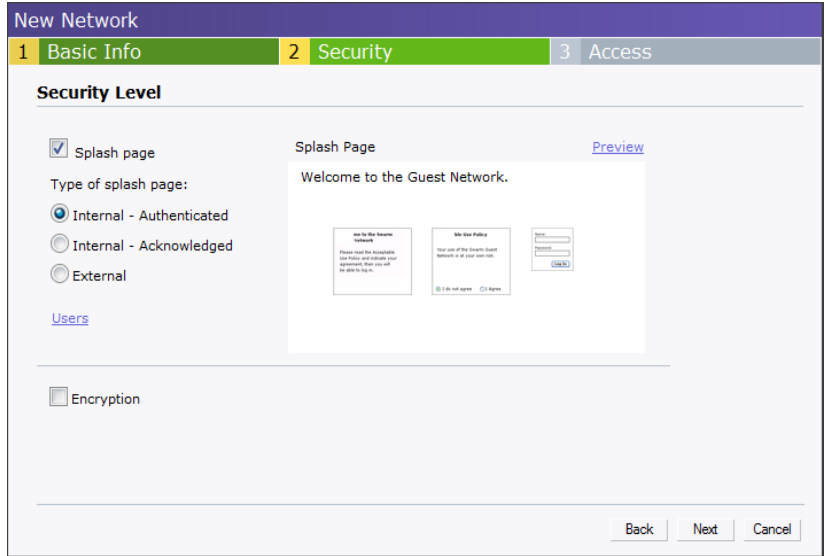

The appearance of a splash page can be customized as required. For information on customizing a splash page, see ["Customizing a Splash Page" on page 84](#page-83-0).

4. Click **Next** and click **Finish.**

#### **Configuring Internal Captive Portal Authentication when Editing a Guest Network**

To configure internal captive portal authentication when editing a guest network, perform the following steps:

- 1. In the **Network** tab, click the network for which you want to configure internal captive portal authentication. The **edit** link for the network appears.
- 2. Click the **edit** link. The **Edit** box for the network appears.
- 3. Click **Next** and select one of the following options for the splash page type in the **Security** tab:
	- a. **Internal Authenticated**
	- a. **Internal Acknowledged**

**Figure 64** *Configuring Captive Portal when Editing a Guest Network* 

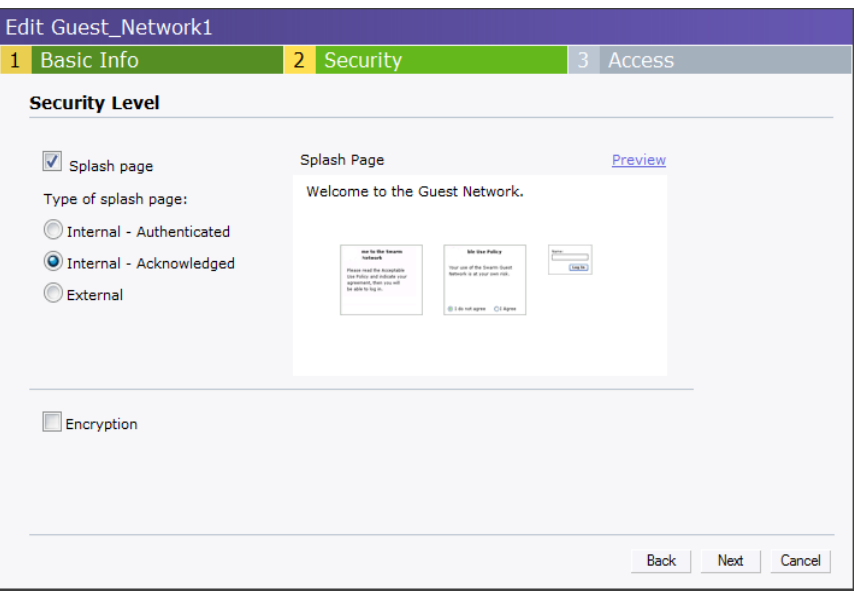

The appearance of a splash page can be customized as required. For information on customizing a splash page, see ["Customizing a Splash Page" on page 84](#page-83-0).

4. Click **Next** and click **Finish.**

#### **Configuring Internal Captive Portal with External Radius Server Authentication when Adding a Guest Network**

To configure internal captive portal with external radius server authentication, perform the following steps:

- 1. In the **Network** tab, click the **New** link. The **New Network** box opens.
- 2. In the **Basic Info** tab, perform the following:
	- 1. Enter a name for the network in the **Name (SSID)** text box.
	- 2. Click the **Guest** radio button and click **Next.**
- 3. In the **Security** tab, select **External** for the splash page type.
- 4. Enter the following details for the External Splash Page:
	- a. **IP or hostname** IP address of the external splash page server.
	- b. **URL** URL of the external splash page server.
	- c. **Port** Port used for communicating with the external splash page server.
	- d. **Authentication text** Text string retured by the external server after successfull authentication.
- 5. Click **Next**. Associate to the new SSID and access any URL.

**Figure 65** *Configuring Internal Captive Portal with External Radius Server Authentication*

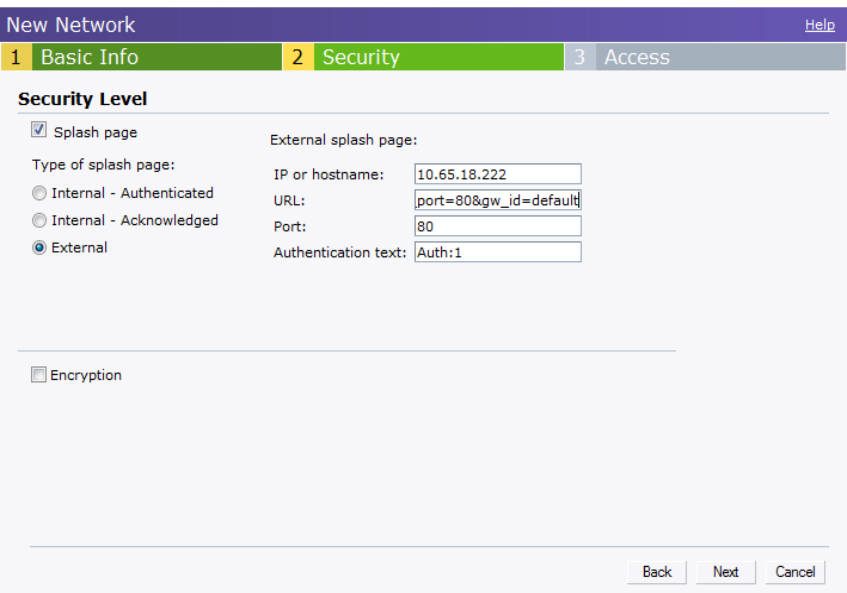

#### <span id="page-83-0"></span>**Customizing a Splash Page**

A splash page is a web page that is displayed to a guest user when they are trying to access the internet. The appearance of a splash page can be customized as required. To customize a splash page, perform the following steps:

- 1. In the **Network** tab, click the network for which you want to customize the splash page. The **edit** link for the network appears.
- 2. Click the **edit** link. The **Edit** box for the network appears.
- 3. Click **Next** and perform the following steps in the **Security** tab:
	- 1. To change the color of the splash page, click the Splash page rectangle and select the required color from the Background Color palette.
	- 2. To change the welcome text, click the first square in the splash page, type the required text in the **Welcome** text box, and click **OK**. The welcome text should not exceed 127 characters.
	- 3. To change the policy text, click the second square in the splash page, type the required text in the **Policy** text box, and click **OK**. The policy text should not exceed 255 characters.

**Figure 66** *Customizing a Splash Page* 

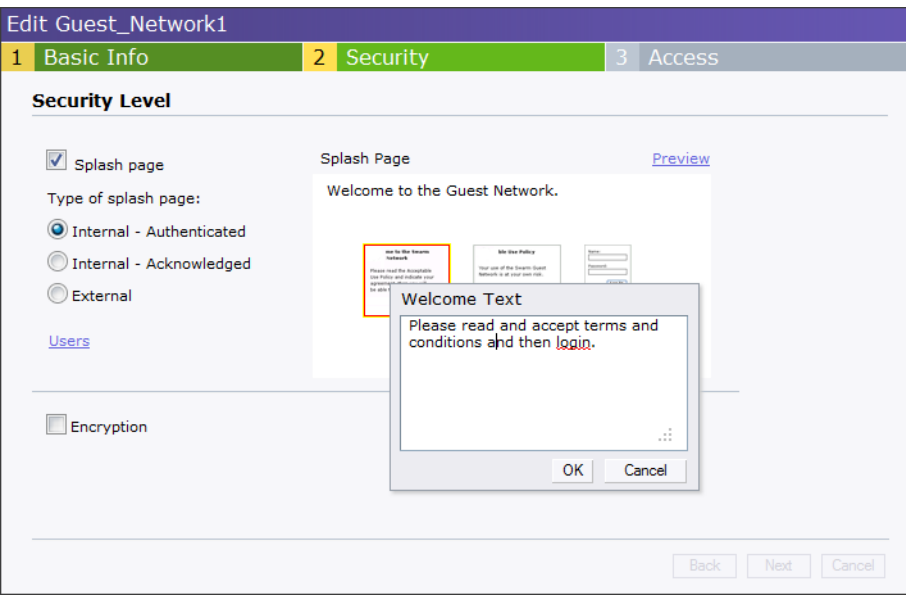

4. Click **Next** and then click **Finish.**

### **Disabling Captive Portal authentication**

To disable captive portal authentication, perform the following steps:

- 1. In the **Network** tab, click the network for which you want to disable captive portal authentication. The **edit** link for the network appears.
- 2. Click the **edit** link. The **Edit** box for the network appears.
- 3. Click **Next** and clear the **Splash page** check box in the **Security** tab.

**Figure 67** *Disabling Captive Portal Authentication*

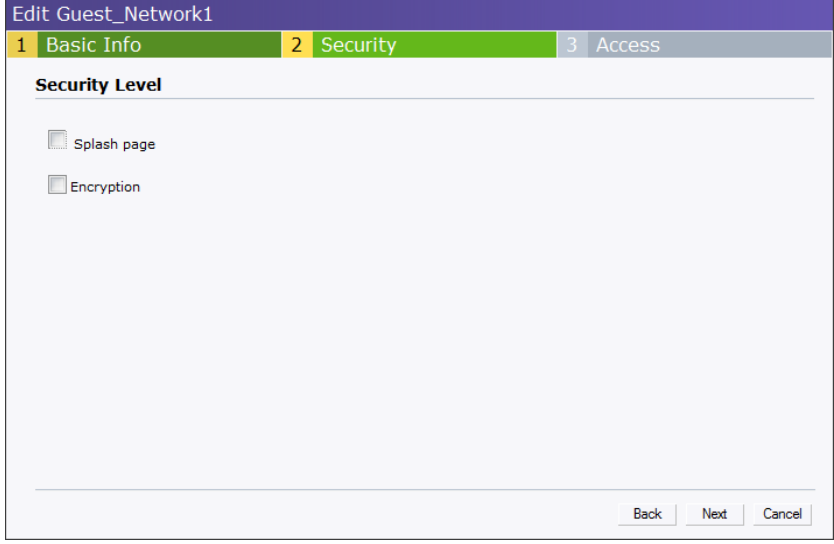

4. Click **Next** and click **Finish.**

## <span id="page-84-0"></span>**External Captive Portal**

Alcatel-Lucent Instant supports external captive portal authentication. The external portal can be in a cloud or on a server outside the enterprise network.

### **Configuring External Captive Portal Authentication when Adding a Guest Network**

To configure external captive portal authentication when adding a guest network, perform the following steps:

- 1. In the **Network** tab, click the **New** link. The **New Network** box appears.
- 2. In the **Basic Info** tab, perform the following:
	- 1. Enter a name for the network in the **Name (SSID)** text box.
	- 2. Select the **Guest** radio button and click **Next.**
- 3. In the **Security** tab, click the **External** button and perform the following steps:
	- 1. Enter the IP address or the hostname in the **IP or hostname** text box.
	- 2. Enter the URL for the splash page in the **URL** text box.
	- 3. Enter the number of the port to be used for communicating with the external server in the **Port** text box.
	- 4. In the **Authentication** text box, enter the unique signature that the external server will return in the response after a successful authentication.

**Figure 68** *Configuring External Captive Portal when Adding a Guest Network* 

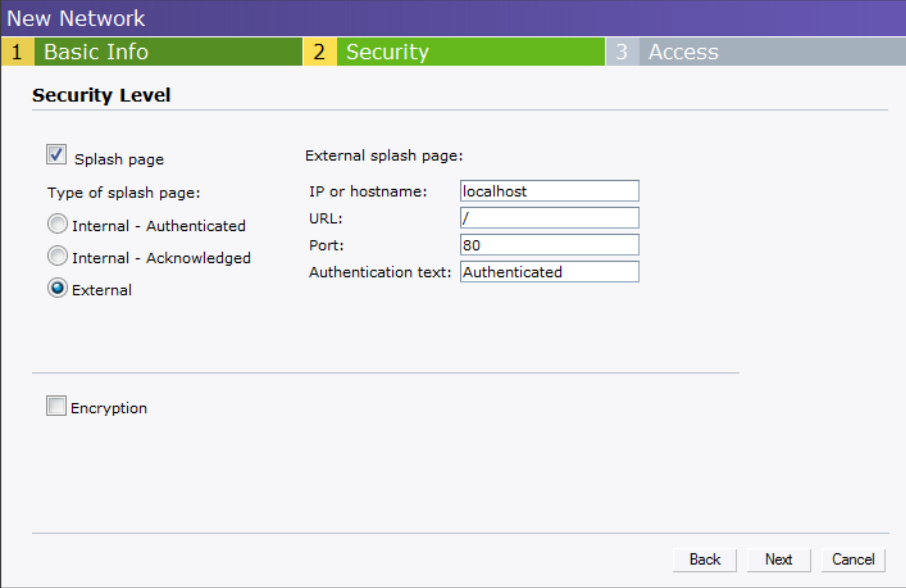

#### 4. Click **Next** and click **Finish.**

#### **Configuring External Captive Portal Authentication when editing a Guest Network**

To configure external captive portal authentication when editing a guest network, perform the following steps:

- 1. In the **Network** tab, click the network for which you want to configure the external captive portal authentication. The **edit** link for the network appears.
- 2. Click the **edit** link. The **Edit** box for the network appears.
- 3. Click **Next**, and click the **External** button and perform the following steps in the **Security** tab:
	- 1. Enter the IP address or the hostname in the **IP or hostname** text box.
	- 2. Enter the URL for the splash page in the **URL** text box.
- 3. Enter the number of the port to be used for communicating with the external server in the **Port** text box.
- 4. In the **Authentication** text box, enter the unique signature that the external server will return in the response after a successful authentication.

**Figure 69** *Configuring External Captive Portal Authentication when editing a Guest Network*

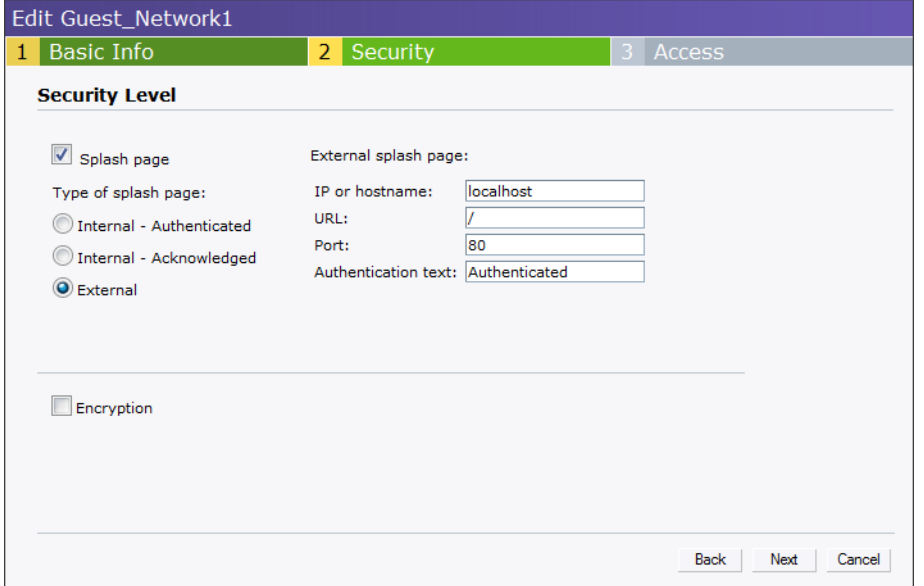

4. Click **Next** and click **Finish.**

# <span id="page-86-0"></span>**MAC Authentication**

Media Access Control (MAC) authentication is used to authenticate devices based on their physical MAC addresses. It is an early form of filtering. MAC authentication requires that the MAC address of a machine must match a manually defined list of addresses. This form of authentication does not scale past a handful of devices, because it is difficult to maintain the list of MAC addresses. Additionally, it is easy to change the MAC address of a station to match one on the accepted list. This spoofing is trivial to perform with built-in driver tools, and it should not be relied upon to provide security.

MAC authentication can be used alone, but typically it is combined with other forms of authentication, such as WEP authentication. Because MAC addresses are easily observed during transmission and easily changed on the client, this form of authentication should be considered nothing more than a minor hurdle that will not deter the determined intruder. Alcatel-Lucent recommends against the use of MAC based authentication.

## **Configuring MAC Authentication**

To enable MAC Authentication for a wireless network, perform the following steps:

- 1. In the **Network** tab, click the network for which you want to enable MAC authentication. The **edit** link for the network appears.
- 2. Click the **edit** link. The **Edit** box for the network appears.
- 3. Click **Next** and perform the following tasks in the **Security** tab:
	- 1. For a network with **Personal** or **Open** security level, select **External Radius Server** from the **MAC Authentication** drop-down list.
- 2. Click the **Primary** link and perform the following steps:
- 3. Enter the IP address of the external RADIUS server in the **IP address** text box.
- 4. Enter the authorization port number of the external RADIUS server in the **Auth Port** text box. The port number is set to **1812** by default.
- 5. Enter a shared key for communicating with the external RADIUS server in the **Shared key** text box.
- 6. Enter the virtual controller IP address in the **NAS IP address** text box. The NAS IP is the virtual controller IP address that is sent in the data packets.
- 4. Click the **Backup** link and set appropriate values for the backup RADIUS server.

**Figure 70** *Configuring MAC Authentication* 

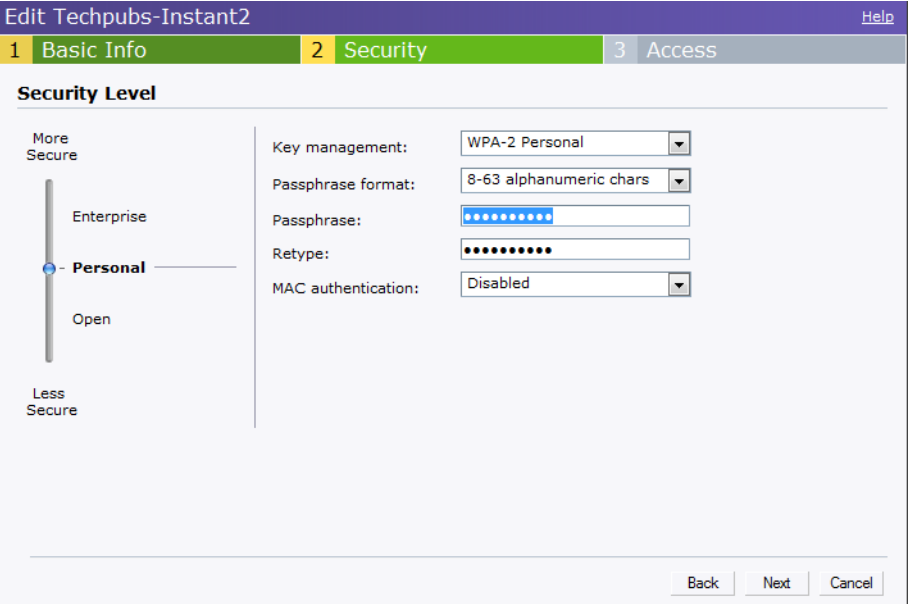

5. Click **Next** and click **Finish.**

# **Certificates**

A certificate is a digital file that certifies the identity of the organization or products of the organization. It is also used to establish your credentials for any web transactions. It contains the organization name, a serial number, expiration date, a copy of the certificate-holder's public key, and the digital signature of the certificate-issuing authority so that a recipient can ensure that the certificate is real. Alcatel-Lucent Instant supports certificate files in Privacy Enhanced Mail (.pem) format.

### **Loading Certificates**

To load a certificate, perform the following steps:

- 1. At the top right corner of Instant UI, click the **Maintenance** link. The **Maintenance** box appears.
- 2. Click the **Certificates** tab.

**Figure 71** *Loading Certificates* 

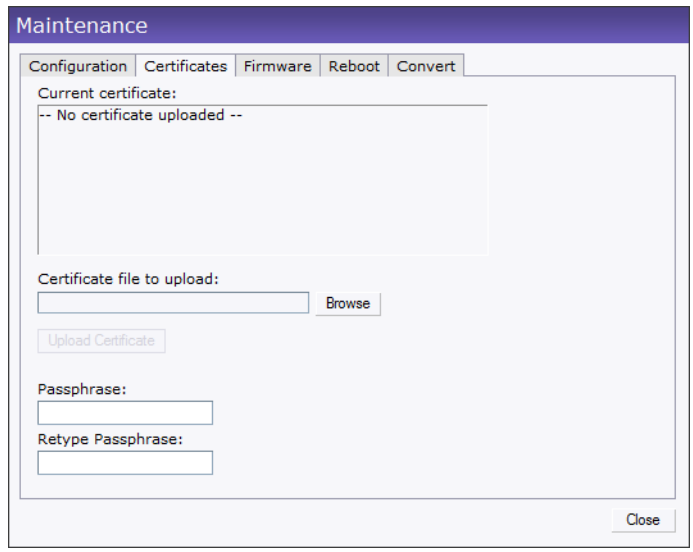

- 3. Click the **Browse** button. Browse and select the appropriate certificate file, and click the **Upload Certificate** button.
- 4. Enter passphrase in the **Passphrase** text box and reconfirm.
- 5. Click **Close.**

**Encryption**

# **Encryption Types Supported in Alcatel-Lucent Instant**

Encryption is the process of converting data into an undecipherable format or code when it is transmitted on a network. Encryption prevents unauthorized use of the data. The following encryption types are supported in Alcatel-Lucent Instant:

### **WEP**

Though WEP is an authentication method, it is also an encryption algorithm where all users typically share the same key. WEP is easily broken with automated tools, and should be considered no more secure than an open network. Alcatel-Lucent recommends against deploying WEP encryption. Organizations that use WEP are strongly encouraged to move to Advanced Encryption Standard (AES) encryption.

### **TKIP**

TKIP uses the same encryption algorithm as WEP, but TKIP is much more secure and has an additional message integrity check (MIC). Recently some cracks have begun to appear in the TKIP encryption methods. Alcatel-Lucent recommends that all users migrate from TKIP to AES as soon as possible.

### **AES**

The Advanced Encryption Standard (AES) encryption algorithm is now widely supported and is the recommended encryption type for all wireless networks that contain any confidential data. AES in Wi-Fi leverages 802.1X or PSKs to generate per station keys for all devices. AES provides a high level of security, similar to what is used by IP Security (IPsec) clients. Alcatel-Lucent recommends that all devices be upgraded or replaced so that they are capable of AES encryption.

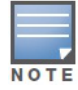

WEP and TKIP are limited to WLAN connection speed of 54 Mbps. For 802.11n connection only AES encryption is supported.

# **Encryption Recommendations**

Alcatel-Lucent recommendations for encryption on Wi-Fi networks are as follows:

- WEP -- Not recommended
- TKIP -- Not recommended
- AES -- Recommended for all deployments

# **Understanding WPA and WPA2**

The Wi-Fi Alliance created the Wi-Fi Protected Access (WPA) and WPA2 certifications to describe the 802.11i standard. The standard was written to replace WEP, which was found to have numerous security flaws. It was taking longer than expected to complete the standard, so WPA was created based on a draft of 802.11i, which allowed people to move forward quickly to create more secure WLANs. WPA2 encompasses the full implementation of the 802.11i standard. Table 2 summarizes the differences between the two certifications. WPA2 is a superset that encompasses the full WPA feature set. WPA and WPA2 can be further classified as follows:

- Personal Personal is also called as Pre-Shared Key (PSK). In this type, a unique key is shared with each client in the network. Users have to use this key to securely login to the network. The key remains the same until it is changed by authorized personnel. Key change intervals can also be configured.
- Enterprise Enterprise is more secure when compared to WPA Personal. In this type, every client automatically receives a unique encryption key after securely logging on to the network. This key is long and automatically updated regularly. While WPA uses TKIP, WPA2 uses AES algorithm.

**Table 9** *WPA and WPA2 Features*

| <b>Certification</b> | <b>Authentication</b>                                                      | <b>Encryption</b>                                                                                                    |
|----------------------|----------------------------------------------------------------------------|----------------------------------------------------------------------------------------------------|
| <b>WPA</b>           | <b>PSK</b><br>IEEE 802.1X with Extensible<br>Authentication Protocol (EAP) | Temporal Key Integrity Protocol<br>(TKIP) with message integrity<br>check (MIC)                                               |
| WPA <sub>2</sub>     | <b>PSK</b><br>IEEE 802.1X with EAP                                         | <b>Advanced Encryption Standard --</b><br>Counter Mode with Cipher Block<br>Chaining Message Authentication<br>Code (AESCCMP) |

## **Recommended Authentication and Encryption Combinations**

[Table 10](#page-91-0) summarizes the recommendations for authentication and encryption combinations that should be used in Wi-Fi networks.

| <b>Network Type</b>                  | <b>Authentication</b>                       | <b>Encryption</b>                                                                                                    |
|--------------------------------------|---------------------------------------------|----------------------------------------------------------------------------------------------------|
| Employee                             | 802.1X                                      | <b>AES</b>                                                                                                    |
| Guest Network                        | Captive Portal                              | None                                                                                                    |
| Voice Network or Handheld<br>devices | 802.1X or PSK as supported by<br>the device | AES if possible, TKIP or WEP if<br>necessary (combine with<br>restricted policy enforcement<br>firewall (PEF) user role). |

<span id="page-91-0"></span>**Table 10** *Recommended Authentication and Encryption Combinations*

**Role Derivation**

Every client in an Alcatel-Lucent Instant network is associated with a user role, which determines the client's network privileges, how often it must re-authenticate, and which bandwidth contracts are applicable.

This chapter describes creating and assigning roles using the Instant UI.

## **User Roles**

This section describes how to create a new user role.

**Figure 72** *Access Tab - Instant User Role Settings*

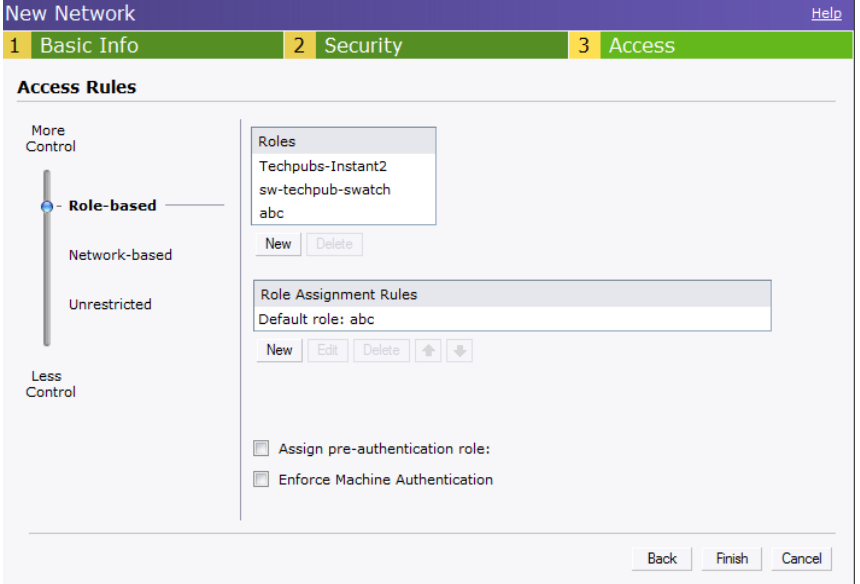

### **Creating a New User Role**

To create a new user role, perform the following steps:

- 1. Click the **New** link in the **Networks** tab. To define the access rule to an existing network, click the network. The **edit** link appears. Click the **edit** link and navigate to the **Access** tab.
- 2. In the **Basic Info** tab, enter the appropriate information.
- 3. Click **Next** and set appropriate values in the **Security** tab.
- 4. Click **Next**. The **Access** tab appears.
- 5. Select **Role-based** from the scroll bar in the left.
- 6. Click the **New** button. The **New Rule** box appears. Enter the name of the new user role in this box.

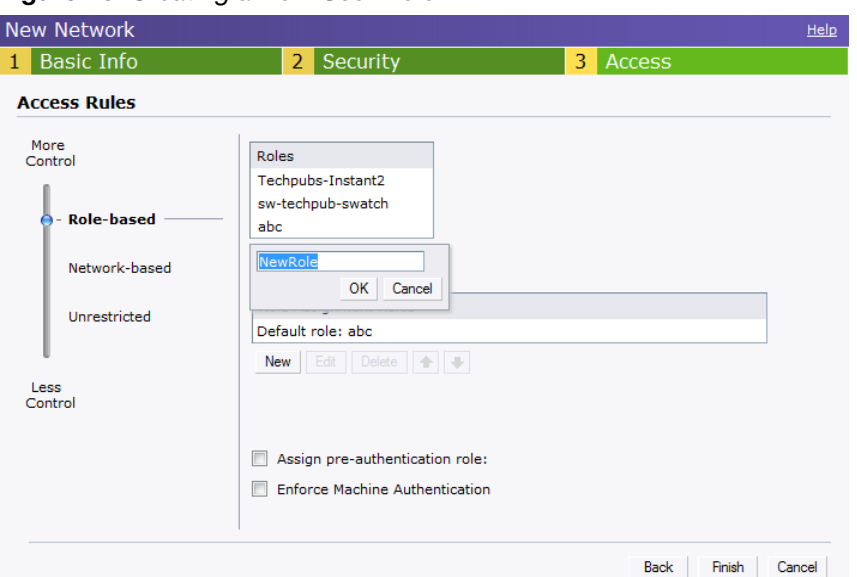

**Figure 73** *Creating a New User Role*

- 7. Click **OK**. The **Allow any to all destinations** access rule is enabled by default. This rule allows traffic to all destinations. To create new access rules, see ["Example Access Rules" on page 101.](#page-100-0)
- 8. To delete a user role, select the user role and click the **Delete** button.

### **Creating Role Assignment Rules**

To create role assignment rules for the user role, perform the following steps:

- 1. Click **New** button in the Role Assignment Rules table. The default user role is the newly created user role.
- 2. Select the attribute from the **Attribute** drop-down list. To view the list of supported attributes, see ["List](#page-77-0)  [of supported VSA's" on page 78.](#page-77-0)
- 3. Select the operator from the **Operator** drop-down list. The following types of operators are supported:
	- **contains**  To check if the attribute contains the operand value.
	- **Is the role** To check if the role is same as the operand value.
	- **equals** To check if the attribute is equal to the operand value.
	- **not-equals** To check if the attribute is not equal to the operand value.
	- **starts-with** To check if the attribute the starts with the operand value.
	- **ends-with** To check if the attribute ends with the operand value.
- 4. Enter the string to match in the **String** text box.
- 5. Select the appropriate role from the **Role** drop-down list.
- 6. Click **OK**.

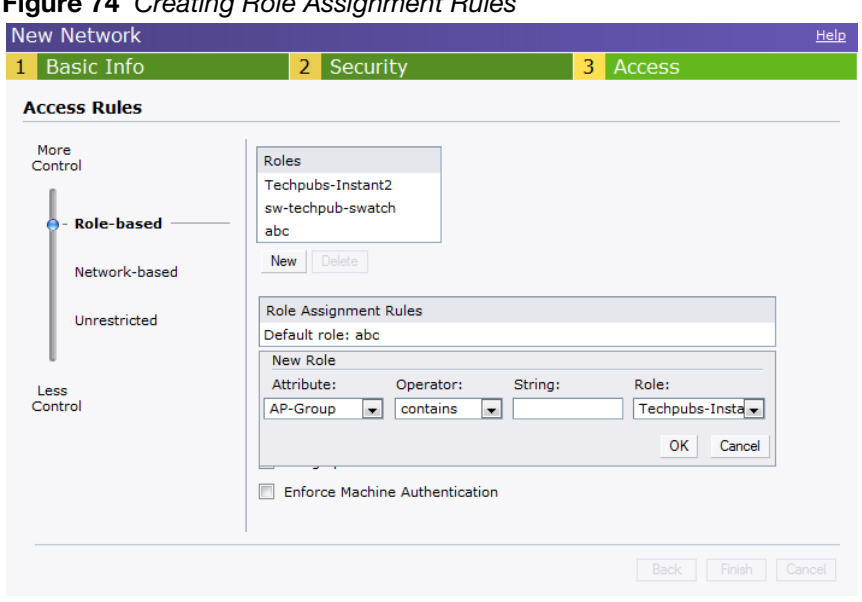

**Figure 74** *Creating Role Assignment Rules*

**Guest DMZ**

A De-Militarized Zone (DMZ) is a sub-network created between an internal network and an external network, for example, the Internet. The DMZ adds an extra layer of security to the network of an enterprise or organization. You can specify or select whether you want to segregate the guests from accessing your internal network or the external network, that is, the Internet. To apply the Guest DMZ feature for the networks that you create, select the **Virtual Controller assigned** option in the **Client IP Assignment** section while creating a network. When this option is selected, the virtual controller creates a private subnet and VLAN for the OAW IAPs and wireless clients. The virtual controller NATs all traffic that passes out of this interface. This eliminates the need for complex VLAN and IP address management for a multisite wireless network. Layer 2 multicast applications are not supported in the Guest DMZ (virtual controller assigned) networks. In Alcatel-Lucent Instant, Guest DMZ performs the following functions:

- Automatically segregates guest network users and employee or voice network users.
- Stops guest users from accessing internal network.
- Auto-NATs guest traffic as it passes from the enterprise network to the Internet.

**Instant Firewall**

A firewall is a system designed to prevent unauthorized Internet users from accessing the private network connected to the Internet. It defines access rules and monitors all data entering or leaving the network and blocks the data that does not satisfy the specified security policies.

Alcatel-Lucent Instant implements the InstantFirewall feature that uses a simplified firewall policy language. An administrator can define the firewall policies on an SSID or wireless network such as the Guest network or an Employee network. At the end of authentication, these policies are uniformly applied to users connected to that network. The InstantFirewall gives the flexibility to limit packets or bandwidth available to particular class of users. InstantFirewall treats packets based on the first rule matched.

**Figure 75** *Access Tab - Instant Firewall Settings* 

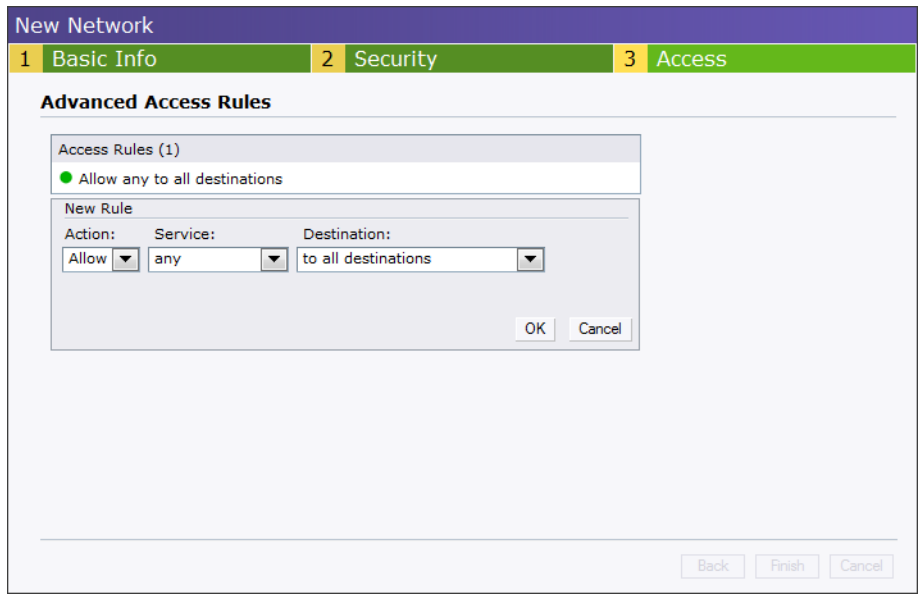

## **Service Options**

[Table 11](#page-98-0) lists a sample set of service options available in the Instant UI. You can allow or deny access to any or all of these services depending on your requirements.

<span id="page-98-0"></span>**Table 11** *Network Service Options*

| <b>Service</b> | <b>Description</b>                                                                                                    |
|----------------|----------------------------------------------------------------------------------------------------|
| any            | Access is allowed or denied to all services.                                                                                                    |
| custom         | Available options are TCP, UDP, and Other. If you select the TCP or UDP<br>options, enter appropriate port numbers. If you select the other option, enter<br>the appropriate ID. |
| adp            | Application Distribution Protocol                                                                                                    |
| bootp          | <b>Bootstrap Protocol</b>                                                                                                    |

### **Table 11** *Network Service Options*

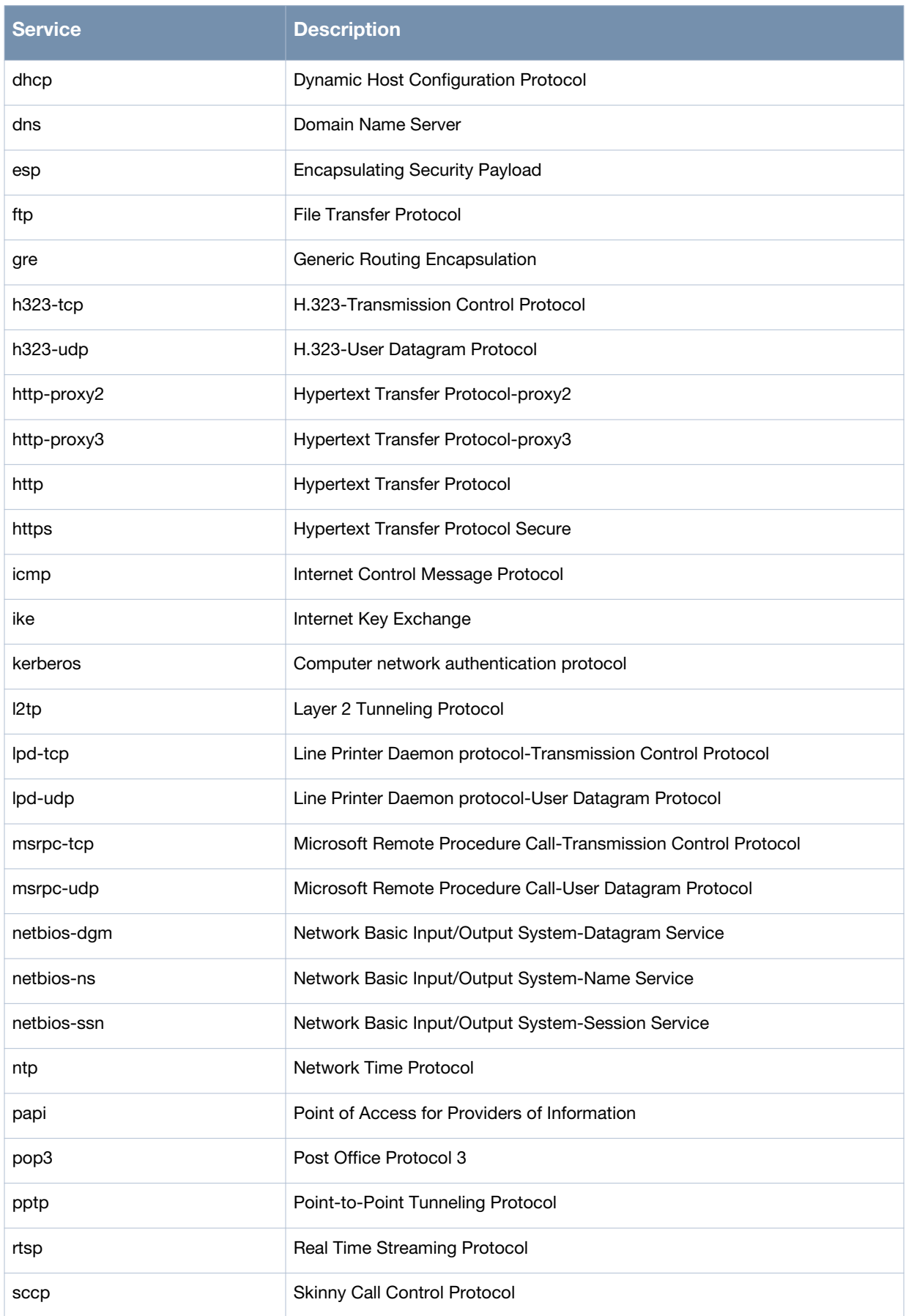

#### **Table 11** *Network Service Options*

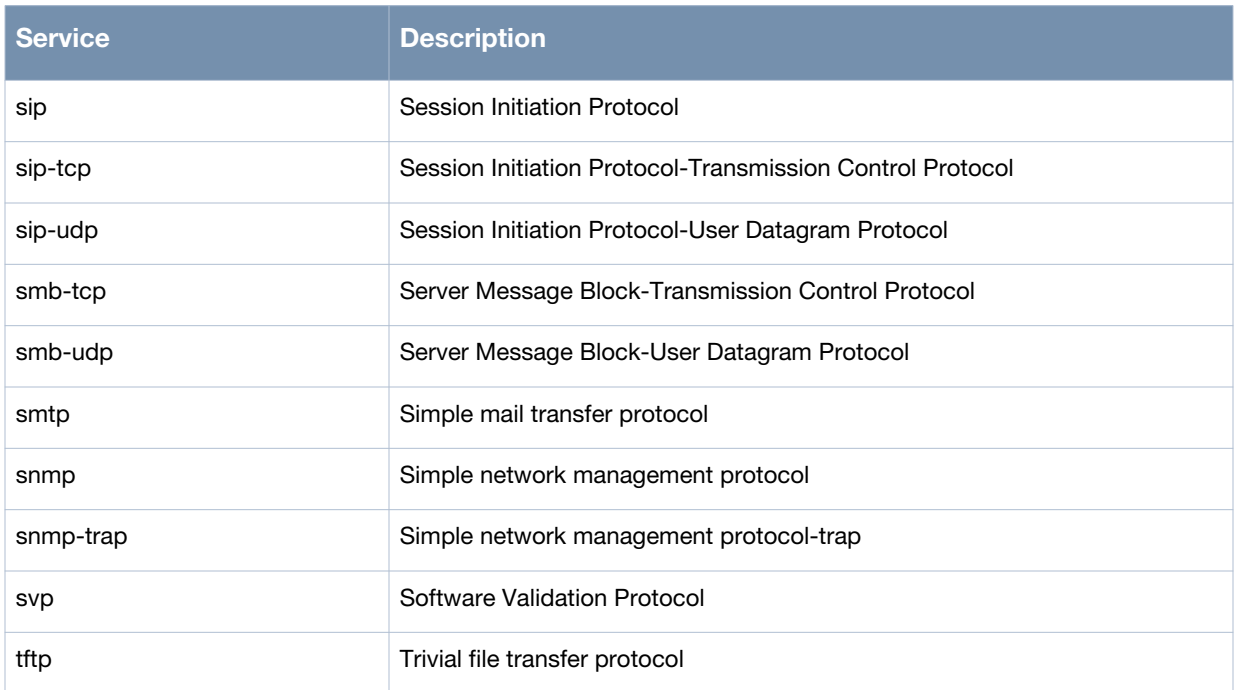

# **Destination Options**

[Table 12](#page-100-1) lists the destination options available in the Instant UI. You can allow or deny access to any or all of these destinations depending on your requirements.

<span id="page-100-1"></span>**Table 12** *Destination Options*

| <b>Destination</b>            | <b>Description</b>                                                                                                    |
|-------------------------------|----------------------------------------------------------------------------------------------------|
| To all destinations           | Access is allowed or denied to all destinations.                                                                                             |
| To a particular server        | Access is allowed or denied to a particular server. You have to specify the<br>IP address of the server.                                     |
| Except to a particular server | Access is allowed or denied to servers other than the specified server. You<br>have to specify the IP address of the server.                 |
| To a network                  | Access is allowed or denied to a network. You have to specify the IP<br>address and netmask for the network.                                 |
| Except to a network           | Access is allowed or denied to networks other than the specified network.<br>You have to specify the IP address and netmask for the network. |

# <span id="page-100-0"></span>**Example Access Rules**

This section provides procedures to create the following access rules.

- [Allow TCP service to a particular network](#page-101-0)
- [Allow PoP3 service to a particular server](#page-102-0)
- [Deny FTP service except to a particular server](#page-102-1)
- [Deny bootp service except to a particular network](#page-103-0)

### <span id="page-101-0"></span>**Allow TCP service to a particular network**

- 1. Click the **New** link in the **Networks** tab. To define the access rule to an existing network, click the network. The **edit** link appears. Click the **edit** link and navigate to the **Access** tab.
- 2. In the **Basic Info** tab, enter the appropriate information.
- 3. Click **Next** and set appropriate values in the **Security** tab.
- 4. Click **Next**. The **Access** tab appears. The **Allow any to all destinations** access rule is enabled by default. This rule allows traffic to all destinations. To define allow TCP service access rule to a particular network, perform the following steps:
	- a. Click the **New** button. The **New Rule** box appears.
	- b. Select **Allow** from the **Action** drop-down list.
	- c. Select **custom** from the **Service** drop-down list.
		- Select TCP from the Protocol drop-down list.
		- Enter appropriate port number in the Port $(s)$  text box.

#### d. Select **to a network** from the **Destination** drop-down list.

- Enter appropriate IP address in the IP text box.
- Enter appropriate netmask in the Netmask text box.

#### **Figure 76** *Defining Rule - Allow TCP Service to a Particular Network*

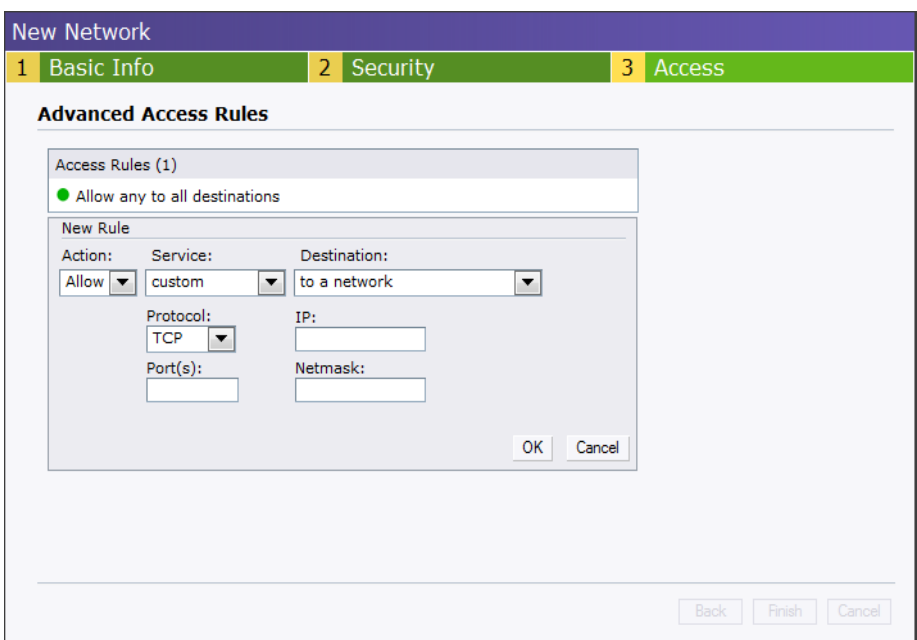

- e. Click **OK.**
- 5. Click **Finish**.

### <span id="page-102-0"></span>**Allow PoP3 service to a particular server**

- 1. Click the **New** link in the **Networks** tab. To define the access rule to an existing network, click the network. The **edit** link appears. Click the **edit** link and navigate to the **Access** tab.
- 2. In the **Basic Info** tab, enter the appropriate information.
- 3. Click **Next** and set appropriate security levels using the slider button in the **Security** tab.
- 4. Click **Next**. The **Access** tab appears. The **Allow any to all destinations** access rule is enabled by default. This rule allows traffic to all destinations. To define allow POP3 service access rule to a particular server, perform the following steps:
	- 1. Click the **New** button. The **New Rule** box appears.
	- 2. Select **Allow** from the **Action** drop-down list.
	- 3. Select **pop3** from the **Service** drop-down list.
	- 4. Select **to a particular server** from the **Destination** drop-down list and enter appropriate IP address in the IP text box.
	- 5. Click **OK**.
- 5. Click **Finish**.

#### **Figure 77** *Defining Rule - Allow POP3 Service to a Particular Server*

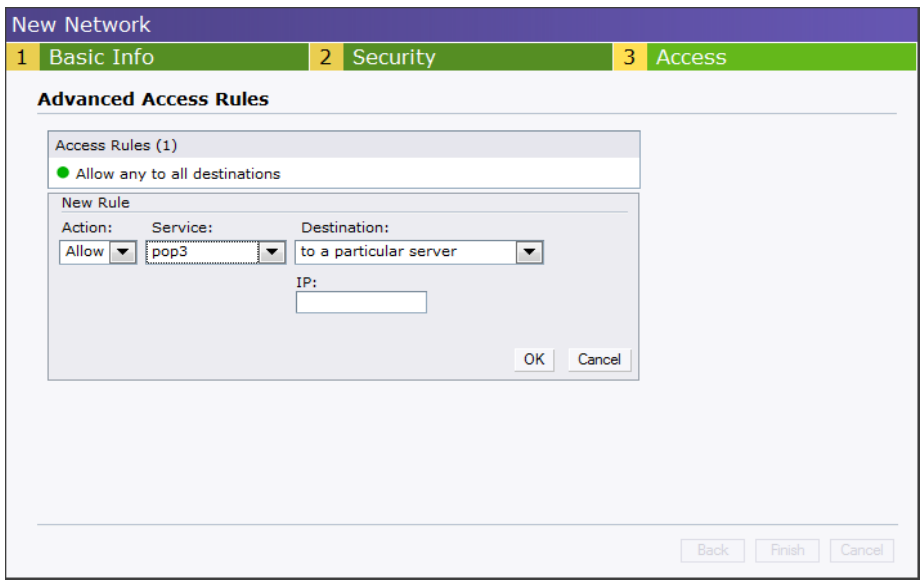

### <span id="page-102-1"></span>**Deny FTP service except to a particular server**

- 1. Click the **New** link in the **Networks** tab.
	- To define the access rule to an existing network, click the network. The **edit** link appears. Click the **edit** link and navigate to the **Access** tab.
- 2. In the **Basic Info** tab, enter the appropriate information.
- 3. Click **Next** and set appropriate security levels using the slider button in the **Security** tab.
- 4. Click **Next**. The **Access** tab appears. The **Allow any to all destinations** access rule is enabled by default. This rule allows traffic to all destinations. To define deny FTP service access rule except to a particular server, perform the following steps:
	- 1. Click the **New** button. The **New Rule** box appears.
	- 2. Select **Deny** from the **Action** drop-down list.
	- 3. Select **ftp** from the **Service** drop-down list.
	- 4. Select **except to a particular server** from the **Destination** drop-down list and enter appropriate IP address in the **IP** text box.
	- 5. Click **OK**
- 5. Click **Finish**

**Figure 78** *Defining Rule - Deny FTP Service Except to a Particular Server* 

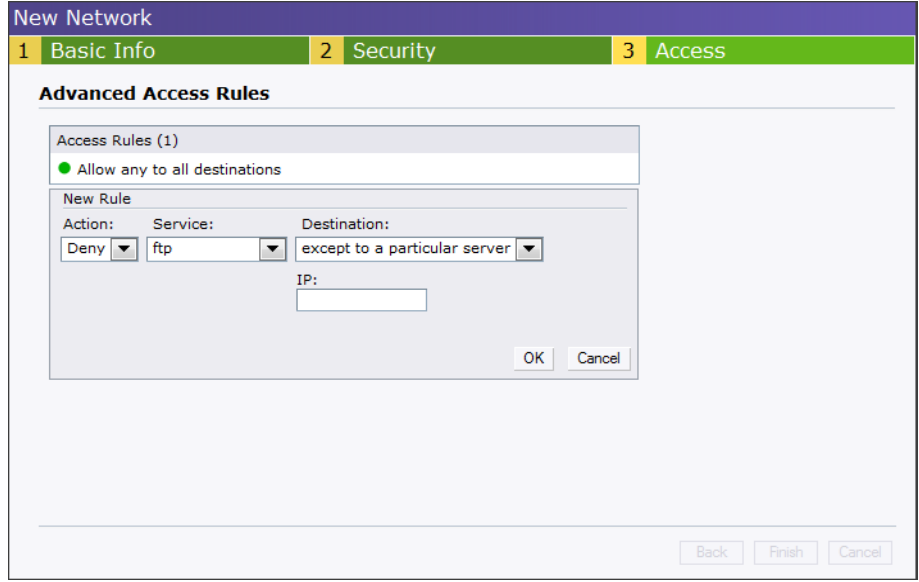

### <span id="page-103-0"></span>**Deny bootp service except to a particular network**

- 1. Click the **New** link in the **Networks** tab. To define the access rule to an existing network, click the network. The **edit** link appears. Click the **edit** link and navigate to the **Access** tab.
- 2. In the **Basic Info** tab, enter the appropriate information.
- 3. Click **Next** and set appropriate security levels using the slider button in the **Security** tab.
- 4. Click **Next**. The **Access** tab appears. The **Allow any to all destinations** access rule is enabled by default. This rule allows traffic to all destinations. To define deny bootp service access rule except to a network, perform the following steps:
	- 1. Click the **New** button. The **New Rule** box appears.
	- 2. Select **Deny** from the **Action** drop-down list.
	- 3. Select **bootp** from the **Service** drop-down list.
	- 4. Select **except to a network** from the **Destination** drop-down list.
		- $\blacksquare$  Enter appropriate IP address in the IP text box.
		- Enter appropriate netmask in the Netmask text box.
	- 5. Click **OK**.
- 5. Click **Finish**.

# **Figure 79** *Defining Rule - Deny bootp Service Except to a Particular Network*

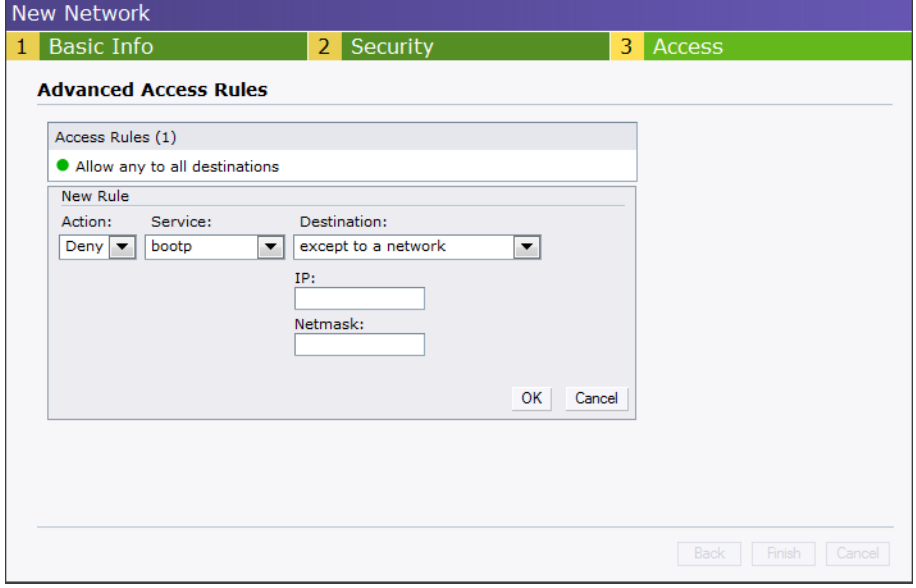

**Content Filtering**

Alcatel-Lucent Instant uses OpenDNS to implement the Content Filtering feature. OpenDNS is a Domain Name System (DNS) resolution service provider. It offers features such as misspelling correction, phishing protection, and integrated web content filtering. For more information on OpenDNS, refer [http://www.opendns.com/.](http://www.opendns.com/)

The Content Filtering feature allows you to create internet access policies that allow or deny user access to websites based on the website categories and security ratings. This feature is useful to:

- **Prevent known malware hosts from accessing your wireless network.**
- Improve employee productivity by limiting access to certain websites.
- Reduce bandwidth consumption significantly.

When this feature is enabled on Alcatel-Lucent Instant, all external DNS requests are forwarded to OpenDNS servers. A user is allowed or denied access to a website depending on the blacklist and whitelist entries in these servers. Internal DNS requests are forwarded to the internal DNS server.

This feature also enables the OAW IAP to store or cache the responses from the OpenDNS servers. When the IAP receives an access request, it searches the cache memory. If a suitable record is found, the OAW IAP responds accordingly instead of contacting the DNS server again.

## **Enabling Content Filtering**

To enable content filtering using the Instant UI, perform the following steps:

- 1. At the top right corner of the Instant UI, click the **Settings** link.
- 2. Select **Enabled** from the **Content Filtering** drop-down list and Click **OK.**

#### **Figure 80** *Enabling Content Filtering*

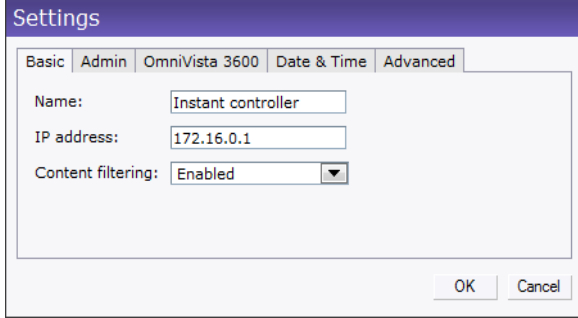

The content filtering configuration applies to all the OAW IAPs in the Alcatel-Lucent Instant network and the service is enabled or disabled globally across all the wireless networks that are configured in the Alcatel-Lucent Instant.
# **Chapter 15**

# **OS Fingerprinting**

The OS Fingerprinting feature gathers information about the client that is connected to the Alcatel-Lucent Instant network to find the operating system that the client is running on. The following is a list of advantages of this feature:

- Identifying rogue clients Helps to identify clients that are running on forbidden operating systems.
- Identifying outdated operating systems Helps to locate outdated and unexpected OS in the company network.
- Locating and patching vulnerable operating systems Assists in locating and patching specific operating system versions on the network that have known vulnerabilities, thereby securing the company network.

OS Fingerprinting is enabled in the Alcatel-Lucent Instant network by default. The following operating systems are identified by Alcatel-Lucent Instant:

- Windows 7
- Windows Vista
- Windows Server
- Windows XP
- Windows ME
- OS-X
- iPhone
- iPAD
- Android
- Blackberry
- Linux

In the following image, the OS of the client is Windows XP.

#### **Figure 81** *OS Fingerprinting*

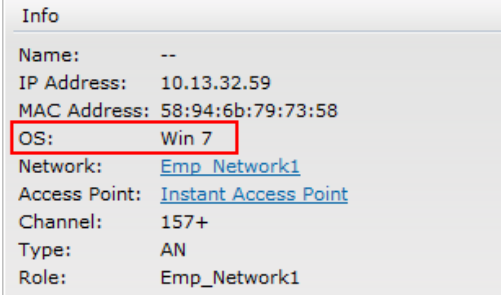

# **Adaptive Radio Management**

Adaptive Radio Management (ARM) is a radio frequency management technology that optimizes WLAN performance even in the networks with highest traffic by dynamically and intelligently choosing the best 802.11 channel and transmitting power for each OAW-IAP in its current RF environment. ARM works with all standard clients, across all operating systems, while remaining in compliance with the IEEE 802.11 standards. It does not require any proprietary client software to achieve its performance goals. ARM ensures low-latency roaming, consistently high performance, and maximum client compatibility in a multichannel environment. By ensuring the fair distribution of available Wi-Fi bandwidth to mobile devices, ARM ensures that data, voice, and video applications have sufficient network resources at all times. ARM allows mixed 802.11a, b, g, and n client types to inter-operate at the highest performance levels.

# **ARM Features**

This section describes ARM features that are available in Alcatel-Lucent Instant.

#### **Channel or Power Assignment**

This feature automatically assigns channel and power settings for all the OAW-IAPs in the network according to changes in the RF environment. This feature automates many setup tasks during network installation and during ongoing operations when RF conditions change.

#### **Voice Aware Scanning**

This feature stops the OAW-IAP that is supporting an active voice call from scanning for other channels in the RF spectrum. The OAW-IAP resumes scanning when no more active voice calls are present on that OAW-IAP. This significantly improves the voice quality when a call is in progress while simultaneously delivering automated RF management functions.

#### **Load Aware Scanning**

This feature dynamically adjusts scanning behavior to maintain uninterrupted data transfer on resource intensive systems when the network traffic exceeds a predefined threshold. The OAW-IAPs resume complete monitoring scans when the traffic drops to the normal levels.

#### **Band Steering Mode**

This feature moves dual-band capable clients to stay on the 5 GHz band on dual-band OAW-IAPs. This feature reduces co-channel interference and increases available bandwidth for dual-band clients because there are more channels on the 5 GHz band than on the 2.4 GHz band.

Band steering supports the following three different band steering modes:

- **Prefer 5Ghz** If you configure the OAW-IAP to use prefer-5GHz band steering mode, the OAW-IAP will try to steer the client to 5G band (if the client is 5G capable) but will let the client connect on the 2.4G band if the client persists in 2.4G association attempts.
- **Force 5Ghz** When the OAW-IAP is configured in force-5GHz band steering mode, the OAW-IAP will try to force 5Ghz-capable OAW-IAPs to use that radio band.
- **Balance Bands** In this band steering mode, the OAW-IAP tries to balance the clients across the two radios in order to best utilize the available 2.4G bandwidth. This feature takes into account the fact that

the 5Ghz band has more channels than the 2.4 Ghz band, and that the 5Ghz channels operate in 40MHz while the 2.5Ghz band operates in 20MHz.

### **Air Time Fairness**

This feature provides equal access to all clients on the wireless medium, regardless of client type, capability, or operating system, thus delivering uniform performance to all clients. This feature prevents some clients from monopolizing resources at the expense of other clients.

#### **Air Time Fairness Modes**

The Air Time Fairness consists of the following modes:

- Default Access Provides access based on the client request. When Air Time Fairness is set to default access, per user and per SSID bandwidth contracts are not enforced
- Fair Access Allocates Airtime evenly across all the clients
- Preferred Access Allocates Airtime to all the clients but preference is for higher performing clients

#### **Figure 82** *Air Time Fairness Mode*

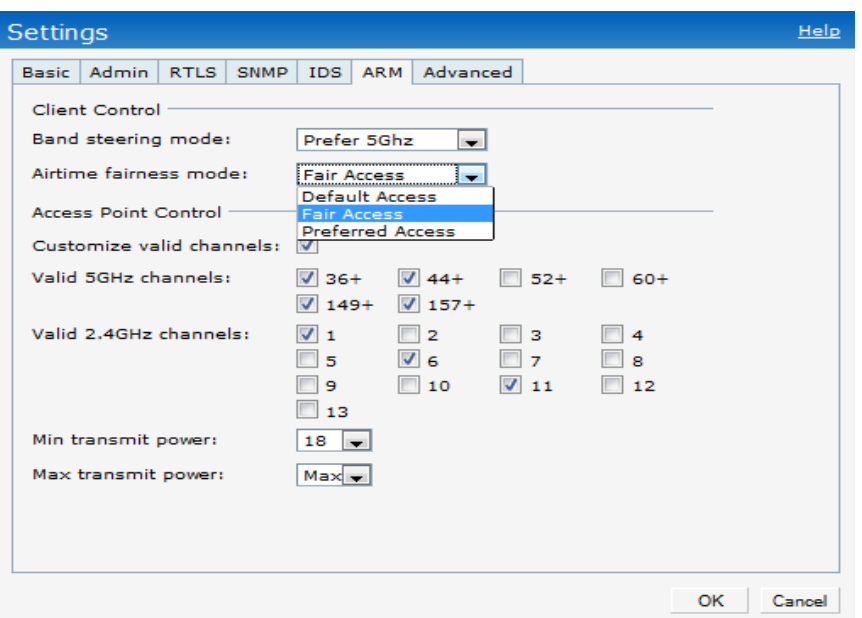

#### **Customize valid channels**

You can customize the valid 5GHz channels and the valid 2.4 GHz channels for the IAP.

#### **Min transmit power**

Minimum effective isotropic radiated power (EIRP) from 3 to 33 dBm in 3 dBm increments. You may also specify a special value of 127 dBm for regulatory maximum to disable power adjustments for environments such as outdoor mesh links. Higher power level settings may be constrained by local regulatory requirements and AP capabilities. In the event that an AP is configured for a Min Tx EIRP setting it cannot support, this value will be reduced to the highest supported power setting.

Default: 18 dBm

### **Max transmit power**

Maximum effective isotropic radiated power (EIRP) from 3 to 33 dBm in 3 dBm increments. Higher power level settings may be constrained by local regulatory requirements and AP capabilities. In the event that an

AP is configured for a Max Tx EIRP setting it cannot support, this value will be reduced to the highest supported power setting.

Default: 127 dBm

#### **Monitoring the Network with ARM**

When ARM is enabled, an OAW-IAP dynamically scans all 802.11 channels within its 802.11 regulatory domain at regular intervals and provides reports for network (WLAN) coverage, interference, and intrusion detection, to a virtual controller.

### **ARM Metrics**

ARM computes coverage and interference metrics for each valid channel and chooses the best performing channel and transmit power settings for each OAW-IAP RF environment. Each OAW-IAP gathers other metrics on their ARM-assigned channel to provide a snapshot of the current RF health state.

# **Configuring Administrator Assigned Radio Settings for OAW-IAP**

ARM is enabled on Alcatel-Lucent Instant by default. It automatically assigns appropriate channel and power for the OAW-IAPs.

To manually configure radio settings using the Instant UI, perform the following steps:

- 1. In the **Access Points** tab, click the AP for which you want to enable ARM. The **edit** link appears.
- 2. Click the **edit** link. The **Edit AP** box appears.
- 3. Click the **Radio** tab.

**Figure 83** *Configuring Administrator Assigned Radio Settings for OAW-IAP* 

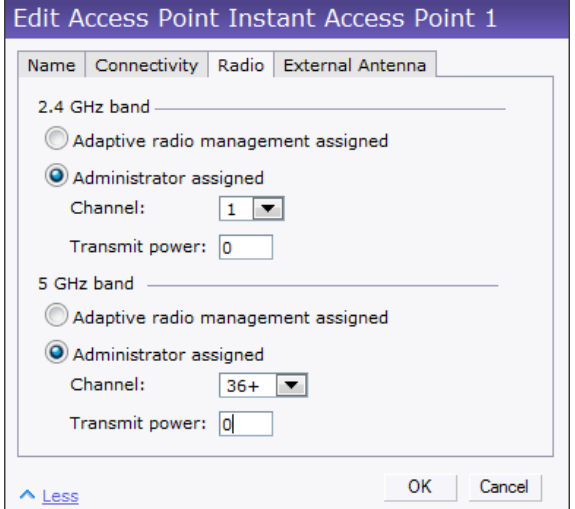

#### 4. Select the **Access** Mode from the drop-down list.

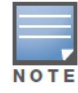

Select the **Monitor** Mode to configure the specific OAW IAP in the Instant network in Monitor Mode and click **OK**.

5. Select the **Administrator assigned** radio button in **2.4 GHz** and **5 GHz** band sections.

- 6. Select appropriate channel number from the **Channel** drop-down list for both **2.4 GHz** and **5 GHz** band sections.
- 7. Enter appropriate transmit power value in the **Transmit power** text box in **2.4 GHz** and **5 GHz** band sections.
- 8. Click **OK.**

# **Intrusion Detection System**

Intrusion Detection System (IDS) is a feature that monitors the network for the presence of unauthorized OAW-IAPs and clients. It also logs information about the unauthorized OAW-IAPs and clients, and generates reports based on the logged information.

# **Rogue AP Detection and Classification**

The most important IDS functionality offered in the Alcatel-Lucent Instant network is the ability to detect rogue APs, interfering APs, and other devices that can potentially disrupt network operations. An AP is considered to be a rogue AP if it is both unauthorized and plugged into the wired side of the network. An AP is considered to be an interfering AP if it is seen in the RF environment but is not connected to the wired network. While the interfering AP can potentially cause RF interference, it is not considered a direct security threat since it is not connected to the wired network. However, an interfering AP may be reclassified as a rogue AP.

#### **Figure 84** *Intrusion Detection*

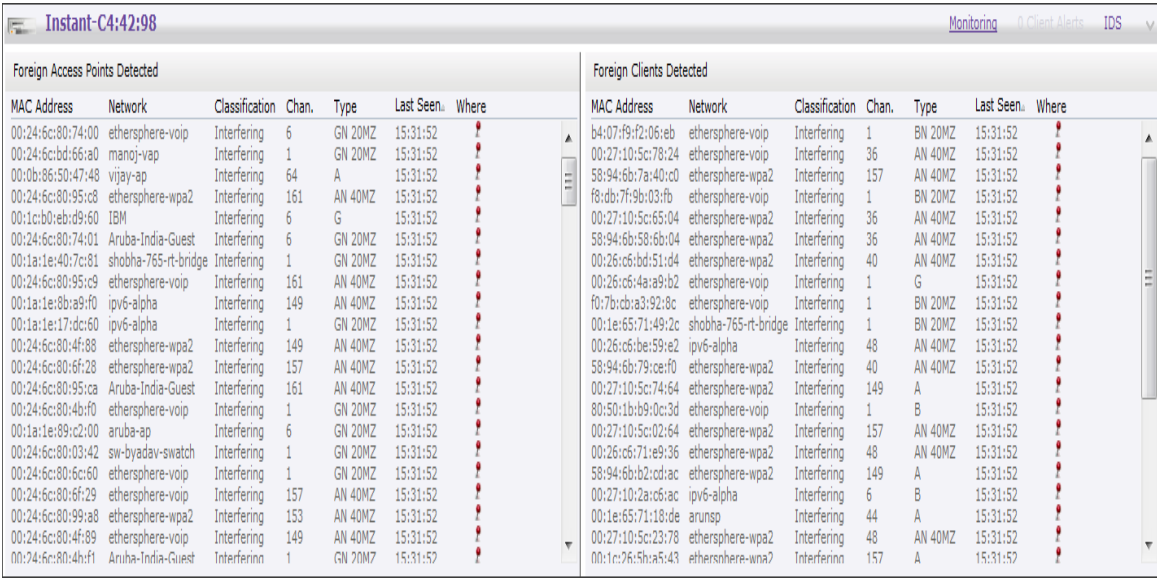

#### **Rogue Containment**

Enable or disable rogue containment on the Instant network. By default, this is disabled.

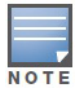

The rouge containment is supported only when the OAW IAPs are in the monitor mode.

**Figure 85** *Rogue Containmen*

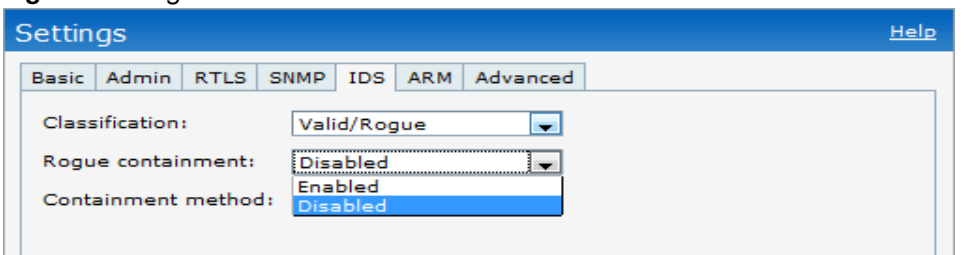

# **Containment Methods**

You can enable wired and wireless containments to prevent unauthorized stations from connecting to your Instant network.

Instant supports the following types of containment mechanisms:

- Wired & Wireless An OAW IAP or client is contained by disrupting its connection on the wired and wireless interfaces.
- Wired An OAW IAP or client is contained by disrupting its connection on the wired interface.
- Wireless An OAW IAP or client is contained by disrupting its association on the wireless interface.
- None Disables all the containment mechanisms.

#### **Figure 86** *Containment Methods*

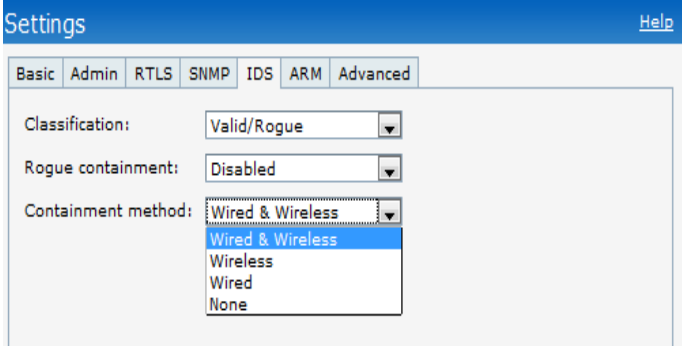

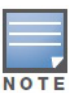

Wireless containment is the recommended containment method.

**SNMP**

Alcatel-Lucent Instant supports versions 1, 2c, and 3 of Simple Network Management Protocol (SNMP) for reporting purposes only. In other words, SNMP cannot be used for setting values in an Alcatel-Lucent system in the current OAW IAP.

# **SNMP Parameters for OAW IAP**

You can configure the following parameters for OAW IAP.

**Table 13** *SNMP Parameters for IAP*

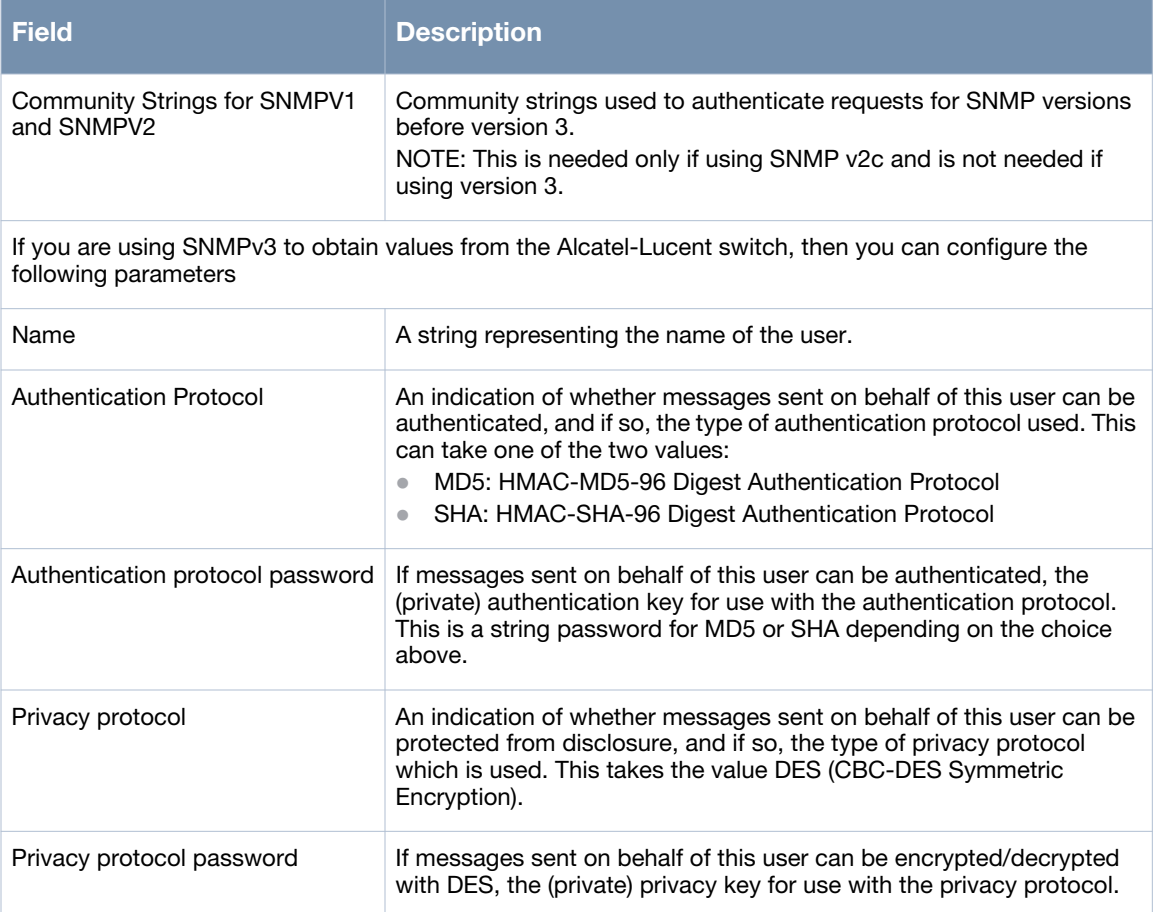

Follow the steps below to create community strings for SNMPV1 and SNMPV2

1. In the Settings tab click the **SNMP** tab.

2. Click the **New** button in the Community Strings for SNMPV1 and SNMPV2 box.

- 3. Enter the string in the **New Community String** text box.
- 4. Click **OK.**

To delete a community string, select the string and click the **Delete** button.

#### **Figure 87** *Creating Community Strings for SNMPV1 and SNMPV2*

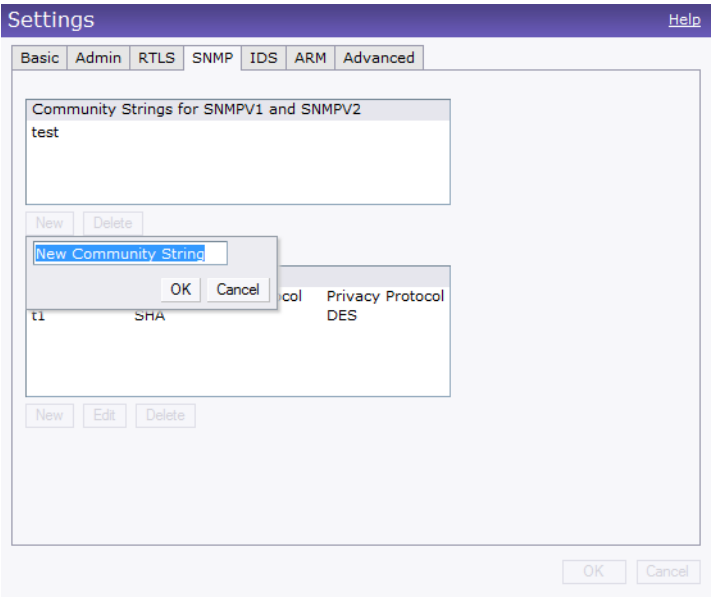

Follow the steps below to create, edit, and delete users for SNMPV3

- 1. In the Settings tab click the **SNMP** tab.
- 2. Click the **New** button in the Users for SNMPV3 box.
- 3. Enter the name of the user in the **Name** text box.
- 4. Select the type of authentication protocol from the **Auth protocol** drop-down list.

5. Enter the authentication password in the **Password** tex box and retype the password in the **Retype** tex box.

6. Select the type of privacy protocol from the **Privacy protocol** drop-down list.

7. Enter the privacy protocol password in the **Password** text box and retype the password in the **Retype** text box.

8. click **OK.**

9. To edit the details for a particular user, select the user and click the **Edit** button.

10. To delete a particular user, select the user and click the **Delete** button.

**Figure 88** *Creating Users for SNMPV3*

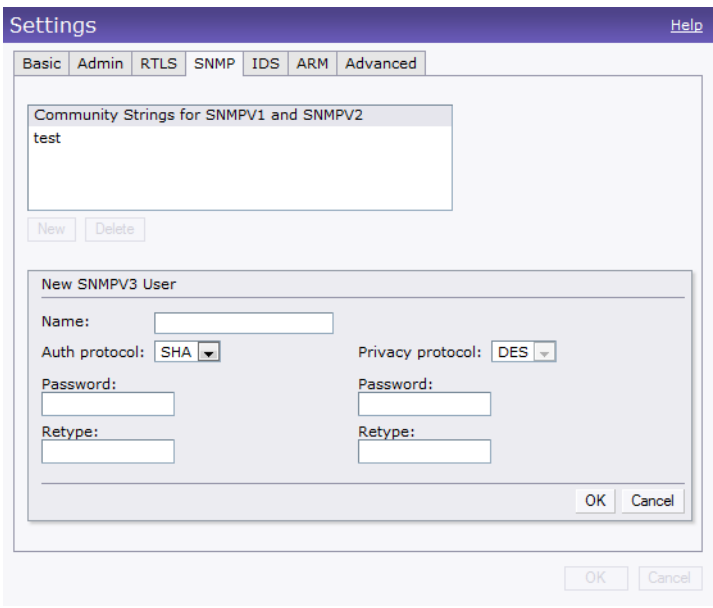

**OmniVista 3600 Air Manager Integration and Management**

OmniVista 3600 Air Manager is a solution for managing rapidly changing wireless networks. The easy-to-use interface and user-centric approach lets you to easily solve any connectivity issues. It allows you to efficiently and remotely manage and monitor enterprise wireless LAN. It allows you to monitor and change wireless LAN settings, generate compliance reports, locate users and OAW-IAPs, and diagnose problems from any Internet connection. Alcatel-Lucent OAW-IAPs communicate with OmniVista 3600 Air Manager using the HTTPS protocol. This allows an OmniVista 3600 Air Manager server to be deployed in the cloud across a NAT device such as a router.

# **OmniVista 3600 Air Manager Features**

This section describes the OmniVista 3600 Air Manager features that are available in the Alcatel-Lucent Instant network.

### **Image Management**

OmniVista 3600 Air Manager allows updating the firmware on WLAN devices by defining a minimum acceptable firmware version for each make and model of a device. It remotely distributes the firmware image to the WLAN devices that require updates, and also schedules the firmware updates such that updating is completed without the necessity to manually monitor the devices.

The following models can be used to upgrade the firmware:

- Directed: In this model, the user initiates a new image upgrade by giving a command to the virtual controller with a URL that provides the new image location.
- Automatic: In this model, the virtual controller periodically checks for newer updates from a configured URL, and automatically initiates upgrade of the network.

# **OAW-IAP and Client Monitoring**

OmniVista 3600 Air Manager allows you to find any OAW-IAP or client on the wireless network and to see real-time monitoring views. These monitoring views can be used to aggregate critical information and highend monitoring information.

# **Template Based Configuration**

OmniVista 3600 Air Manager automatically creates a configuration template based on any of the existing OAW-IAPs, and it applies that template across the network as shown in [Figure 89.](#page-120-0) It audits every device on an ongoing basis to ensure that configurations never vary from the enterprise policies. It alerts you whenever a violation is detected and automatically repairs the misconfigured device.

<span id="page-120-0"></span>**Figure 89** *Template Based Configuration*

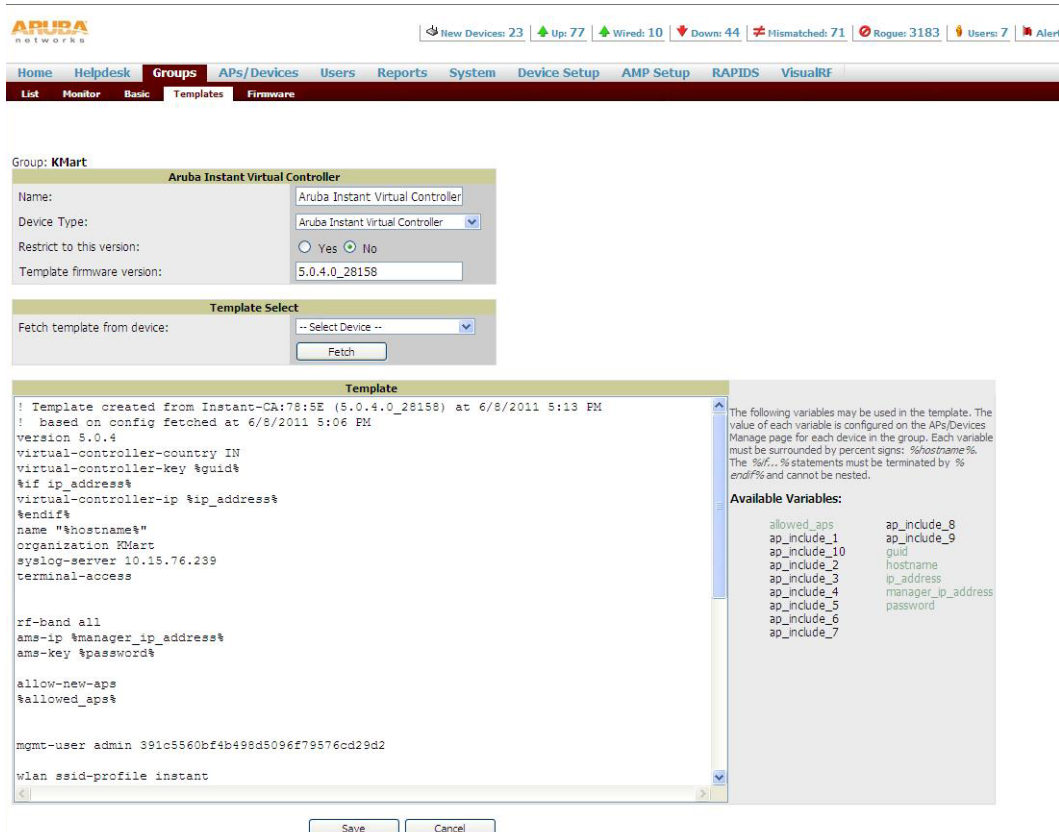

# **Trending Reports**

OmniVista 3600 Air Manager saves up to two years of actionable information, including network performance data and user roaming patterns so you can analyze how network usage and performance trends have changed over time. It also provides the detailed capacity reports with which you can plan the capacity and plan right strategies for your organization.

# **Intrusion Detection System**

OmniVista 3600 Air Manager provides advanced, rules-based rogue classification. It automatically detects rogue OAW-IAPs irrespective of their location in the network. It prevents authorized OAW-IAPs from being detected as rogue OAW-IAPs. It tracks and correlates the IDS events to provide a complete picture of network security.

# **Configuring OmniVista 3600 Air Manager**

This section describes how to configure OmniVista 3600 Air Manager. Before configuring the OmniVista 3600 Air Manager, you need the following:

- IP address of the OmniVista 3600 Air Manager server.
- Shared key for service authorization This is assigned by the OmniVista 3600 Air Manager administrator.

# **Creating your Organization String**

The Organization String is a set of colon-separated strings created by the OmniVista 3600 Air Manager administrator to accurately represent the deployment of each Alcatel-Lucent Instant system. This string is entered into the Alcatel-Lucent Instant UI by the on-site installer.

AMP Role: "Org Admin" (initially disabled)

- AMP User: "Org Admin" (assigned to the role "Org Admin")
- Folder: "Org" (under the Top folder in AMP)
- Configuration Group: "Org"

Additional strings in the Organization String are used to create a hierarchy of subfolders under the folder named "Org":

- subfolder1 would be a folder under the "Org" folder
- subfolder2 would be a folder under subfolder1

### **The Shared Key**

The Shared Secret key is used by the administrator to manually authorize the first Virtual Controller for an organization. Any string is acceptable.

#### **Entering the Organization String and AMP Information into the OAW IAP**

1. Click the **OmniVista 3600 Air Manager Set Up Now link** in the bottom-middle region of the Instant UI. The **Settings** box with the **OmniVista 3600 Air Manager** tab selected appears.

#### **Figure 90** *Configuring OmniVista 3600 Air Manager*

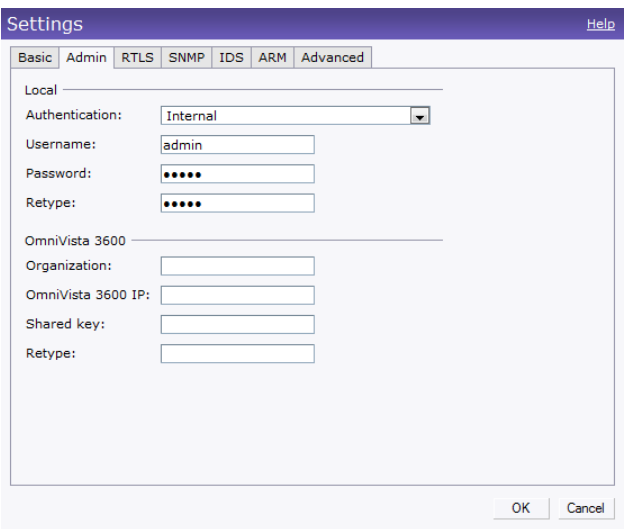

- 2. Enter the name of your organization in the **Organization** name text box.
- 3. Enter the IP address of the OmniVista 3600 Air Manager server in the **OmniVista 3600 Air Manager IP** text box.
- 4. Enter the shared key in the **Shared key** text box and reconfirm. This shared key is used for configuring the first AP in the Alcatel-Lucent Instant network.
- 5. Click **OK**.

#### **OmniVista 3600 Air Manager Discovery through DHCP Option**

The OmniVista 3600 Air Manager configuration can also be performed on the DHCP option that is configured on the DHCP server. You can configure this only if the OmniVista 3600 Air Manager is not configured earlier or have deleted the precedent configuration.

On the DHCP server, the format for option 60 is "**Alcatel-LucentInstantAP**", and the format for option 43 is " **ams-ip,ams-key**".

# **Chapter 20**

# **Monitoring**

Monitor the Alcatel-Lucent Instant network, OAW-IAPs, Wi-Fi networks, and clients in the network for various parameters using one or all of the following views:

- [Virtual Controller View](#page-124-0)
- [Network View](#page-127-0)
- Instant Access Point View
- [Client View](#page-133-0)

This chapter provides information about the parameters that can be monitored using these views. It also provides procedures to monitor these parameters.

# <span id="page-124-0"></span>**Virtual Controller View**

The Virtual Controller view is the default view.This view allows you to monitor the Alcatel-Lucent Instant network. The following Instant UI elements are available in this view:

- Tabs Contains three tabs: Networks, Access Points, and Clients. For detailed information about the tabs, see [Chapter 3, "Instant User Interface"](#page-24-0) .
- Links Contains three links: Monitoring, Client Alerts, and IDS. These links allow you to monitor the Alcatel-Lucent Instant network. For detailed information about the sections in these links and how they can be used to monitor the network, see [Monitoring Link](#page-124-1) , [IDS Link ,](#page-126-0) [Client Alerts Link](#page-126-1) sections.

**Figure 91** *Virtual Controller View*

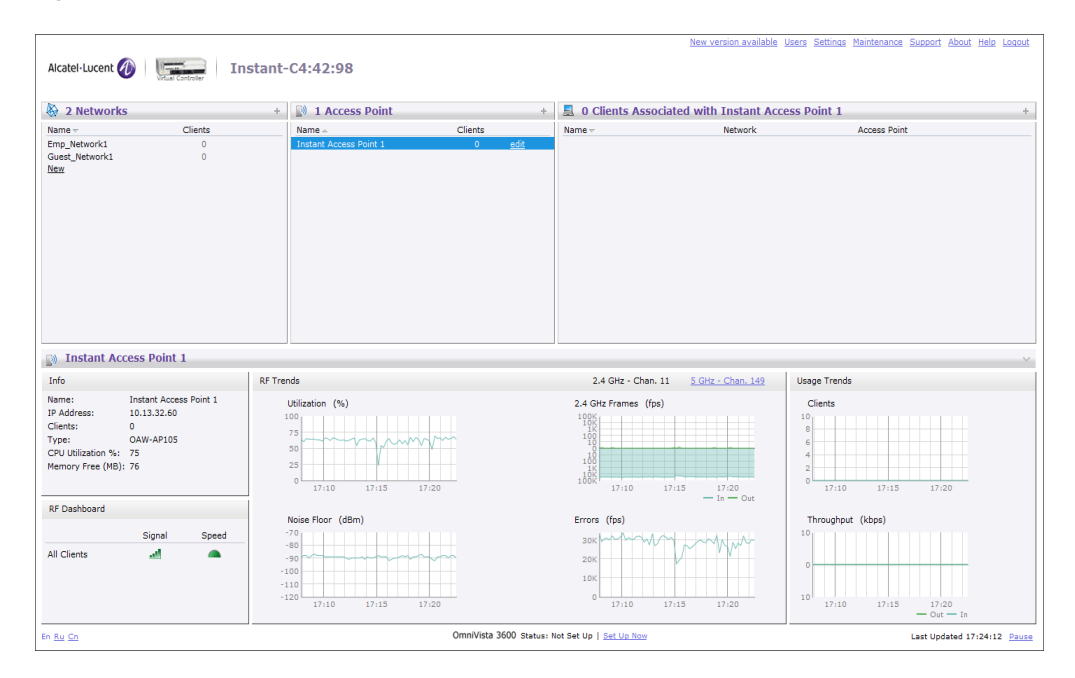

#### <span id="page-124-1"></span>**Monitoring Link**

This link is clicked by default and the following sections are displayed. These sections provide information about the Virtual Controller and allow you to monitor the network.

- Info
- RF Dashboard
- Usage Trends

#### **Info**

The **Info** section displays the following information about the Virtual Controller:

- **Name** Virtual Controller name.
- **Country Code** Country in which the Virtual Controller is operating.
- **IP address** IP address of the Virtual Controller.
- **Content filtering** Status of the Content Filtering feature: Enabled or Disabled.
- **Organization** Name of the organization.
- **AirWave IP** IP address of the AirWave server.
- **Band** Band in which the virtual controller is operating: 2.4 GHz band, 5.4 GHz band, or both.
- **NTP server** IP address of the NTP server.

### **RF Dashboard**

The **RF Dashboard** section displays the following information:

- IP address, Signal, and Speed information about the clients in the Alcatel-Lucent Instant network. If the speed or signal strength of a client is low, IP address of the client appears as a link. Click the link to monitor the client. For more information, see ["Client View" on page 134.](#page-133-0)
- Instant Access Points, Utilization, Noise, and Errors information about the OAW-IAPs in the Alcatel-Lucent Instant network. If utilization, noise or errors of an OAW-IAP are not within the specified threshold, the OAW-IAP name appears as a link. Click the link to monitor the OAW-IAP. For more information, see ["Instant Access Point View" on page 130.](#page-129-0)

# **Usage Trends**

The **Usage Trends** section displays the following graphs for the virtual controller:

Clients Graph

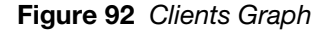

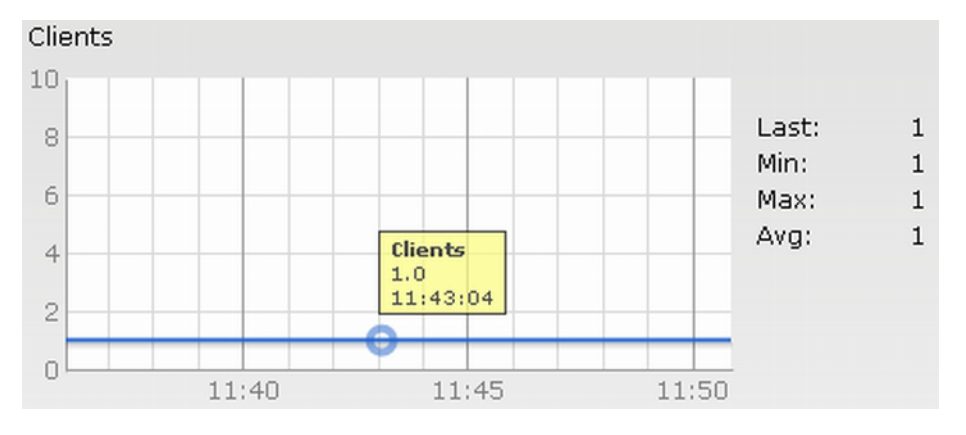

Throughput Graph

#### **Figure 93** *Throughput Graph*

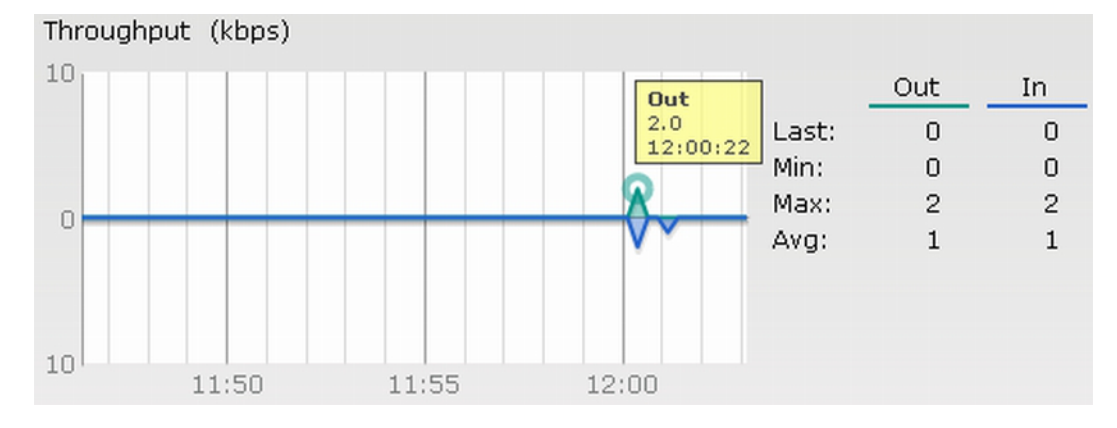

For more information about the graphs in the virtual controller view and for monitoring procedures, see [Table 14.](#page-126-2)

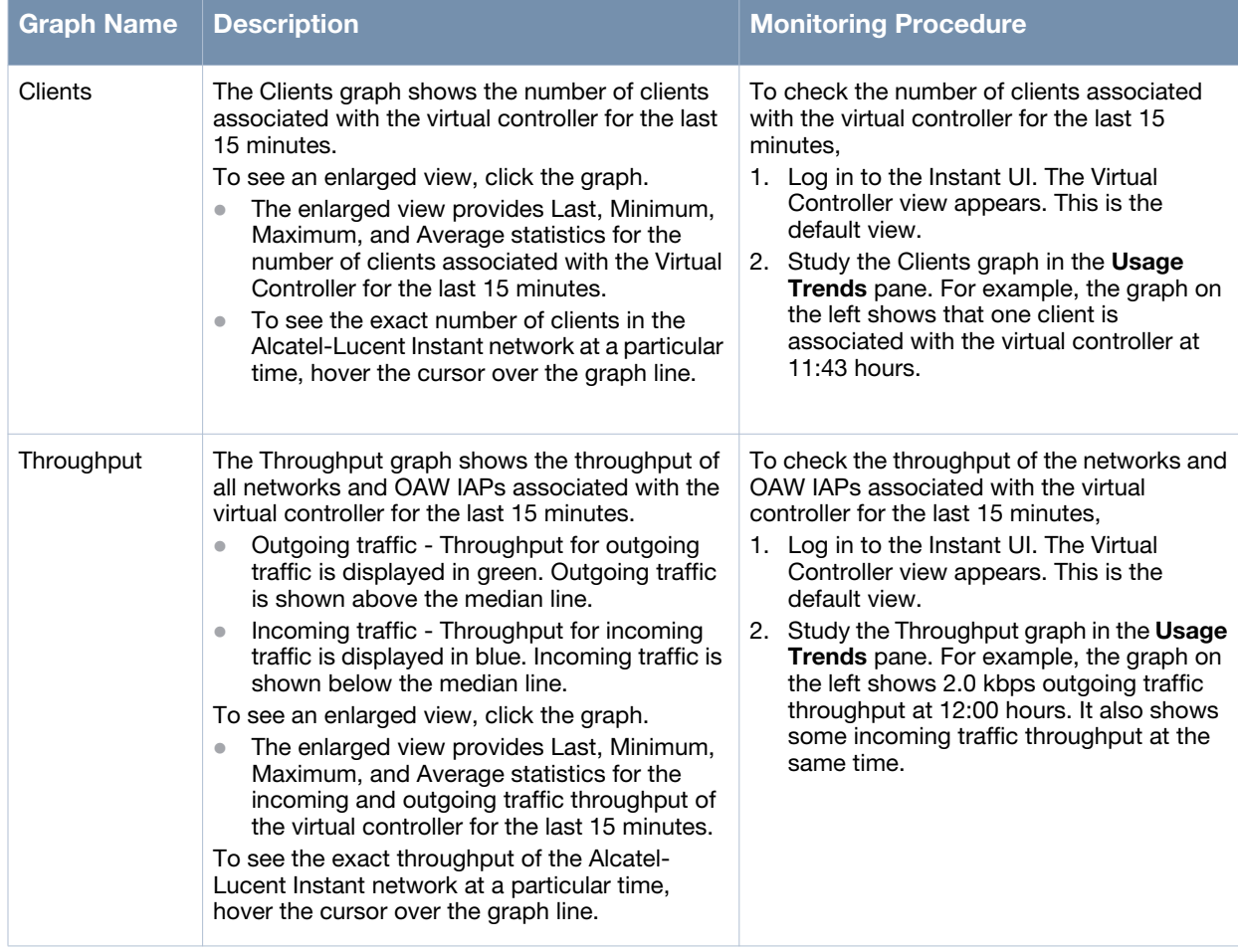

<span id="page-126-2"></span>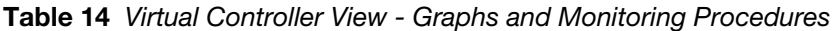

### <span id="page-126-1"></span>**Client Alerts Link**

For information about the Client Alerts link, see [Chapter 3, "Instant User Interface"](#page-24-0) and [Chapter 21, "Alert](#page-138-0)  [Types and Management" c](#page-138-0)hapters.

# <span id="page-126-0"></span>**IDS Link**

For information about the IDS link, see [Chapter 3, "Instant User Interface" .](#page-24-0)

# <span id="page-127-0"></span>**Network View**

All Wi-Fi networks in the Alcatel-Lucent Instant network are listed in the **Networks** tab. Click the network that you want to monitor. Network View for the selected network appears.

Similar to the Virtual Controller view, the Network view also has three tabs: Networks, Access Points, and Clients.

The following sections in the Instant UI, provide information about the selected network:

- Info
- Usage Trends

#### **Figure 94** *Network View*

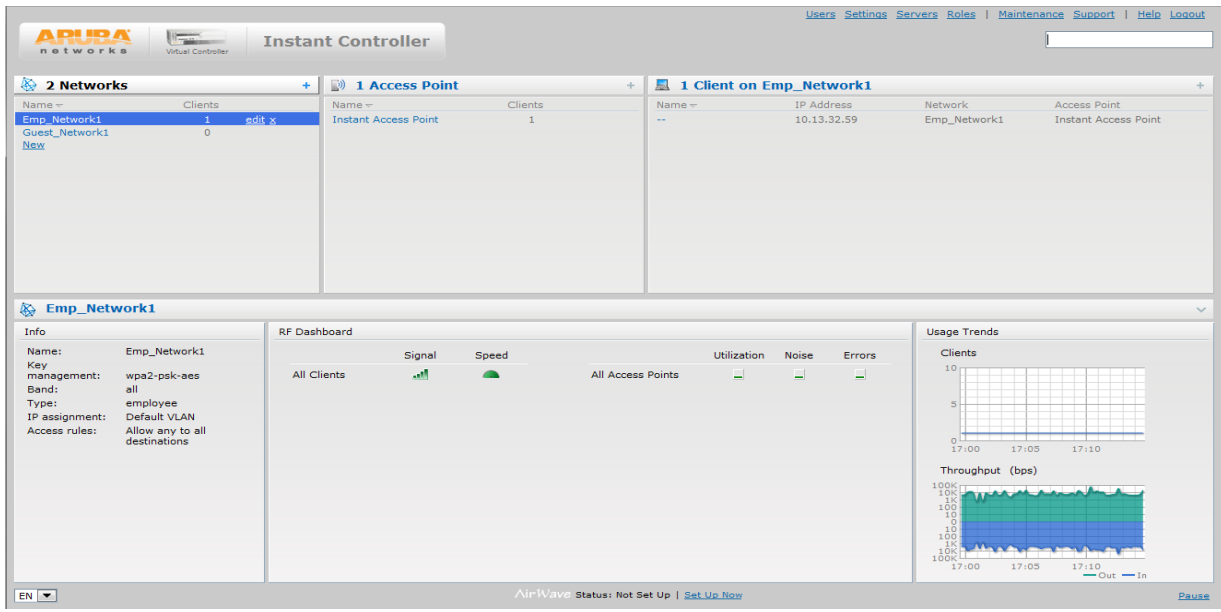

#### **Info**

The **Info** section displays the following information about the selected network:

- **Name** Name of the network.
- **Key Management** Authentication key type.
- **Band** Band in which the network is broadcast: 2.4 GHz band, 5.4 GHz band, or both.
- **Type** Network type: Employee, Guest, or Voice.
- **IP Assignment** Source of IP address for the client.
- **Authentication Server** System's internal server or External RADIUS server.
- **MAC Authentication** Settings for MAC authentication: Enabled or Disabled.
- **Captive Portal** Status of Captive portal: Enabled or Disabled.
- **HIDE SSID** Settings for hiding the network: Enabled or Disabled.
- **Access Rules** Access rules settings.

### **Usage Trends**

The **Usage Trends** section displays the following graphs for the selected network:

Clients

#### **Figure 95** *Clients Graph*

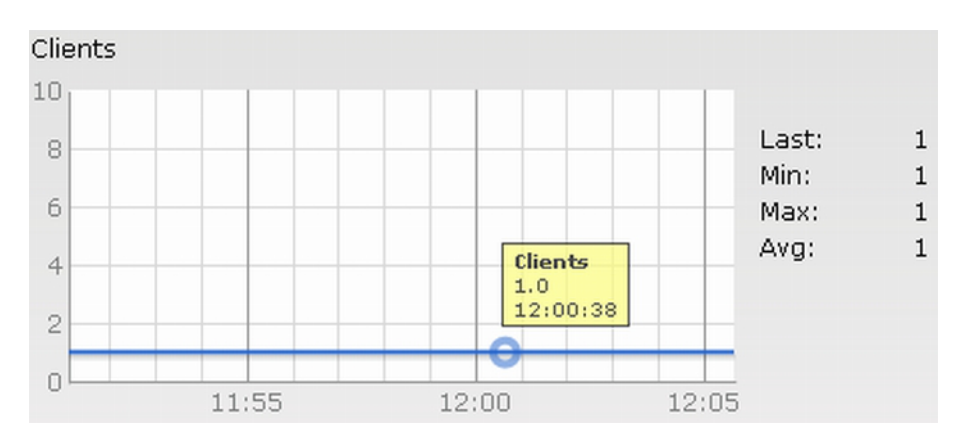

Throughput

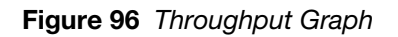

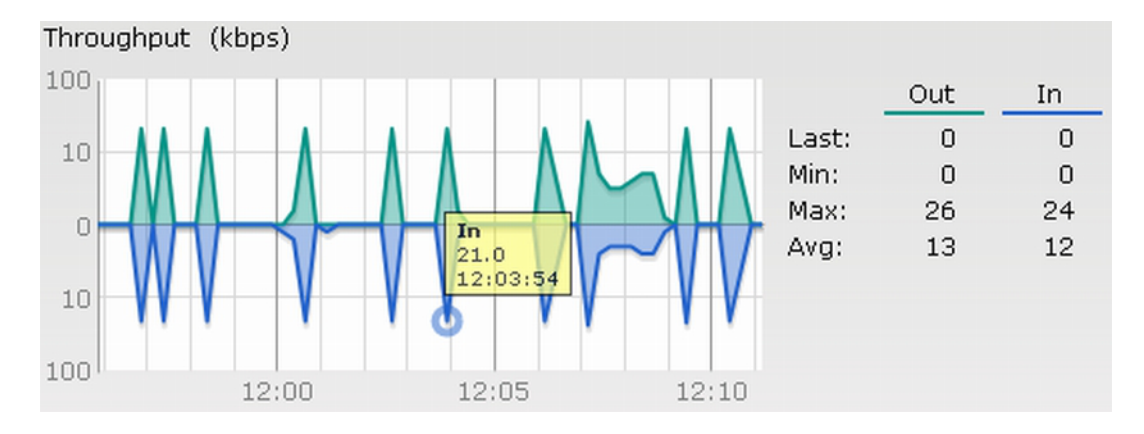

For more information about the graphs in the network view and for monitoring procedures, see [Table 15.](#page-128-0)

<span id="page-128-0"></span>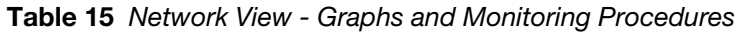

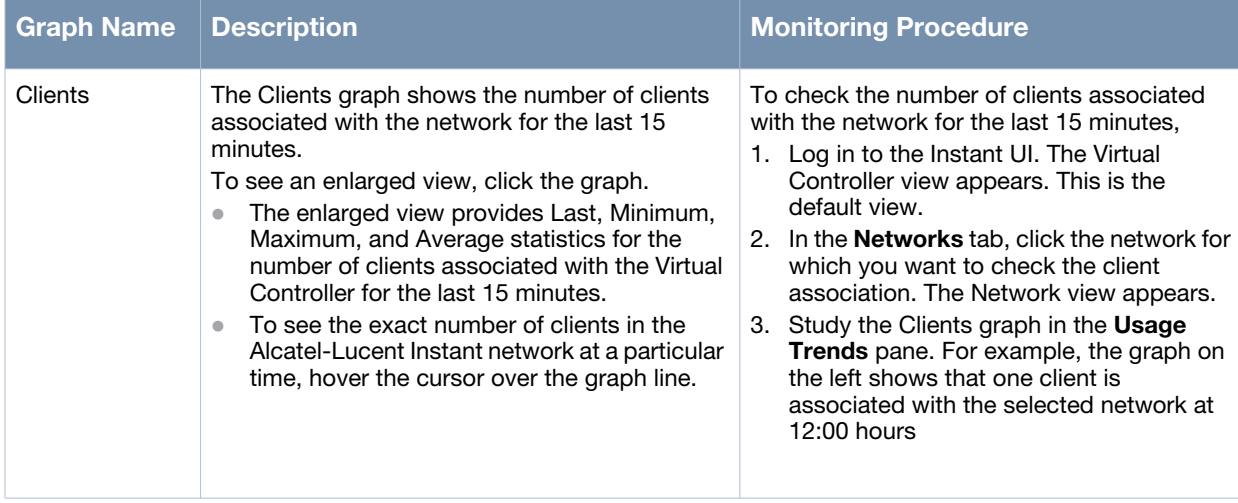

#### **Table 15** *Network View - Graphs and Monitoring Procedures*

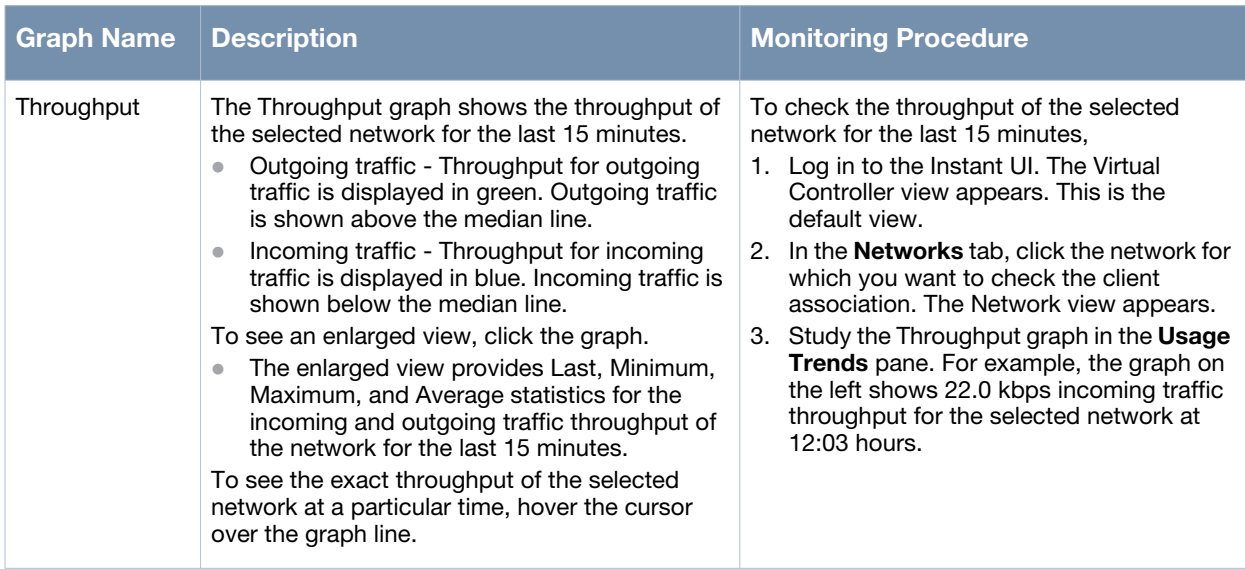

# <span id="page-129-0"></span>**Instant Access Point View**

All OAW IAPs in the Alcatel-Lucent Instant network are listed in the **Access Points** tab. Click the OAW IAP that you want to monitor. Access Point view for that OAW IAP appears.

[Similar to the Virtual Controller view, the Access Point view also has three tabs: Networks, Access Points,](#Table_9_Instant_Access_Point_View_-_Usa)  and Clients.

The following sections in the Instant UI provide information about the selected OAW IAP:

- Info
- RF Dashboard
- **•** RF Trends
- Usage Trends

| <b>图 1 Network</b>                                                                                                    |                  | 1 Access Point                                                                  | $\overline{\mathbf{a}}$ 0 Clients<br>÷                                                                                      | $\pm$                                                                                 |
|----------------------------------------------------------------------------------------------------|------------------|---------------------------------------------------------------------------------|----------------------------------------------------------------------------------------------------|---------------------------------------------------------------------------------------|
| Clients<br>Name $\pm$                                                                                                    |                  | Clients<br>Name $\pm$                                                           | <b>Network</b><br>Name $\pm$                                                                                                | <b>Access Point</b>                                                                   |
| $\mathbf{0}$<br>Emp_Network1<br><b>New</b>                                                                                                    |                  | OAW-IAP<br>$\mathbf{0}$<br>edit                                                 |                                                                                                    |                                                                                       |
| $\Rightarrow$ OAW-IAP                                                                                                    |                  |                                                                                 |                                                                                                    |                                                                                       |
|                                                                                                    |                  |                                                                                 |                                                                                                    |                                                                                       |
| Info                                                                                                    | <b>RF Trends</b> |                                                                                 | 2.4 GHz - Chan. 1<br>5 GHz - Chan. 48                                                                                       | <b>Usage Trends</b>                                                                   |
| OAW-IAP<br>Name:<br>IP Address:<br>10.13.32.60<br>Clients:<br>$\mathbf{0}$<br>OAW-AP105<br>Type:<br>CPU Utilization %: 13<br>Memory Free (MB): 78 |                  | Utilization (%)<br>100<br>75<br>50<br>25<br>$\Omega$<br>11:10<br>11:15<br>11:05 | 2.4 GHz Frames (fps)<br>10K<br>1 <sup>K</sup><br>100<br>10<br>$\overline{0}$<br>10<br>100<br>10K<br>11:05<br>11:10<br>11:15 | Clients<br>10<br>8<br>6<br>A<br>$\overline{2}$<br>$\theta$<br>11:10<br>11:15<br>11:05 |
| <b>RF Dashboard</b>                                                                                                    |                  | Noise Floor (dBm)                                                               | $-$ In $-$ Out<br>Errors (fps)                                                                                              | Throughput (kbps)                                                                     |

**Figure 97** *Instant Access Point View* 

#### **Info**

The **Info** section provides the following information about the selected OAW IAP:

- **Name** Name of the selected OAW IAP.
- **IP Address** IP address of the OAW IAP.
- **Clients** Number of clients associated with the OAW IAP.
- **Type** Model number of the OAW IAP.
- **CPU Utilization** CPU utilization in percentage.
- **Memory Free** Memory availability of the OAW IAP in Mega Bytes.

#### **RF Dashboard**

In the Instant Access Point view, the **RF Dashboard** section is moved below the **Info** section. It lists the IP address of the clients that are associated with the selected OAW IAP if the signal strength or the data transfer speed of the client is low.

### **RF Trends**

The **RF Trends** section has two links - **2.4 GHz** and **5 GHz**. The **2.4 GHz** link is clicked by default and the following graphs are displayed for that band:

- Utilization
- 2.4 GHz Frames

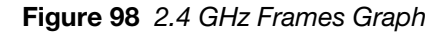

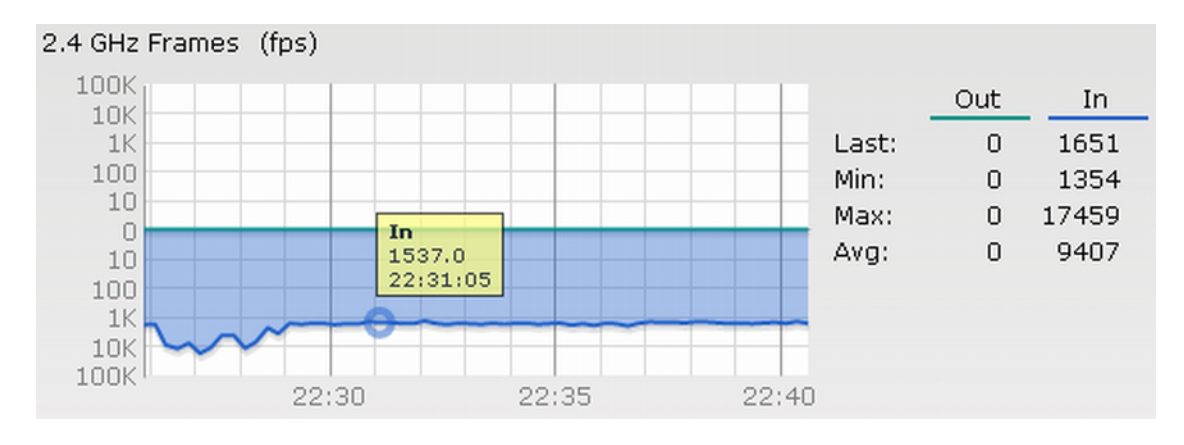

- Noise Floor
- Errors

To see the graphs for the 5 GHz band, click the **5 GHz** link.

For more information about the graphs in the instant access point view and for monitoring procedures, see [Table 16.](#page-131-0)

<span id="page-131-0"></span>**Table 16** *Instant Access Point View - RF Trends Graphs and Monitoring Procedures*

| <b>Graph Name</b>  | <b>Description</b>                                                                                                    | <b>Monitoring Procedure</b>                                                                                                    |
|--------------------|----------------------------------------------------------------------------------------------------|----------------------------------------------------------------------------------------------------|
| <b>Utilization</b> | The Utilization graph shows the radio utilization<br>percentage of the access point for the last 15<br>minutes.<br>To see an enlarged view, click the graph.<br>The enlarged view provides Last, Minimum,<br>Maximum, and Average radio utilization<br>statistics for the OAW IAP for the last 15<br>minutes.<br>To see the exact utilization percent at a<br>particular time, hover the cursor over the graph<br>line. | To monitor the utilization of the selected OAW<br>IAP for the last 15 minutes,<br>1. Log in to the Instant UI. The Virtual<br>Controller view appears. This is the<br>default view.<br>2. In the Access Points tab, click the OAW<br>IAP for which you want to monitor the<br>utilization. The IAP view appears.<br>3. Study the Utilization graph in the RF<br>Trends pane. For example, the graph on<br>the left shows 62% OAW IAP radio<br>utilization for the 2.4 GHz band at 22:28<br>hours.<br><b>NOTE:</b> You can also click the rectangle icon<br>under the Utilization column in the <b>RF</b><br><b>Dashboard</b> pane to see the Utilization graph<br>for the selected OAW IAP. |

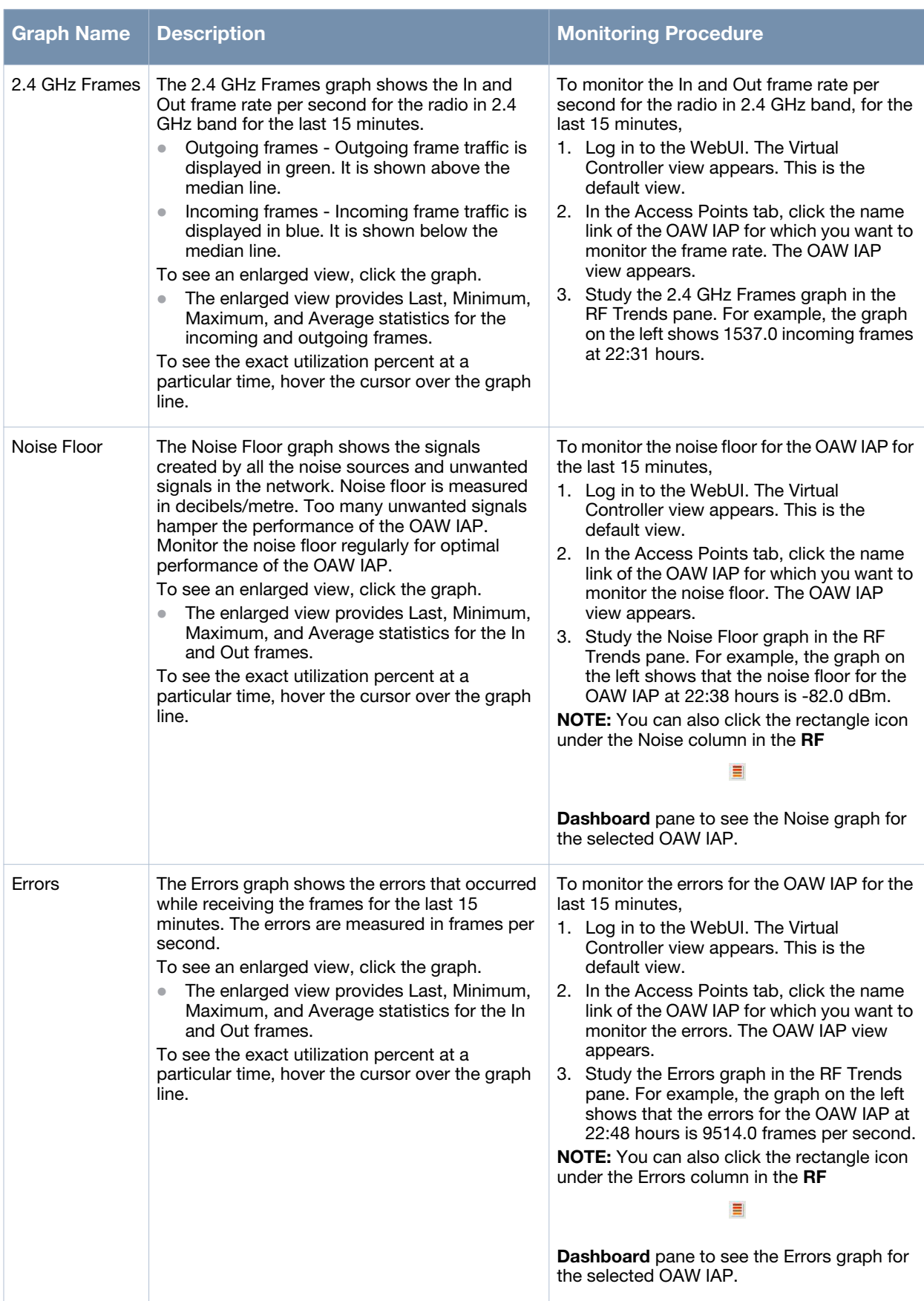

# **Usage Trends**

The **Usage Trends** section displays the following graphs for the selected network:

- Clients Graph
- Throughput Graph

For more information about the usage trends graphs in the instant access point view and or monitoring procedures, see [Table 17](#page-133-1).

<span id="page-133-1"></span>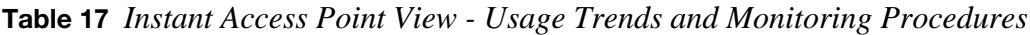

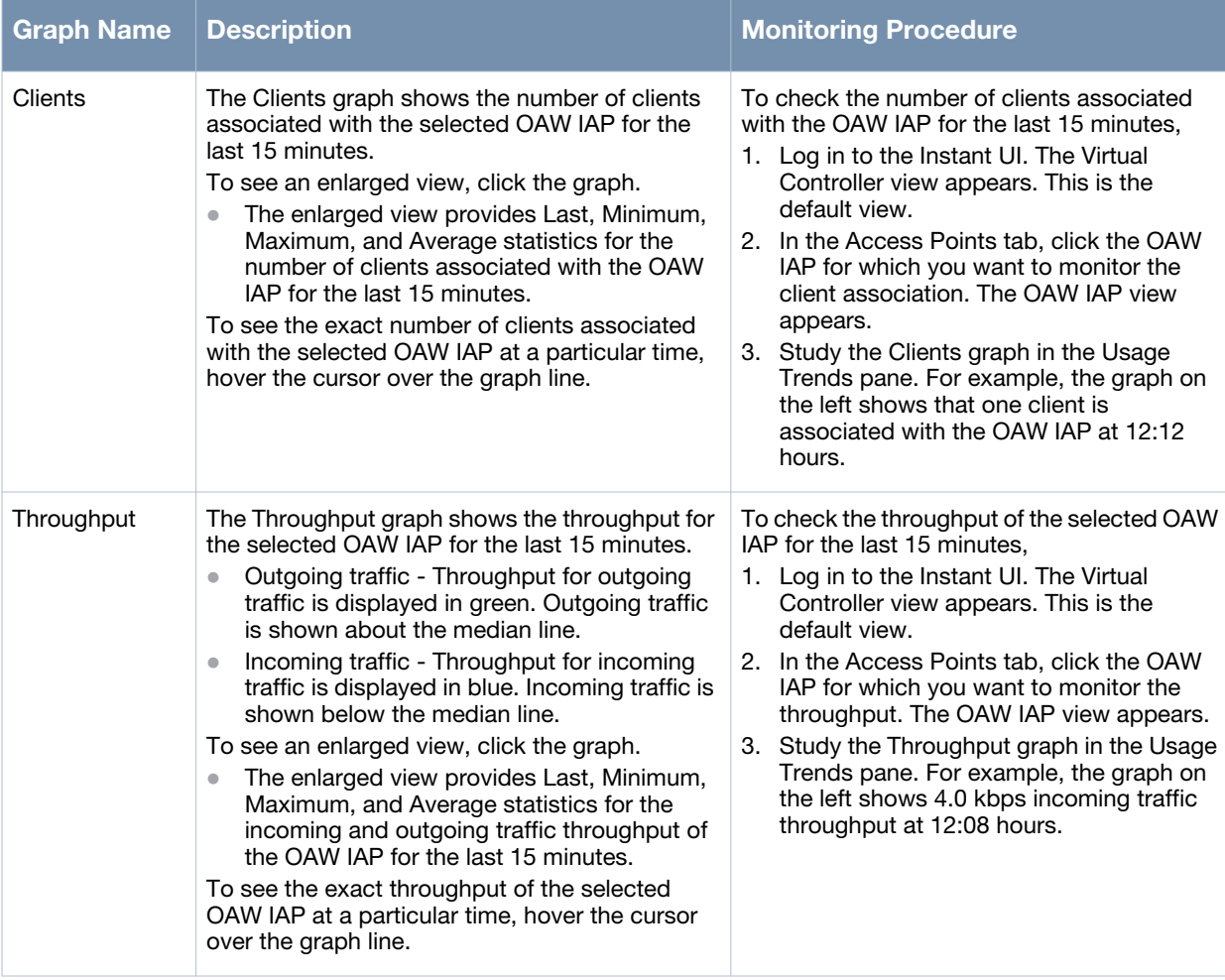

# <span id="page-133-0"></span>**Client View**

In the Virtual Controller view, all clients in the Alcatel-Lucent Instant network are listed in the **Clients** tab. Click the IP address of the client that you want to monitor. Client view for that client appears.

The Client view has three tabs: Networks, Access Points, and Clients.

The following sections in the Instant UI provide information about the selected client:

- Info
- RF Dashboard
- **RF** Trends
- Usage Trends

**Figure 99** *Client View* 

| Alcatel-Lucent (1)                                                                                                    | <b>Instant-C4:42:98</b>                                   |                                                                                                    | New version available Users Settings Maintenance Support About Help Logout                  |
|----------------------------------------------------------------------------------------------------|-----------------------------------------------------------|----------------------------------------------------------------------------------------------------|---------------------------------------------------------------------------------------------|
| 2 Networks                                                                                                    | 1 Access Point<br>÷<br>÷                                  | $\overline{\mathbf{L}}$ 1 Client                                                                                   |                                                                                             |
| Clients<br>Name $-$                                                                                                    | Clients<br>$Name -$                                       | Name $\sim$<br>Network                                                                                             | <b>Access Point</b>                                                                         |
| Emp_Network1<br>$\mathbf{1}$<br>Guest_Network1<br>$\bullet$<br>New                                                                                                    | <b>Instant Access Point 1</b><br>1                        | 10.13.32.59<br>Emp_Network1                                                                                        | <b>Instant Access Point 1</b>                                                               |
| 10.13.32.59                                                                                                    |                                                           |                                                                                                    |                                                                                             |
| Info                                                                                                    | <b>RF Trends</b>                                          |                                                                                                    | <b>Mobility Trail</b>                                                                       |
| Name:<br>$\sim$<br>IP Address: 10.13.32.59<br>MAC Address: 58:94:6b:79:73:58<br>OS:<br>$\sim$<br>Network:<br>Emp Network1<br>Access Point: Instant Access Point 1<br>Channel:<br>$149+$<br>AN<br>Type:<br><b>RF Dashboard</b> | Signal (dB)<br>60<br>40<br>20<br>$\Omega$<br>Speed (mbps) | Frames (fps)<br>100<br>10<br>-0<br>10<br>100<br>$-$ In $-$ Out $-$ Retries In $-$ Retries Out<br>Throughput (kbps) | <b>Association Time</b><br><b>Access Point</b><br>17:26:10<br><b>Instant Access Point 1</b> |
| Client<br>Signal<br>Speed<br>all.<br>10.13.32.59<br>⋒<br><b>Access Point</b><br>Utilization Noise<br>Errors<br>Ξ<br>⊣<br><b>Instant Access Point 1</b><br>۰                                                                   | 300<br>200<br>100<br>$\circ$                              | 1 <sub>K</sub><br>100<br>10<br>$\circ$<br>10<br>100<br>1 <sup>K</sup><br>$-$ In $-$ Out                            |                                                                                             |
| En Ru Cn                                                                                                    | OmniVista 3600 Status: Not Set Up   Set Up Now            |                                                                                                    | Last Updated 17:29:58 Pause                                                                 |

#### **Info**

The **Info** section provides the following information about the selected OAW-IAP:

- **Name** Name of the selected client.
- **IP Address** IP address of the client.
- **MAC Address** MAC Address of the client.
- **OS** Operating System that is running on the client.
- **Network** Network to which the client is connected to.
- **Access Point** OAW-IAP to which the client is connected to.
- **Channel** Channel that the client is using.
- **Type** Channel type that the client is broadcasting on.

### **RF Dashboard**

In the Client view, the **RF Dashboard** section is moved below the **Info** section. The **RF Dashboard** section in the client view shows the speed and the signal information for the client and the RF information for the OAW-IAP to which the client is connected to.

# **RF Trends**

The **RF Trends** section displays the following graphs for the selected client:

• Signal

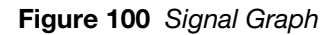

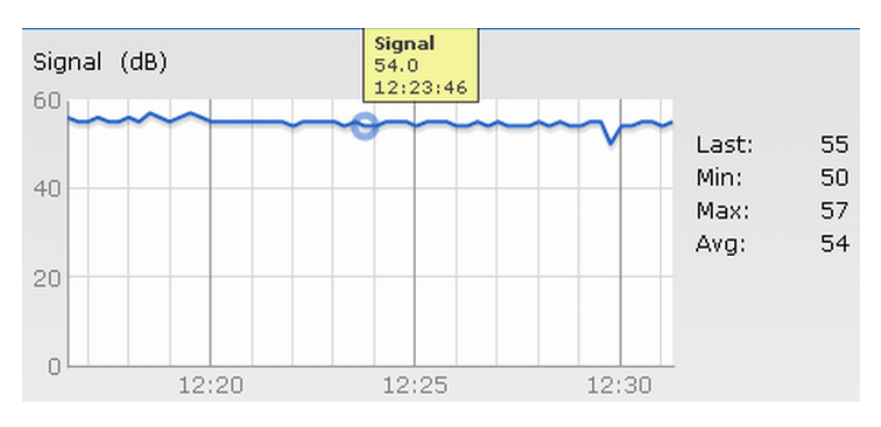

Frames

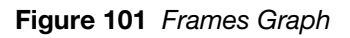

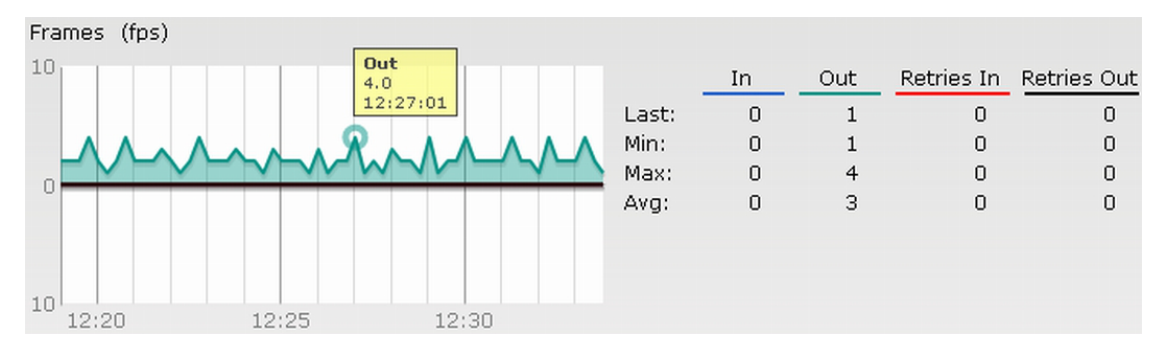

Speed

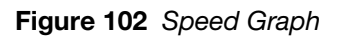

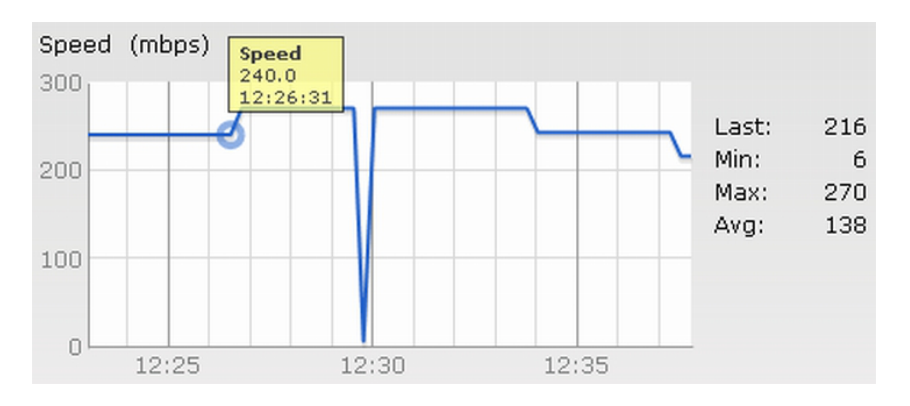

Throughput

#### **Figure 103** *Throughput Graph*

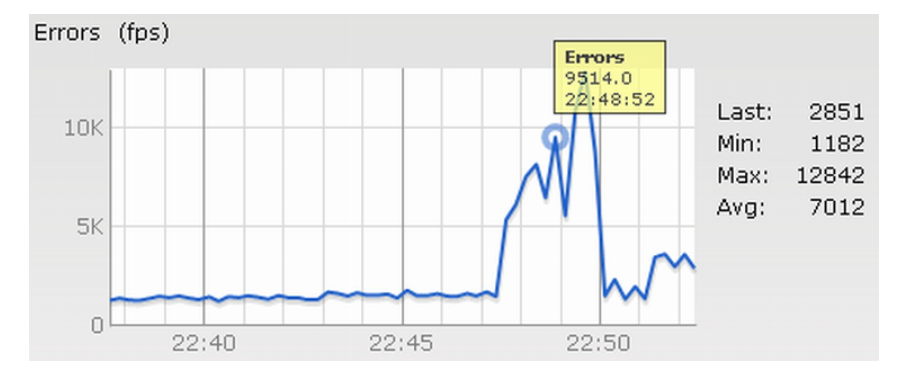

For more information about RF trends graphs in the client view and for monitoring procedures, see [Table](#page-136-0)  [18](#page-136-0).

| <b>Graph Name</b> | <b>Description</b>                                                                                                    | <b>Monitoring Procedure</b>                                                                                                    |
|-------------------|----------------------------------------------------------------------------------------------------|----------------------------------------------------------------------------------------------------|
| Signal            | The Signal graph shows the signal strength of<br>the client for the last 15 minutes. It is measured<br>in decibels.<br>To see an enlarged view, click the graph.<br>The enlarged view provides Last, Minimum,<br>Maximum, and Average signal statistics for<br>the client fr the last 15 minutes.<br>To see the exact signal strength at a particular<br>time, hover the cursor over the graph line.                                                                                                    | To monitor the signal strength of the selected<br>client for the last 15 minutes.<br>1. Log in to the Instant UI. The Virtual<br>Controller view appears. This is the<br>default view.<br>2. In the Clients tab, click the IP address of<br>the client for which you want to monitor<br>the signal strength. The client view<br>appears.<br>3. Study the Signal graph in the RF Trends<br>pane. For example, the graph on the left<br>shows that signal strength for the client is<br>54.0 dB at 12:23 hours.                     |
| Frames            | The Frames Graph shows the In and Out frame<br>rate per second for the client for the last 15<br>minutes. It also shows data for the Retry In and<br>Retry Out frames.<br>Outgoing frames - Outgoing frame traffic is<br>displayed in green. It is shown above the<br>median line.<br>Incoming frames - Incoming frame traffic is<br>$\bullet$<br>displayed in blue. It is shown below the<br>median line.<br>Retry Out - Retries for the outgoing frames is<br>displayed in black and is show above the<br>median line.<br>Retry In - Retries for the incoming frames is<br>displayed in red and is shown below the<br>median line.<br>To see an enlarged view, click the graph.<br>The enlarged view provides Last, Minimum,<br>$\bullet$<br>Maximum, and Average statistics for the In,<br>Out, Retries In, and Retries Out frames.<br>To see the exact frames at a particular time,<br>hover the cursor over the graph line. | To monitor the In and Out frame rate per<br>second and retry frames for the In and Out<br>traffic, for the last 15 minutes,<br>1. Log in to the Instant UI. The Virtual<br>Controller view appears. This is the<br>default view.<br>2. In the Clients tab, click the IP address of<br>the client for which you want to monitor<br>the frames. The client view appears.<br>3. Study the Frames graph in the RF Trends<br>pane. For example, the graph on the left<br>shows 4.0 frames per second for the<br>client at 12:27 hours. |

<span id="page-136-0"></span>**Table 18** *Client View - RF Trends Graphs and Monitoring Procedures*

### **Table 18** *Client View - RF Trends Graphs and Monitoring Procedures*

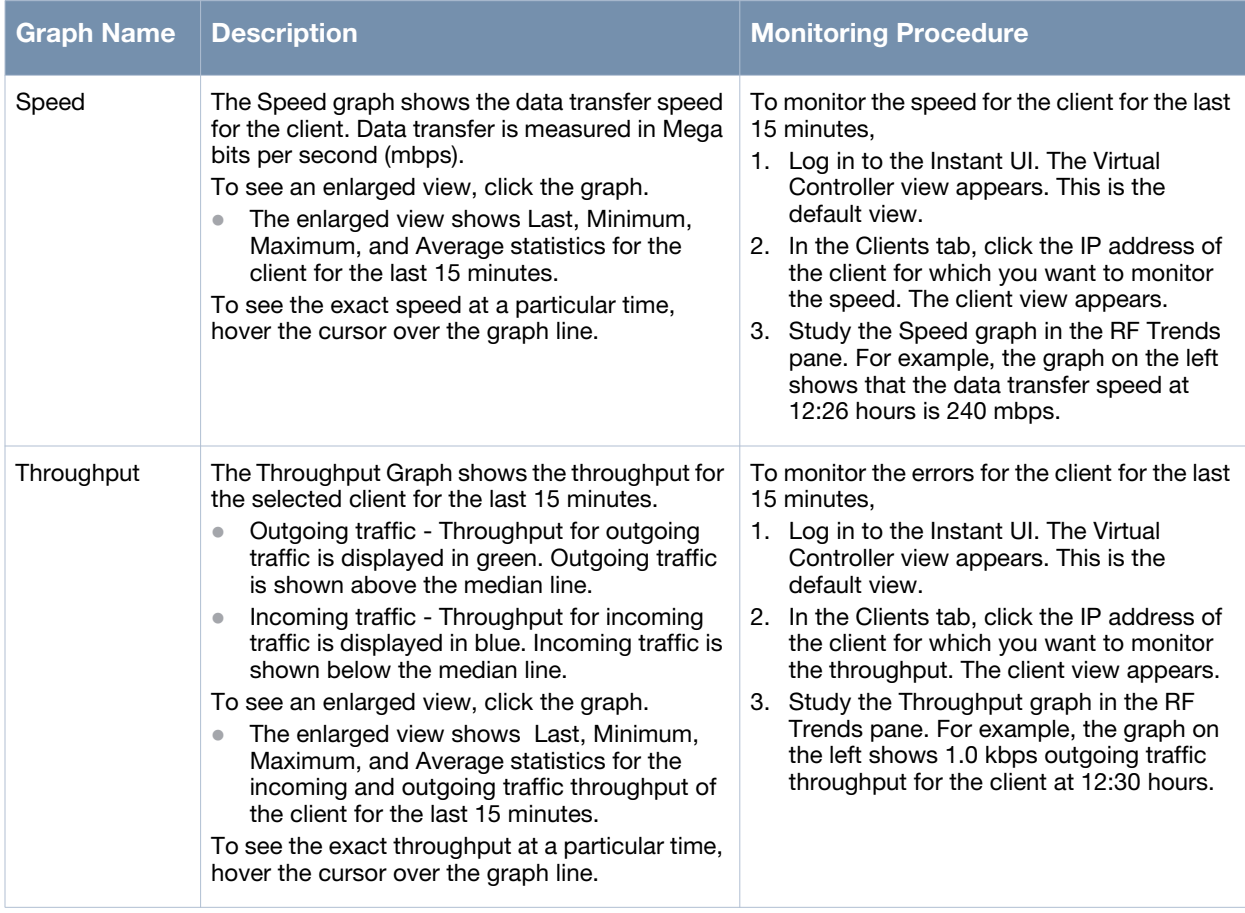

# **Mobility Trail**

The **Mobility Trail** section displays the following mobility trail information for the selected client:

- **Association Time** The time at which the selected client was associated with a particular OAW-IAP. It shows the client-OAW-IAP association for the last 15 minutes.
- **Access Point** OAW-IAP name with which the client was associated.

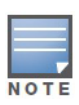

Mobility information about the client is reset each time it roams from one OAW-IAP to another.

# <span id="page-138-0"></span>**Alert Types and Management**

# **Alert Types**

Alerts are generated when a user encounters problems while accessing or connecting to the Wi-Fi network. These alerts enable you to troubleshoot the problems. The alerts that are generated on Alcatel-Lucent Instant can be categorized as follows:

- 802.11 related association and authentication failure alerts.
- 802.1X related mode and key mismatch, server, and client time-out failure alerts.
- IP address related failure Static IP address or DHCP related alerts.

[Table 19](#page-138-1) displays a list of alerts that are generated on the Alcatel-Lucent Instant network.

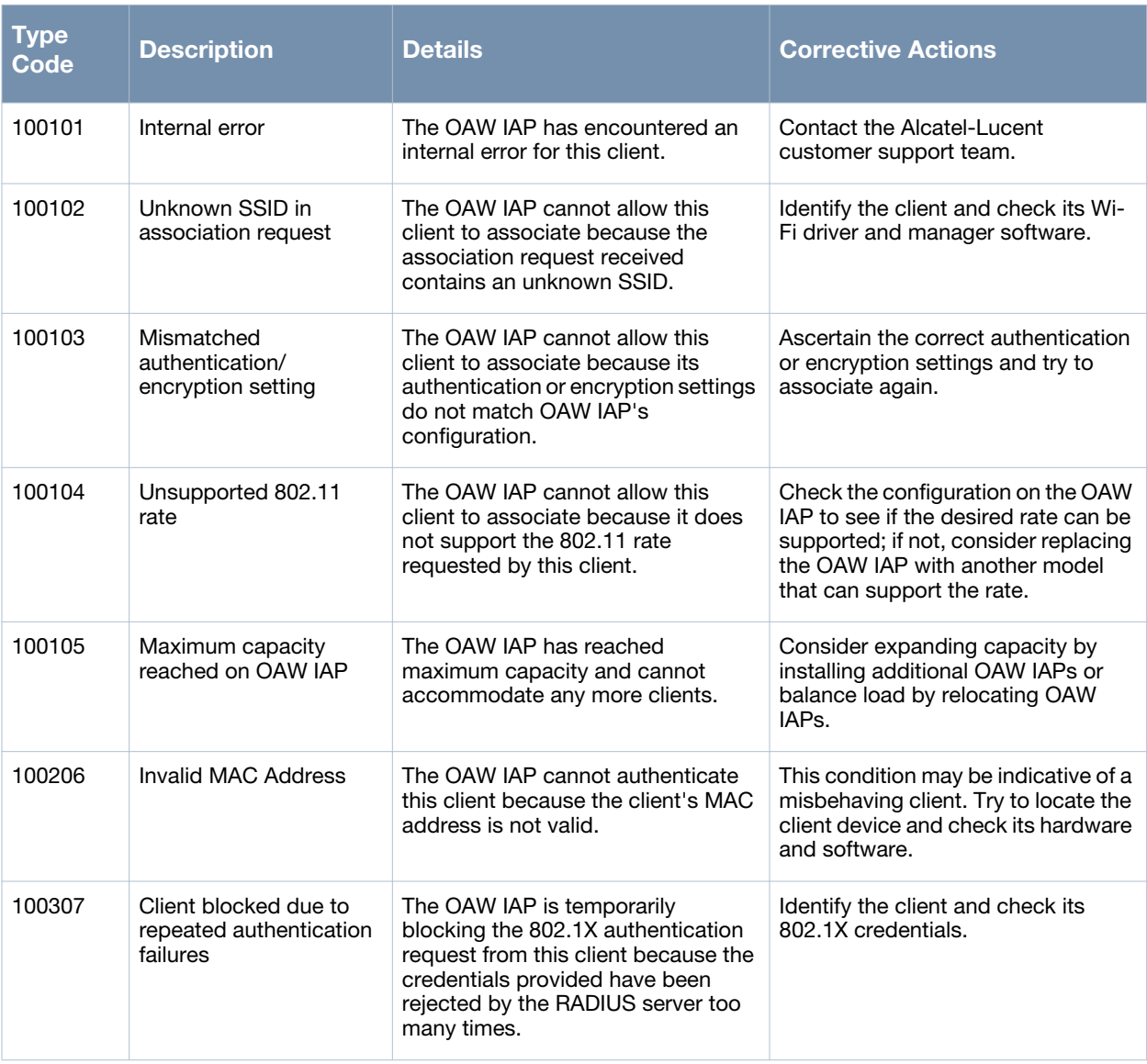

#### <span id="page-138-1"></span>**Table 19** *Alerts List*

#### **Table 19** *Alerts List*

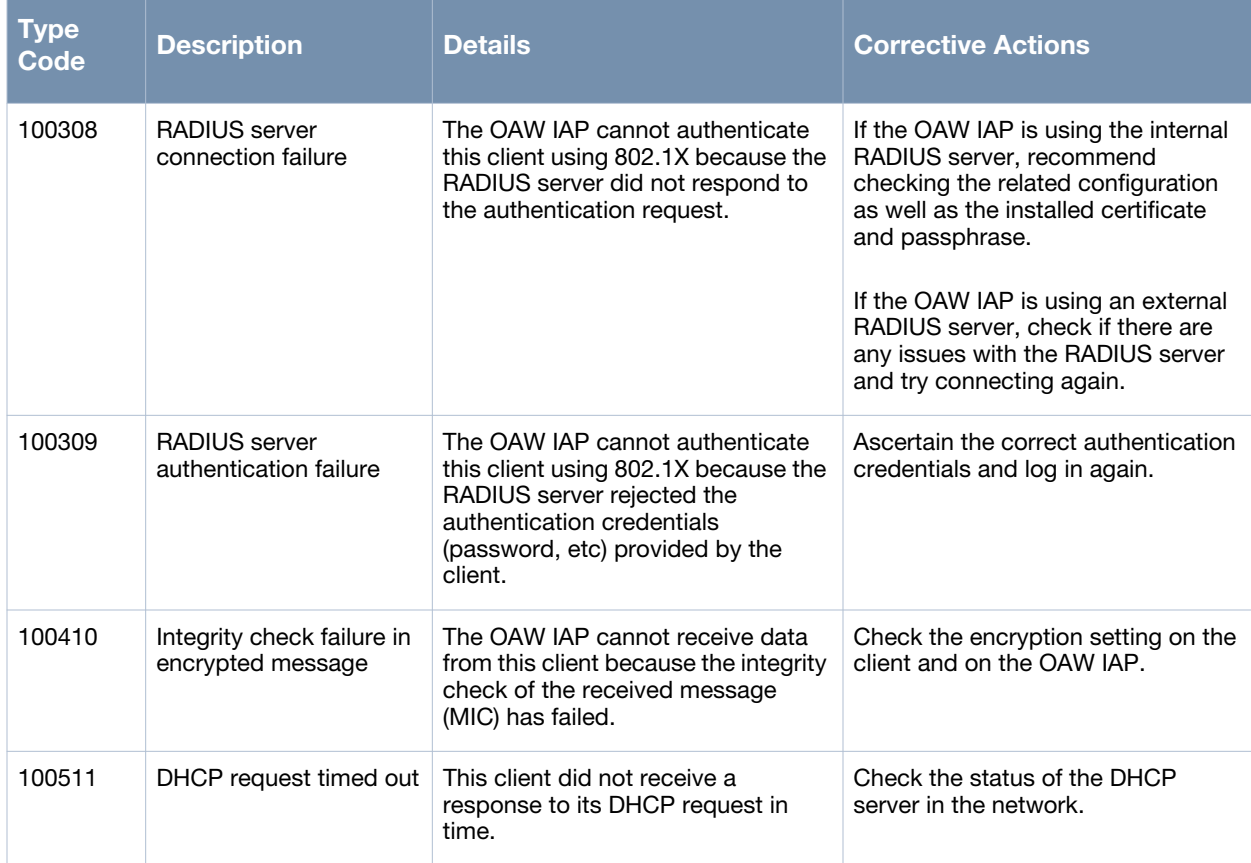

**User Database**

In Alcatel-Lucent Instant, the user database consists of a list of guest and employee users. Addition of a user involves specifying a username and password for the user. The login credentials for these users are provided outside the Alcatel-Lucent Instant system.

A guest user can be a visitor who will be temporarily using the enterprise network to access the internet. However, you would not want to share the internal network and the intranet with them. To segregate the guest traffic from the enterprise traffic, you can create a Guest WLAN, specify the required authentication, encryption, and access rules and allow the guest user to use the enterprise network.

An employee user is the employee who will be using the enterprise network for various official tasks. You can create Employee WLANs, specify the required authentication, encryption and access rules and allow the employees to use the enterprise network.

# **Adding a User**

To add a user, perform the following steps:

- 1. At the top right corner of the Instant UI, click the **Users** link. The **Users** box appears.
- **Figure 104** *Adding a User*

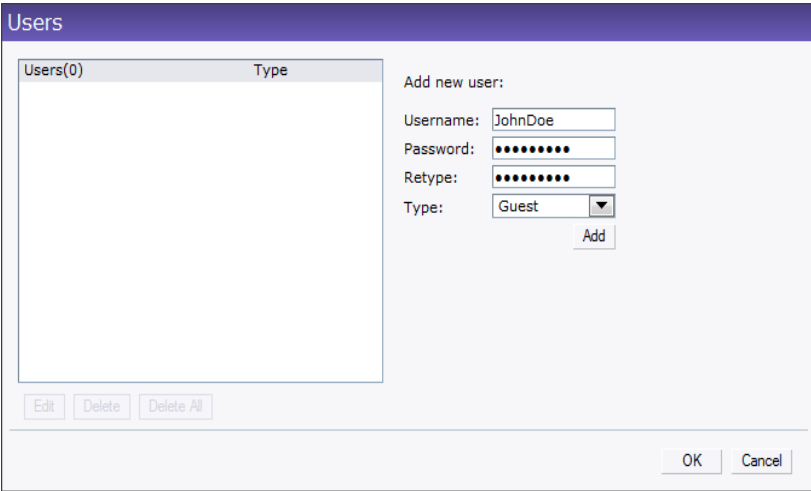

- 2. Enter the username in the **Username** text box.
- 3. Enter the password in the **Password** text box and reconfirm.
- 4. Select appropriate network type from the **Type** drop-down list.
- 5. Click **Add** and click **OK.** The users are listed in the **Users** list.

#### **Editing User Settings**

To edit user settings, perform the following steps:

- 1. At the top right corner of the Instant UI, click the **Users** link. The **Users** box appears.
- 2. In the **Users** section, select the username for which you want to edit the settings and click **Edit.** The user's details appear on the right side.
- 3. Edit as required and click **OK**.

# **Deleting a User**

To delete a user, perform the following steps:

- 1. At the top right corner of the Instant UI, click the **Users** link. The **Users** box appears.
- 2. In the **Users** section, select the username that you want to delete and click **Delete.** To delete all users or multiple users at a time, select the usernames that you want to delete, and click **Delete All**.

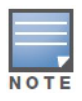

Deleting a user only removes the user record from the user database, and won't disconnect the online user under this username.

# **Regulatory Domain**

The IEEE 802.11/b/g/n Wi-Fi networks operate in 2.4 GHz and IEEE 802.11a/n operate in 5.0 GHz spectrum. These spectrums are divided into channels. The 2.4 GHz spectrum is divided into 14 overlapping, staggered 20 MHz wireless carrier channels. These channels are spaced 5 MHz apart. The 5 GHz spectrum is divided into more channels. The channels that can be used in a particular country differ based on the regulations of that country.

The initial Wi-Fi setup requires you to specify the country code for the country in which the Alcatel-Lucent Instant will operate. This configuration sets the regulatory domain for the radio frequencies that the OAW-IAPs use. Within the regulated transmission spectrum, a high-throughput 802.11a, 802.11b/g, or 802.11n radio setting can be configured. The available 20 MHz and 40 MHz channels are dependent on the specified country code.

You cannot change the country code for the OAW-IAPs designated for US, Japan, and Israel. Improper country code assignment can disrupt wireless transmissions. Most countries impose penalties and sanctions on operators of wireless networks with devices set to improper country codes. [Table 20](#page-143-0) shows the list of country codes.

**Figure 105** *Specifying a Country Code* 

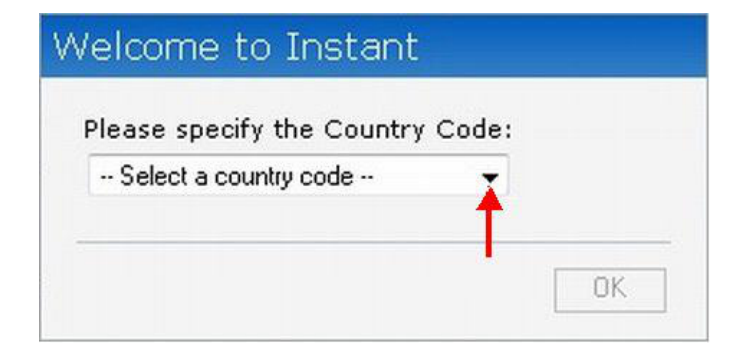

# **Country Codes List**

### <span id="page-143-0"></span>**Table 20** *Country Codes List*

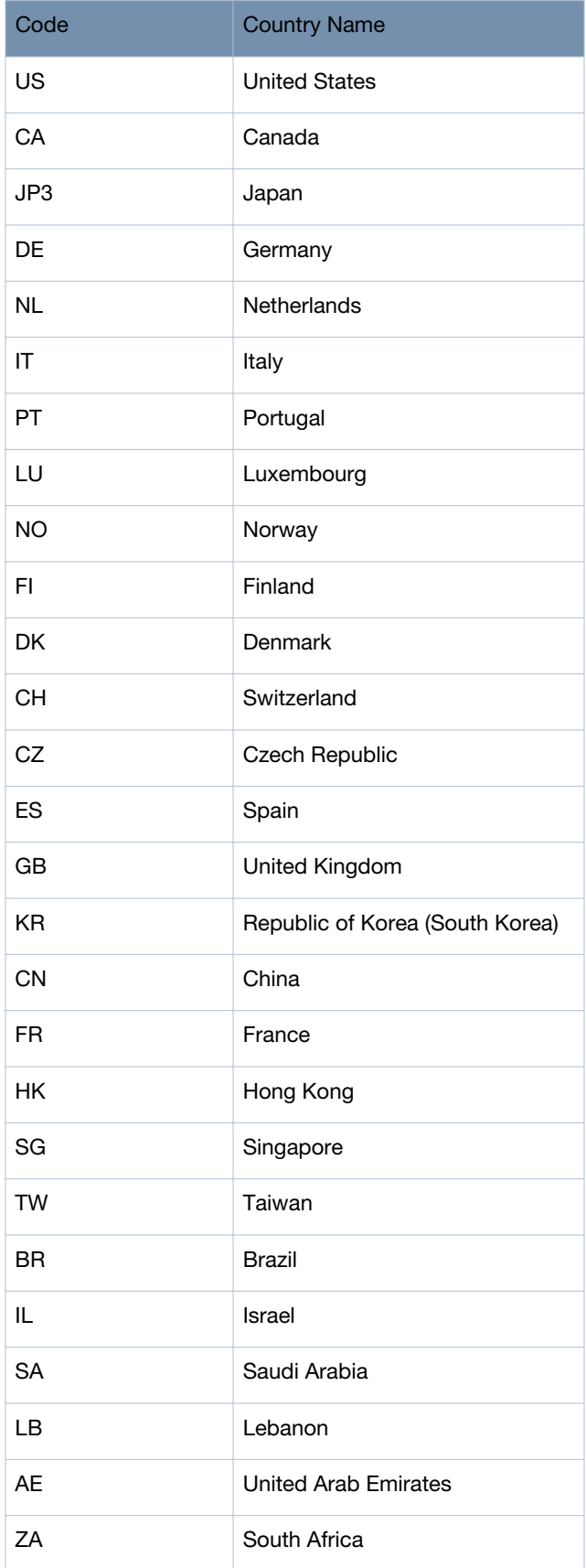
## **Table 20** *Country Codes List*

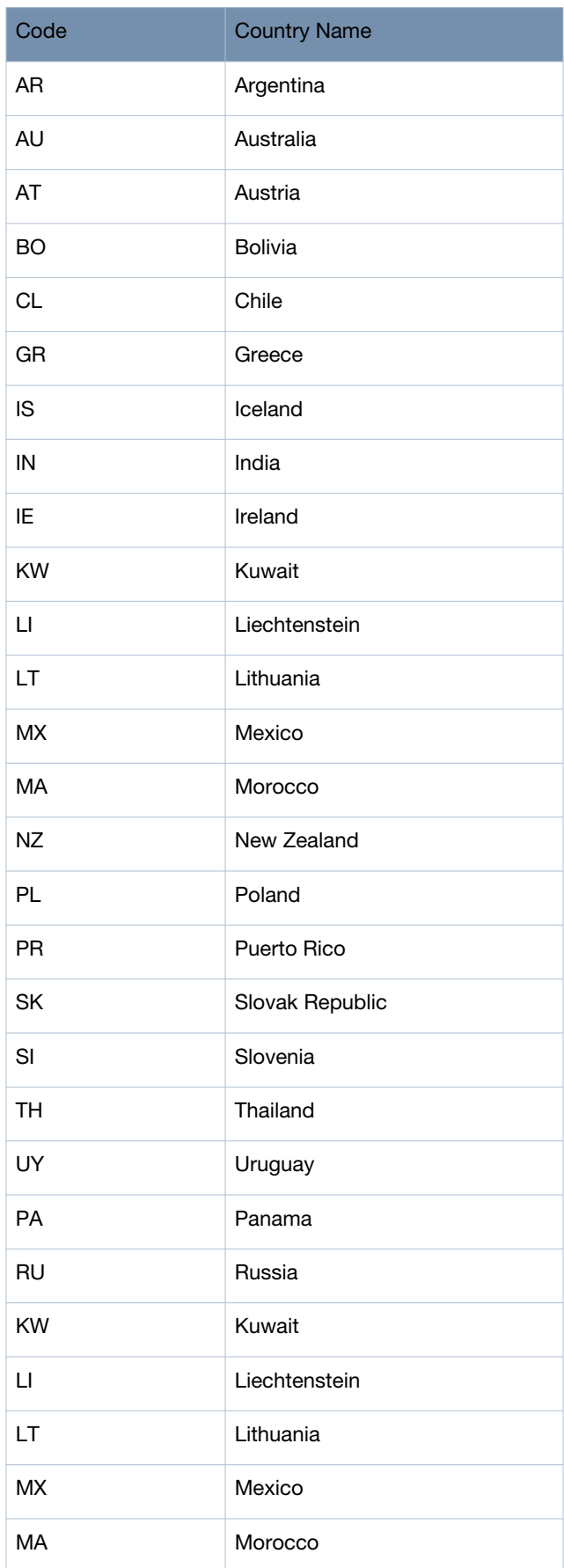

## **Table 20** *Country Codes List*

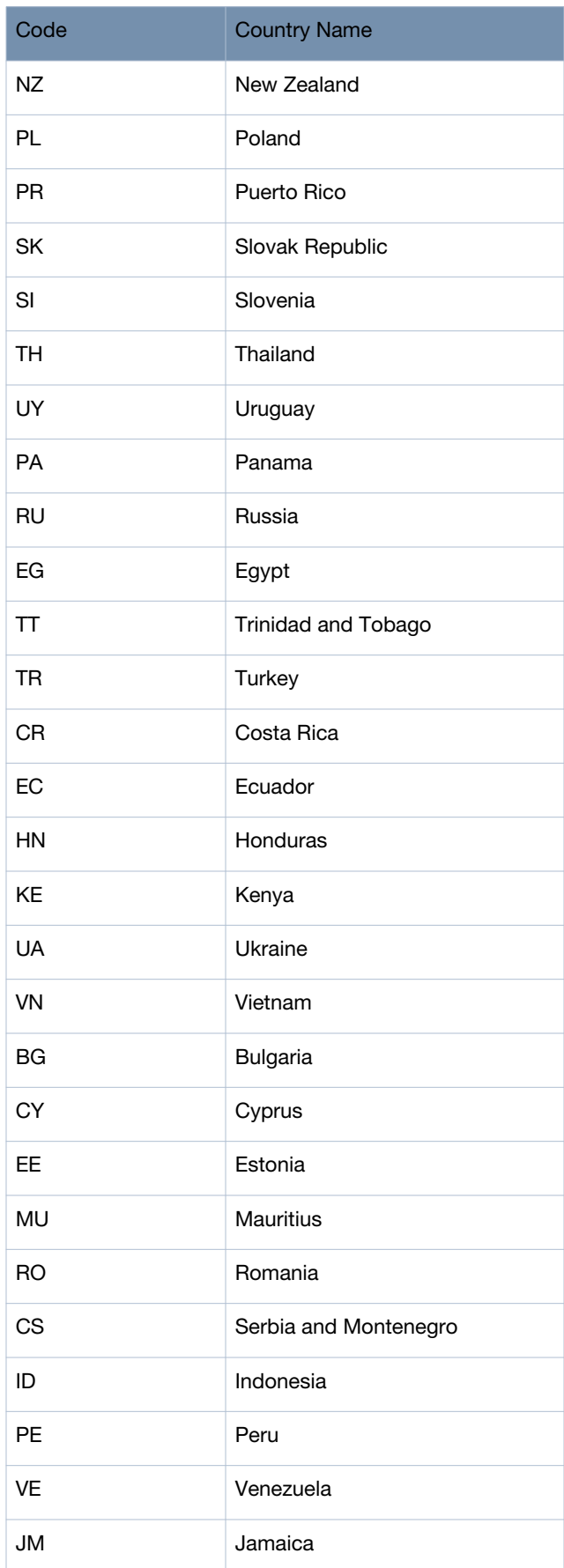

## **Table 20** *Country Codes List*

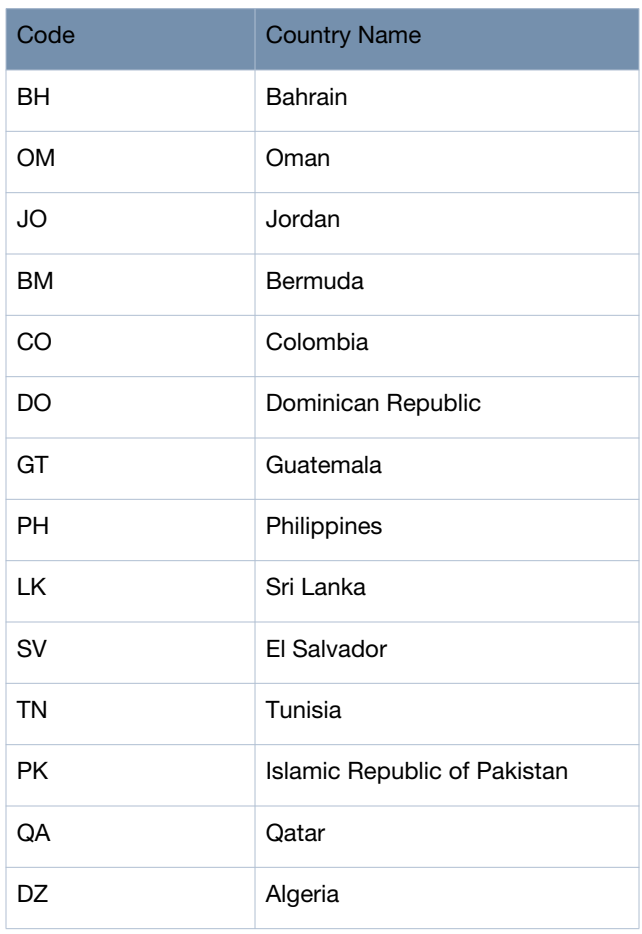

**Abbreviations**

# **Abbreviations**

The following table lists the abbreviations used in this user guide.

#### **Table 21** *List of abbreviations*

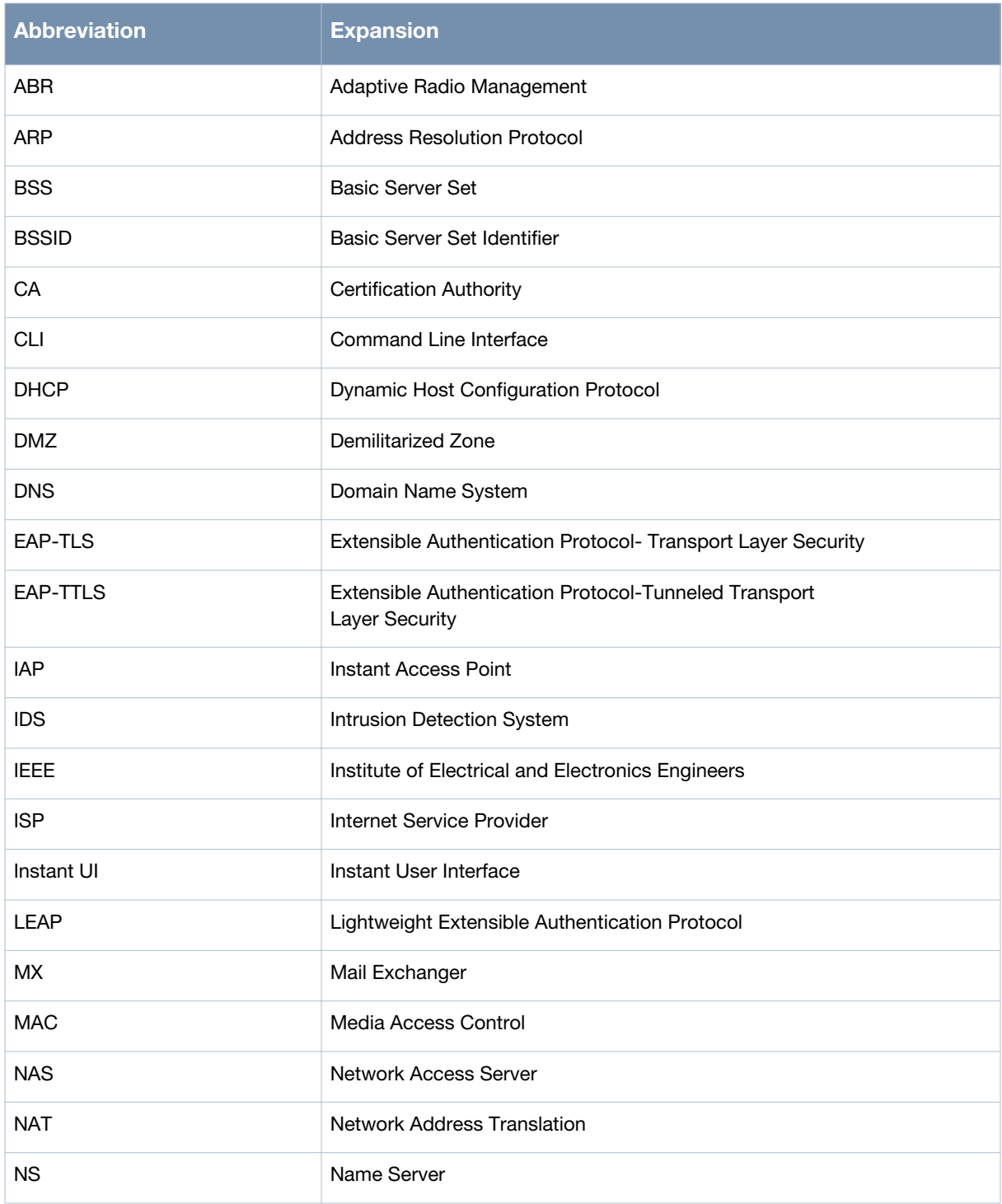

### **Table 21** *List of abbreviations*

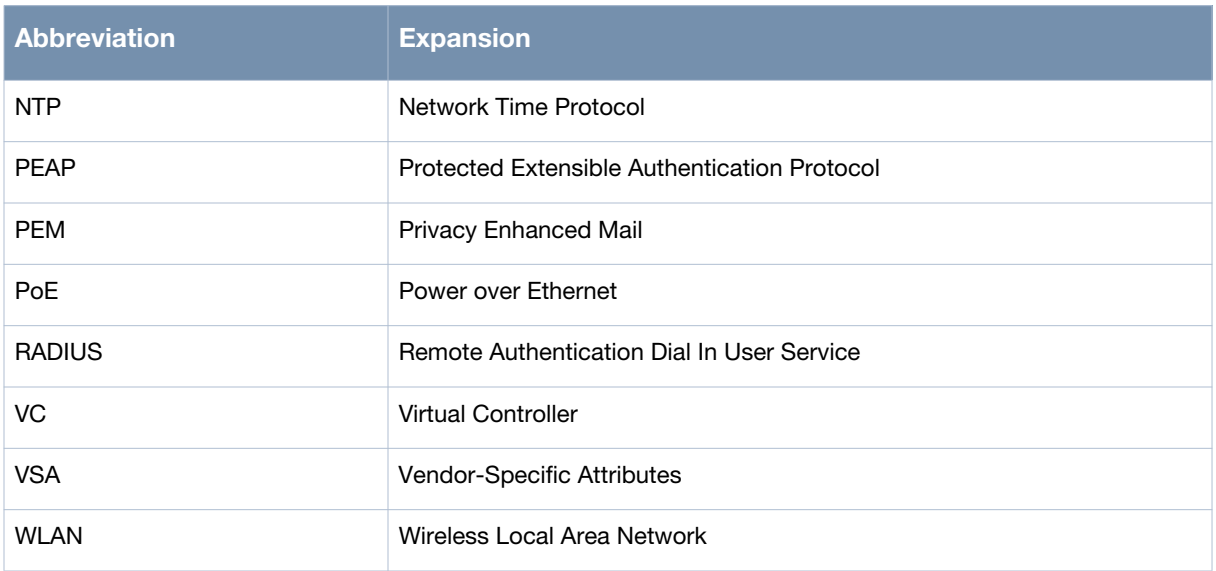